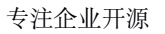

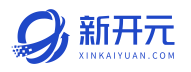

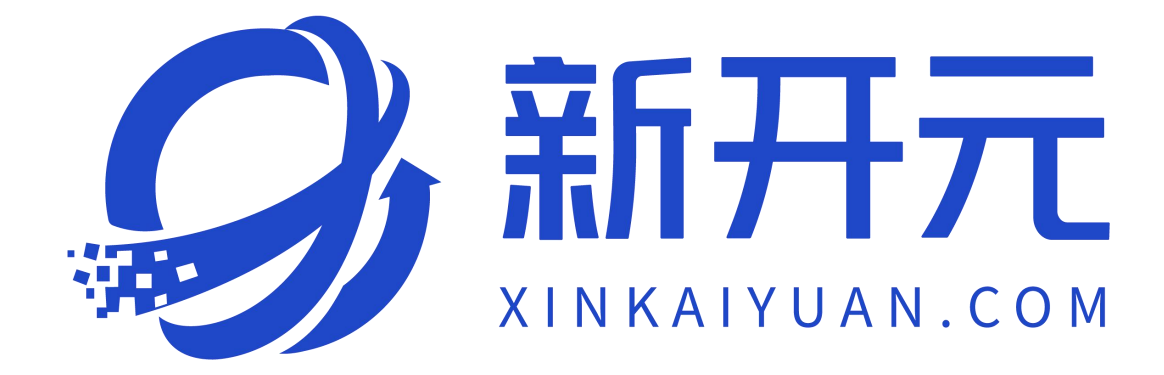

# 新开元功能介绍

## 厦门书生七剑科技有限公司

厦门书生七剑科技有限公司 服务电话: 0592-6057258 第 1 页

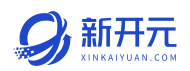

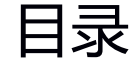

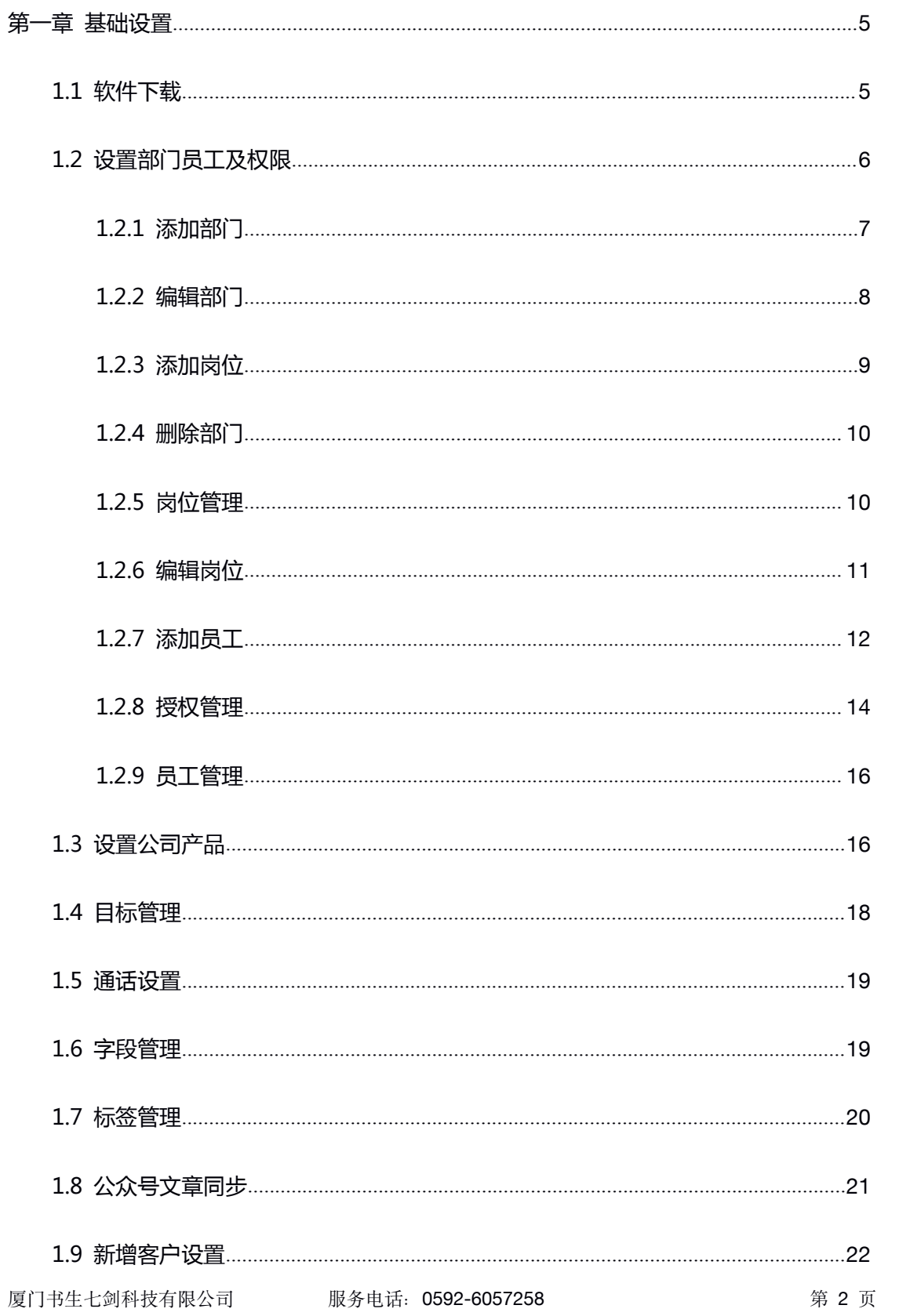

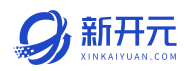

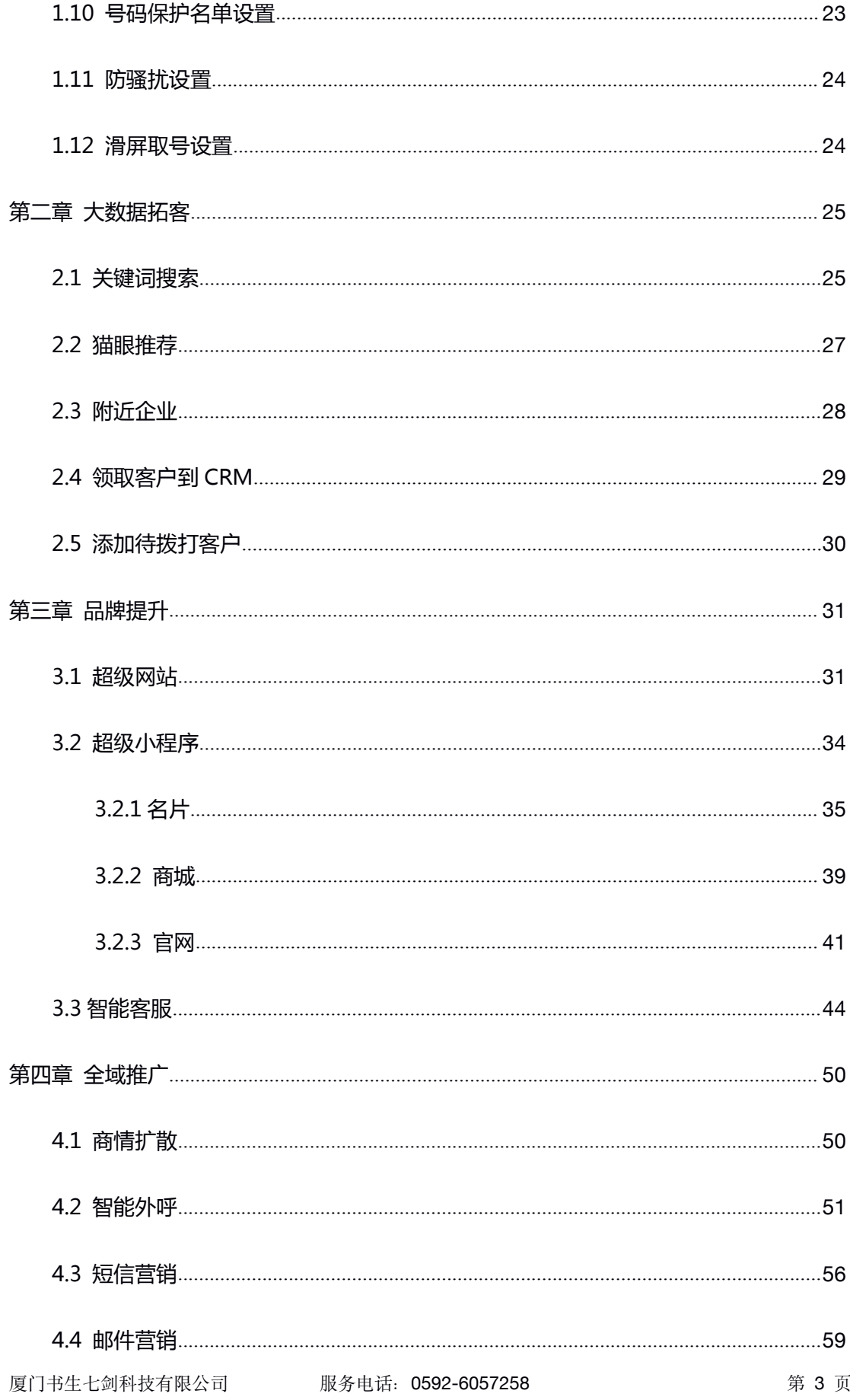

# **O**, 新开元

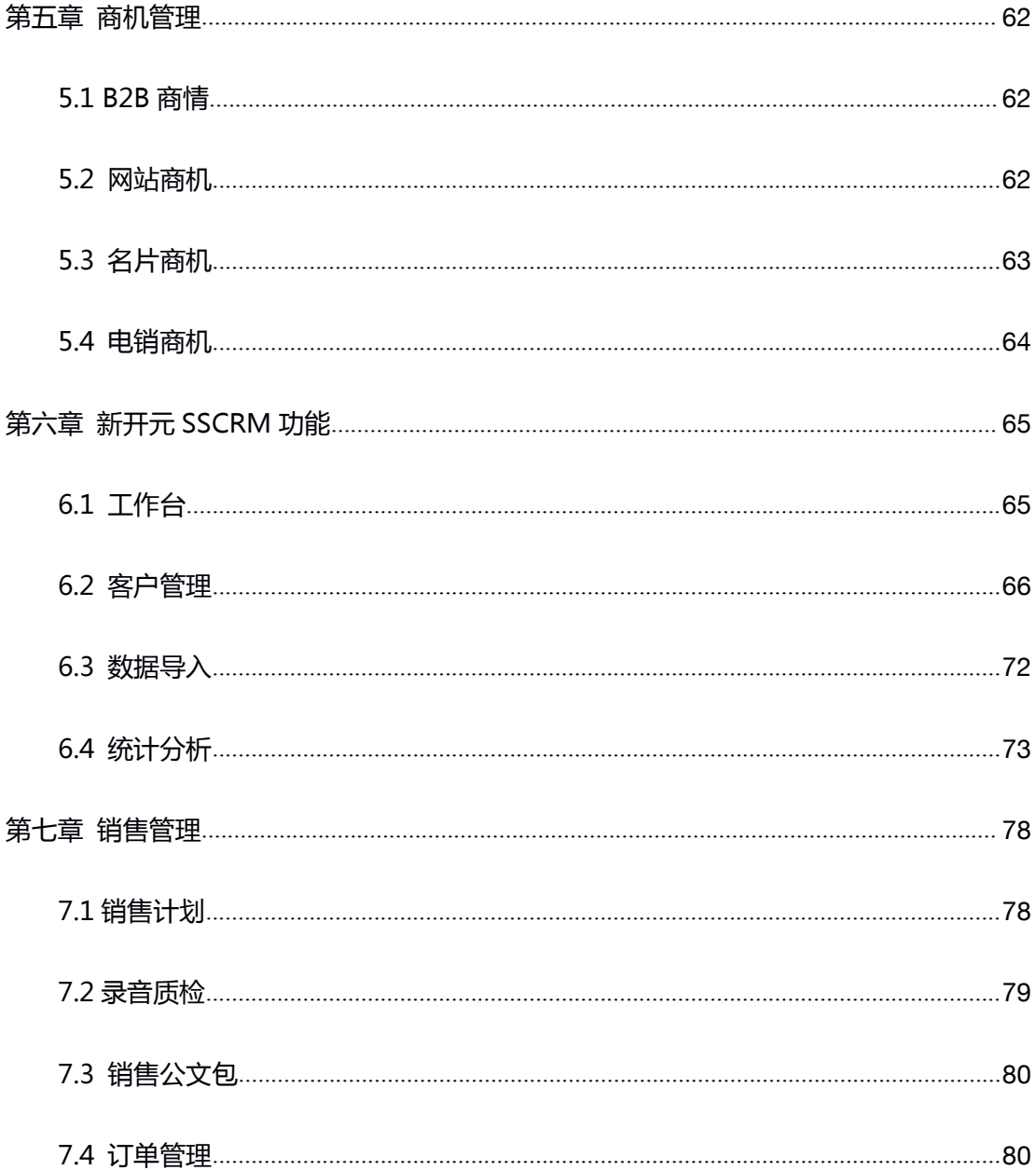

<span id="page-4-1"></span>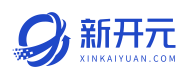

#### <span id="page-4-0"></span>第一章 基础设置

本章节提供简化步骤帮助用户进行快速的使用新开元,详细操作及更多功能设 置请参考后续章节。

#### 1.1 软件下载

登入新开元官网:https://www.xinkaiyuan.com/download 下载对应电脑系 统的客户端。

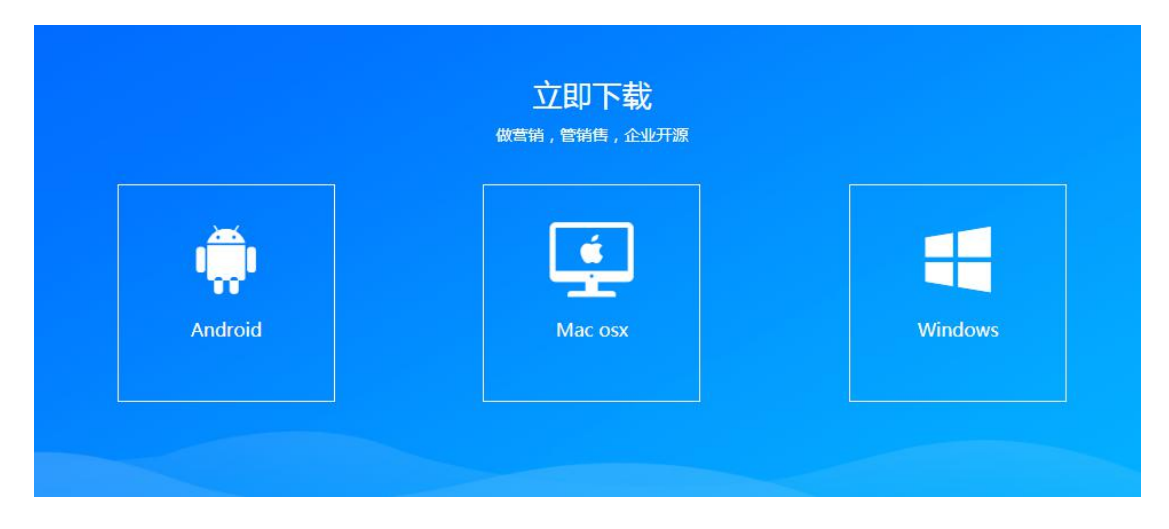

安装完成后使用账户密码登入,如下图所示

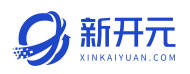

<span id="page-5-0"></span>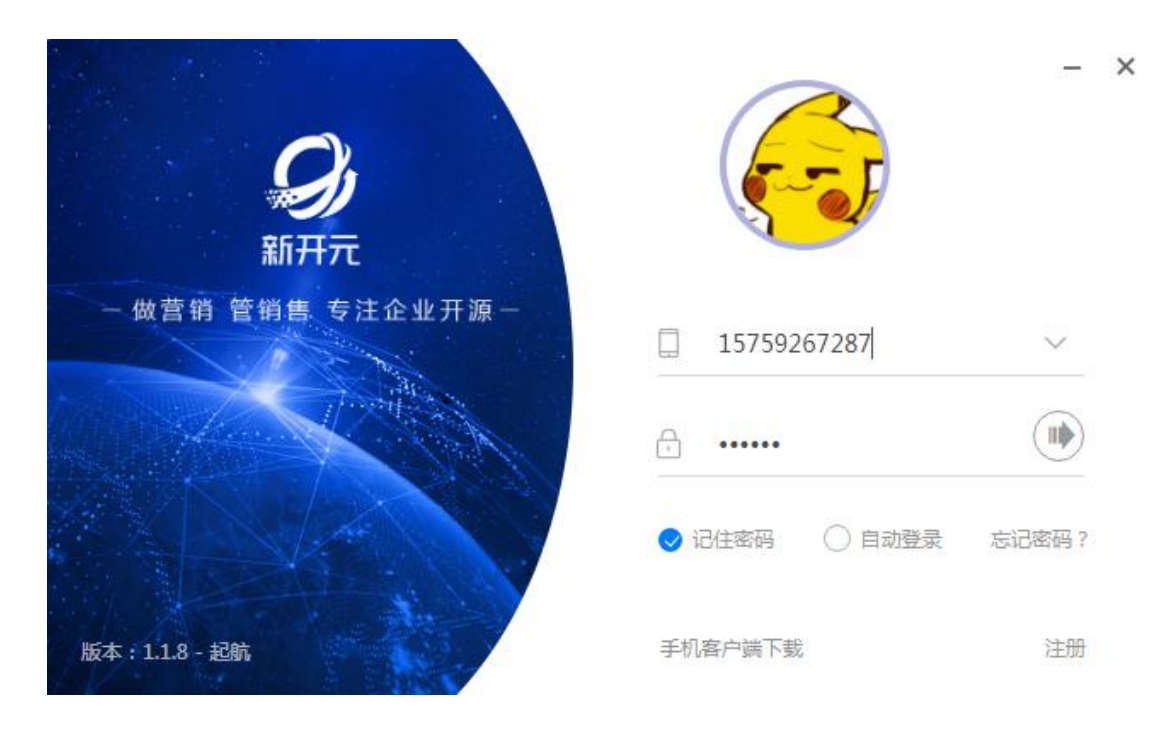

## 登录后 pc 客户端界面,如下图所示

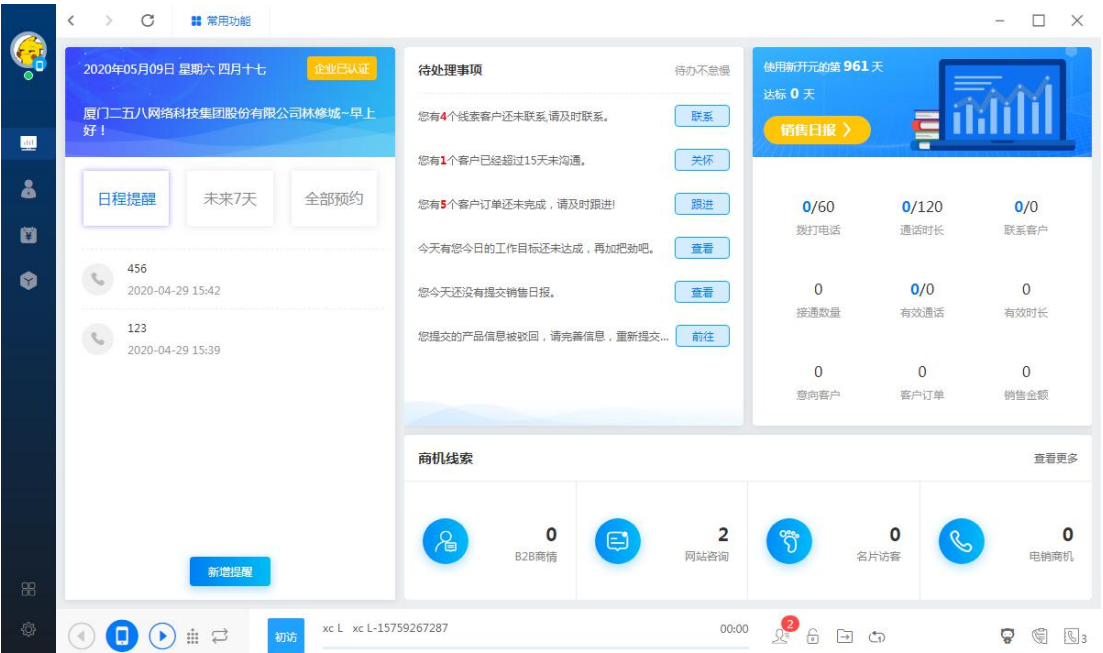

#### 1.2 设置部门员工及权限

厦门书生七剑科技有限公司 服务电话: 0592-6057258 第 6 页 客户端左下角>管理后台-组织架构,可以在左侧组织架构增删改部门、岗位及

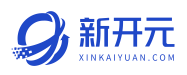

#### <span id="page-6-0"></span>人员,包括岗位的权限等设置;

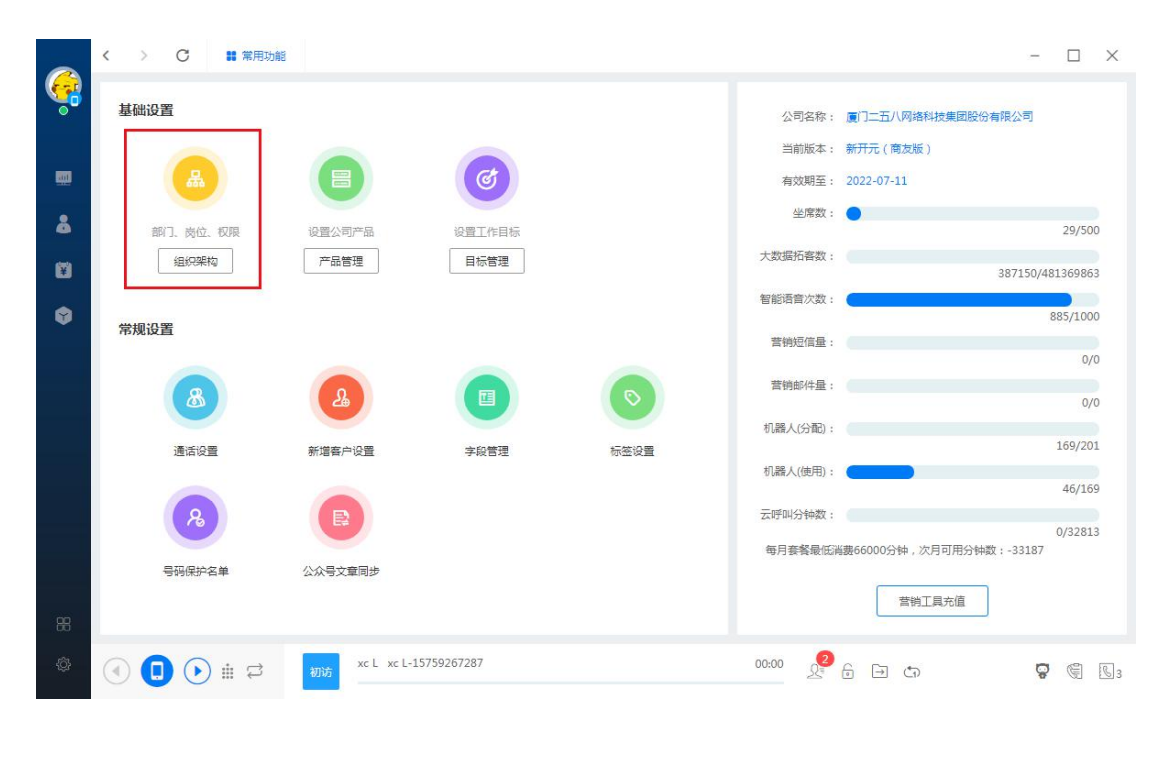

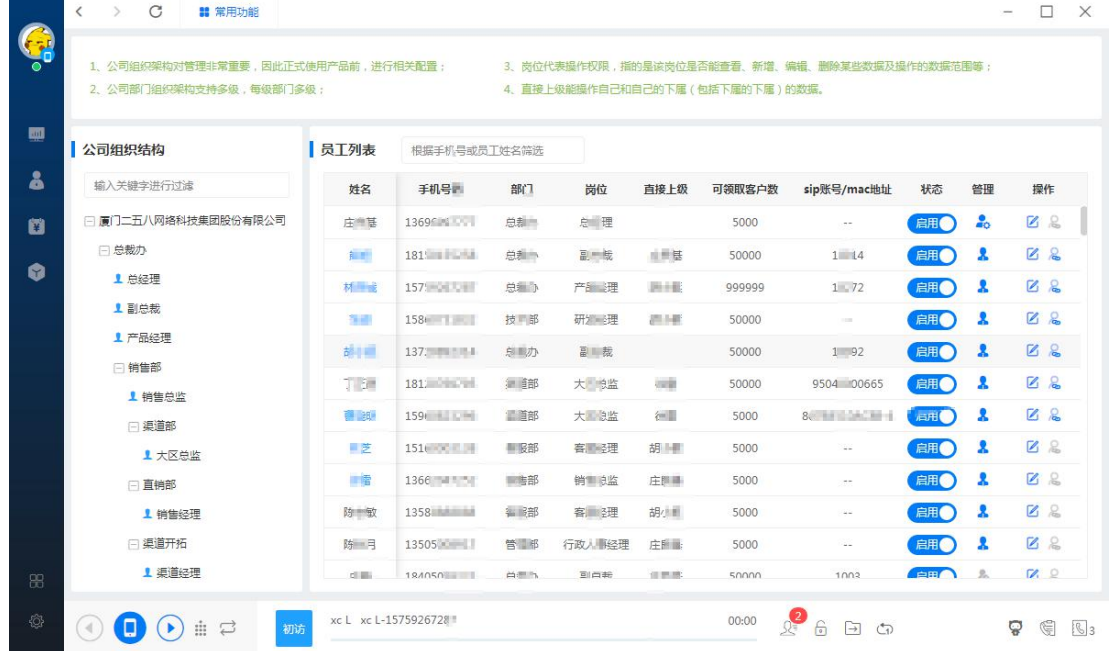

1.2.1 添加部门

● 鼠标悬停在部门名称,右侧出现功能栏,点击设置添加部门;

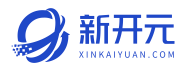

<span id="page-7-0"></span>● 填写部门名称,选择上级部门以及部门描述,点击确定完成添加。添加一个 新部门后可以在部门添加岗位;

 $\sim$ 

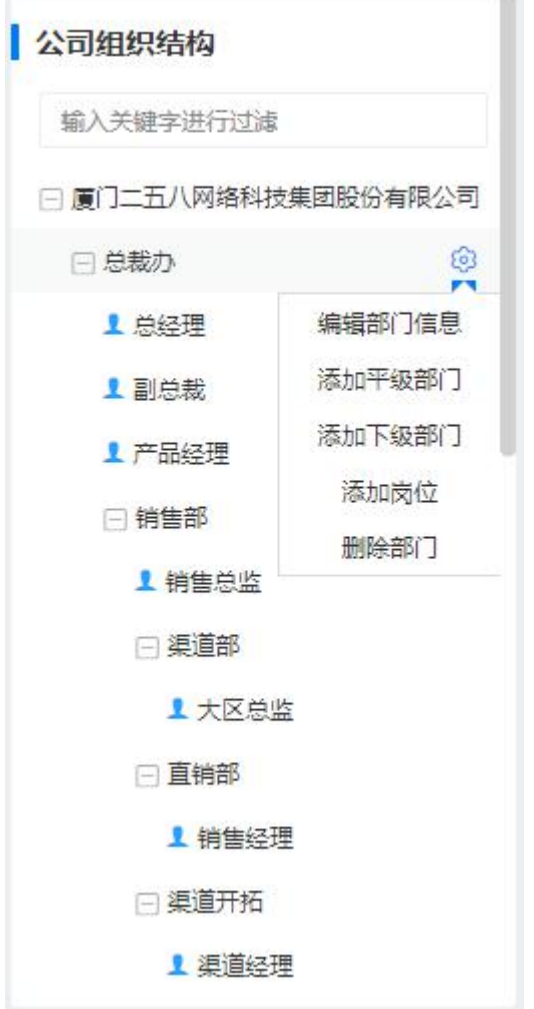

1.2.2 编辑部门

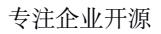

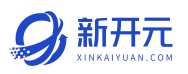

<span id="page-8-0"></span>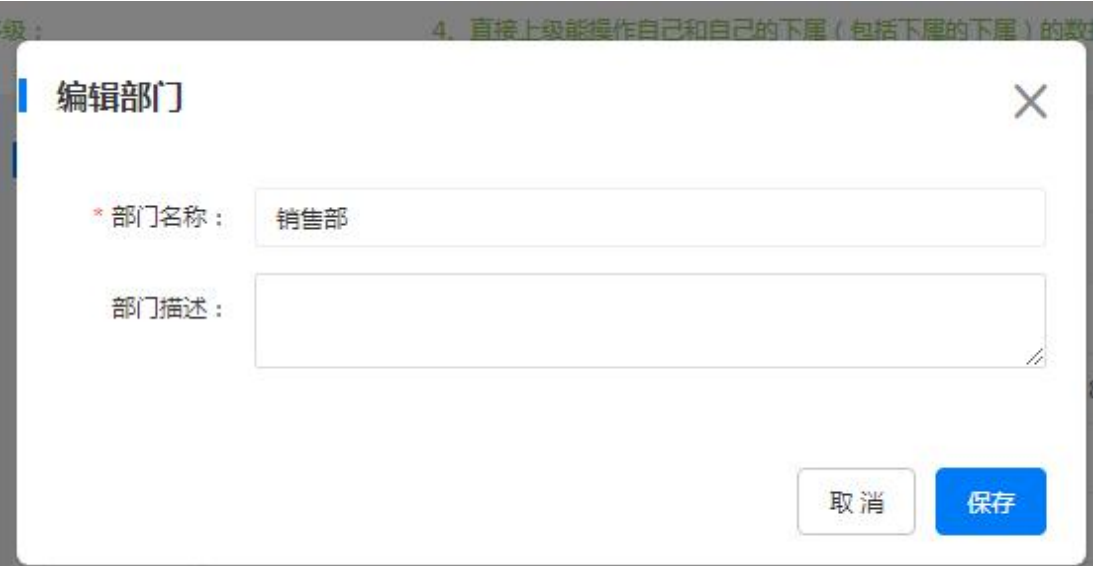

- 鼠标悬停在部门名称,右侧出现功能栏,点击编辑部门;
- 修改部门名称,选择上级,修改描述,点击确定保存;

#### 1.2.3 添加岗位

 $\overline{P}$  .

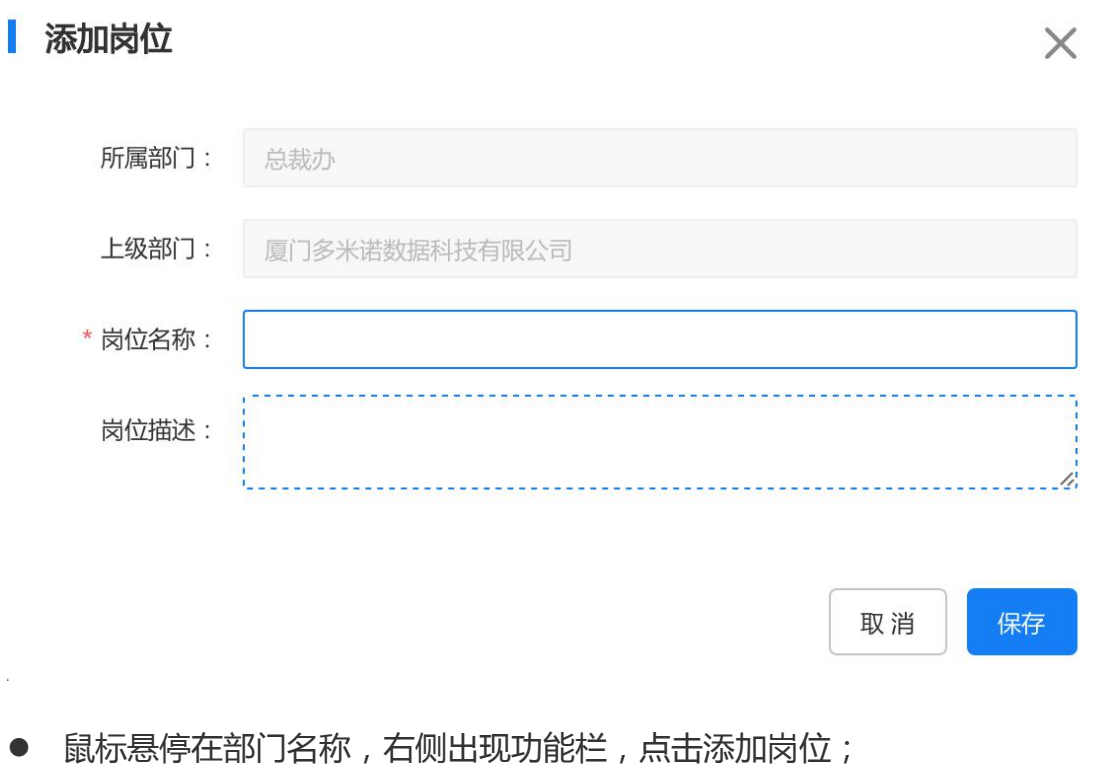

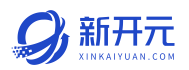

<span id="page-9-0"></span>● 填写岗位名称,选择所属的部门,选择上级岗位。上级岗位有两个选择框, 左侧选择上级岗位所属的部门,右侧选择上级岗位。填写岗位描述,点击确 定保存。添加一个新岗位后可以在岗位添加员工;

#### 1.2.4 删除部门

鼠标悬停在部门名称,右侧出现功能栏,点击删除部门

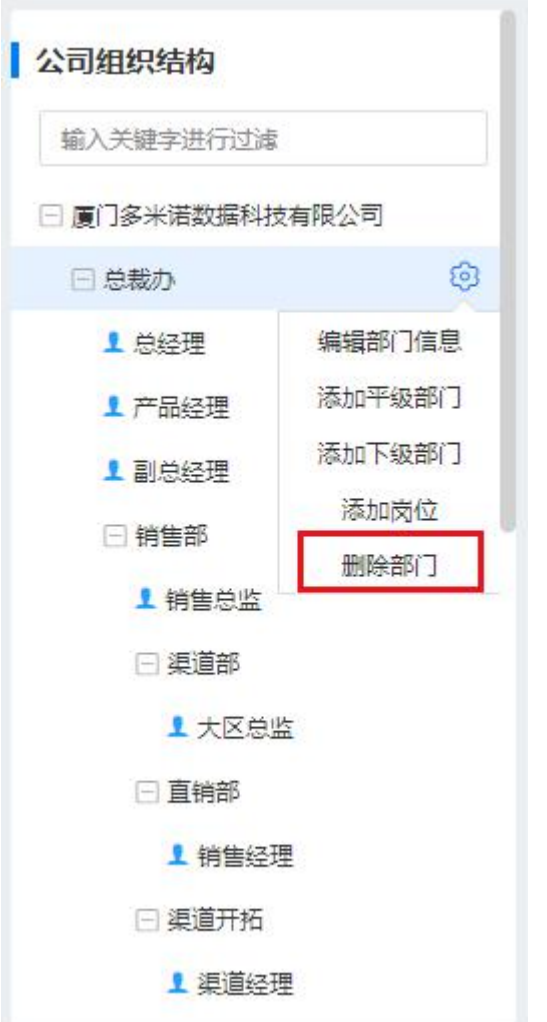

#### 1.2.5 岗位管理

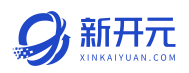

<span id="page-10-0"></span>鼠标悬停在岗位名称,右侧出现功能栏,分别为编辑岗位、添加员工,授权和 删除 4 个功能。

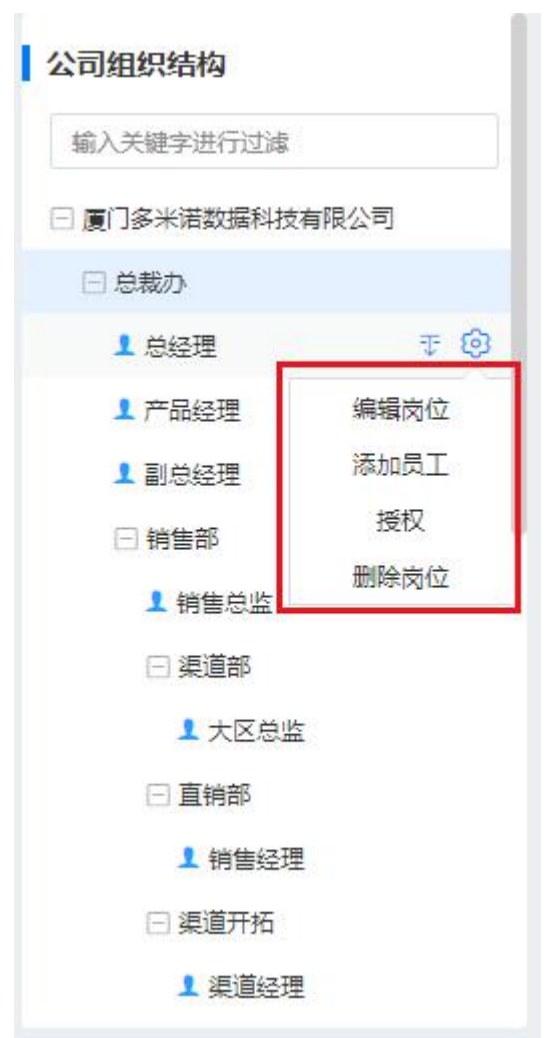

#### 1.2.6 编辑岗位

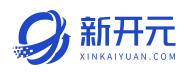

<span id="page-11-0"></span>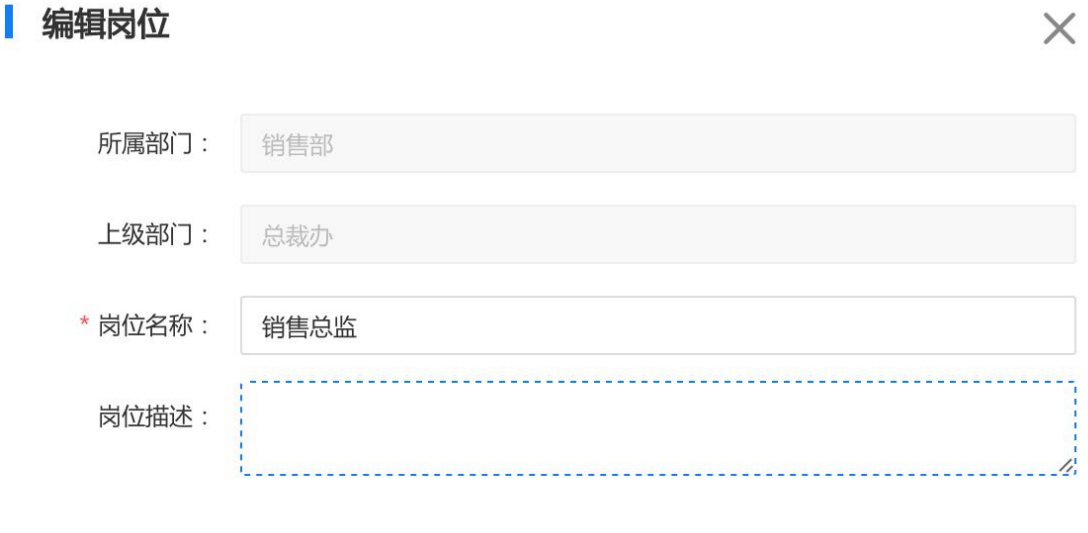

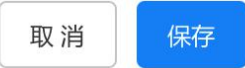

- 鼠标悬停在岗位名称,右侧出现功能栏,点击编辑岗位;
- 修改岗位名称,选择所属的部门,选择上级岗位。上级岗位有两个选择框, 左侧选择上级岗位所属的部门,右侧选择上级岗位。修改岗位描述,点击确 定保存;

#### 1.2.7 添加员工

点击岗位岗位名称,右侧界面出现功能栏,点击添加员工;

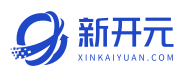

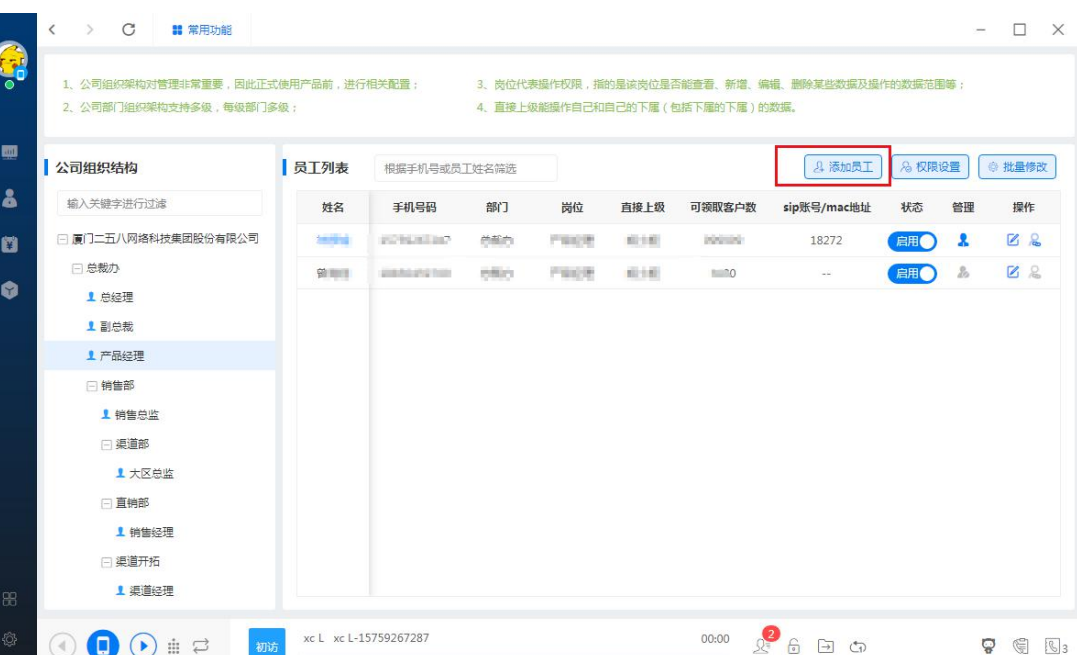

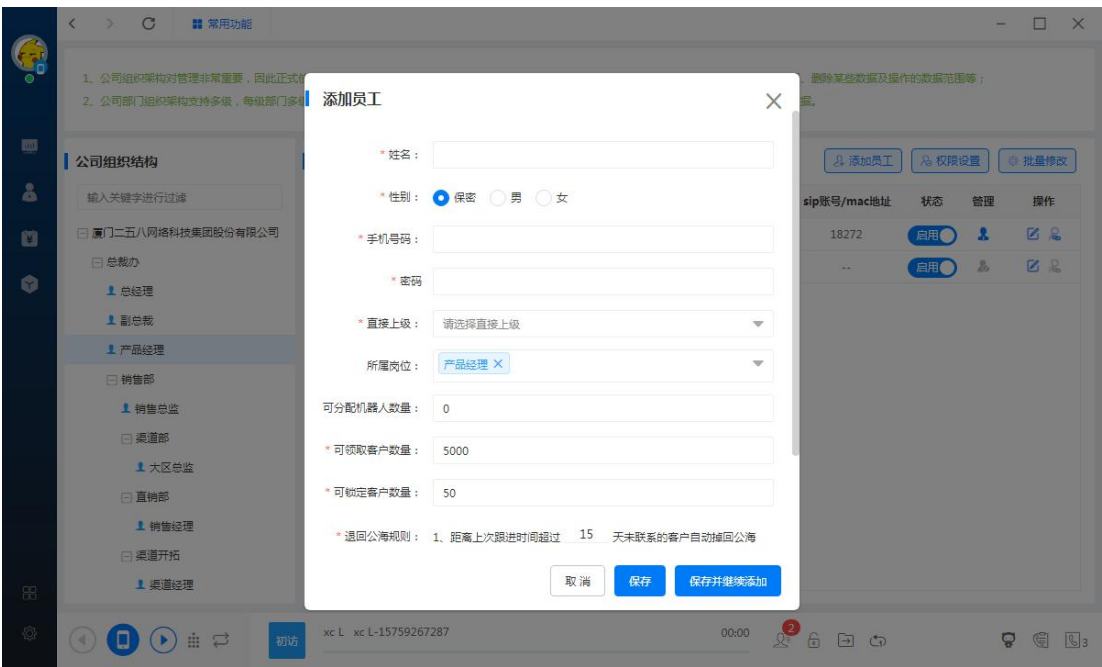

输入员工姓名、选择性别、输入员工手机号码(员工登录的账号)、设置初始 密码、选择直接上级、选择状态(启用/禁用)、设置可分配机器人数量、可领 取的客户数量、设置领取客户有效时间、设置锁定客户数量、点击确定完成添 加、通知该员工登录使用并修改密码;

## 新开元

<span id="page-13-0"></span>补充说明:

- 可分配机器人数量: 是指该账号下可以拥有的机器人数量;
- 可领取客户数量:是指该账号在客户公海、大数据拓客、主动分配等所领取 的客户数量,不包含自己新增导入及其他账号新增导入(暂未入公海的客户) 的转移,但系统为导入的资料补充联系人信息的客户将为公司大数据拓客数 量;
- 可拥有客户天数:是指【我的客户】里超过设置天数未联系的客户,到期会 自动回客户公海;
- 可锁定客户数量:是指该客户被锁定后,将不计入【可拥有客户天数】的规 则,也就是该客户在锁定状态下,永久不会回客户公海。
- SIP 模式: 网关猫盒 MAC 和 SIP 账号。网关猫盒支持本地网关硬件设备搭 建人工外呼方式;SIP 账号需提供第三方 IP 地址、端口、账号密码,连接 后即可使用。

#### 1.2.8 授权管理

点击岗位岗位名称,右侧界面出现功能栏,点击岗位授权;

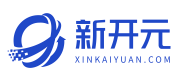

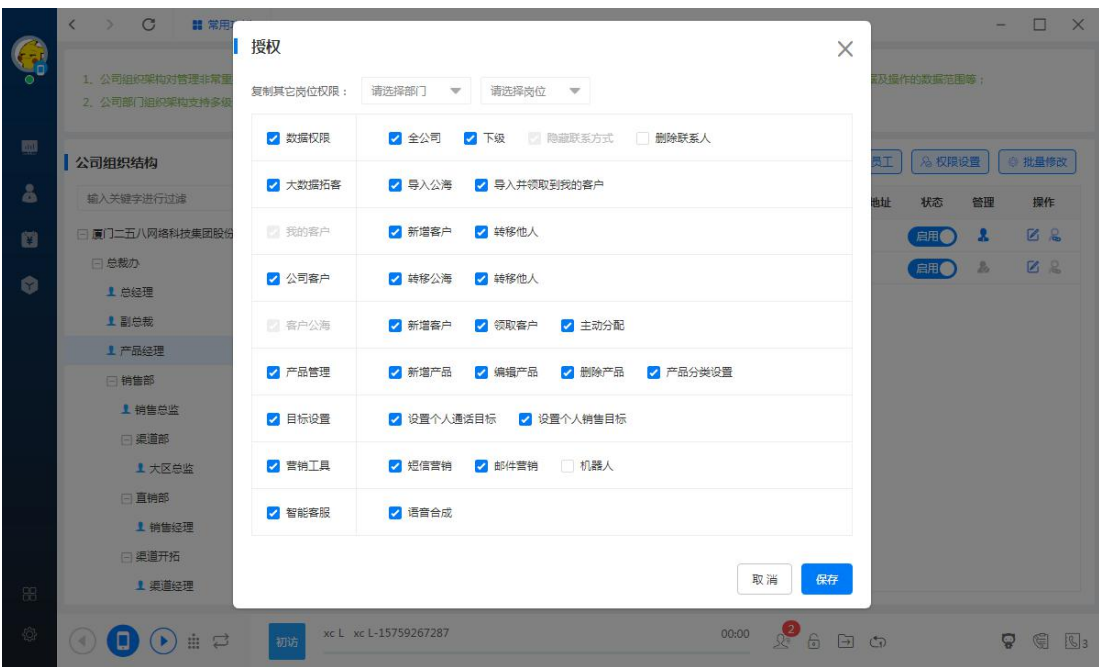

- 权限分为左右两侧, 左侧选中, 全选权限。右侧选择单个权限, 在对应的权 限打钩,比如复制权限,如果你想设置该岗位权限与你之前已经设置好的一 个岗位的权限相同,直接选择那个岗位的所在部门,岗位名称,点击确定就 可以设置一个相同权限的岗位;
- 设置权限、复制权限等操作;各个岗位的权限根据管理员勾选的情况决定操 作那些模块;
- 隐藏联系方式:打勾后,该岗位在客户端看不到所有客户的联系方式,仅限 超级管理员使用;
- 对应部门下的岗位添加用户在右侧会生成员工列表,可以启用/禁用员工、 设置管理员、编辑员工信息(领取客户数、拥有客户天数、锁定客户数的数 量设置)。

#### <span id="page-15-0"></span>1.2.9 员工管理

在组织结构页面右侧是员工列表,展示你所添加的员工信息以及操作;

- 【状态】下方的打钩表示该员工已经启用,如果该员工离职或其他原因,可 以点击禁用;
- 【操作】下方的图标点击可以对员工的信息进行修改;

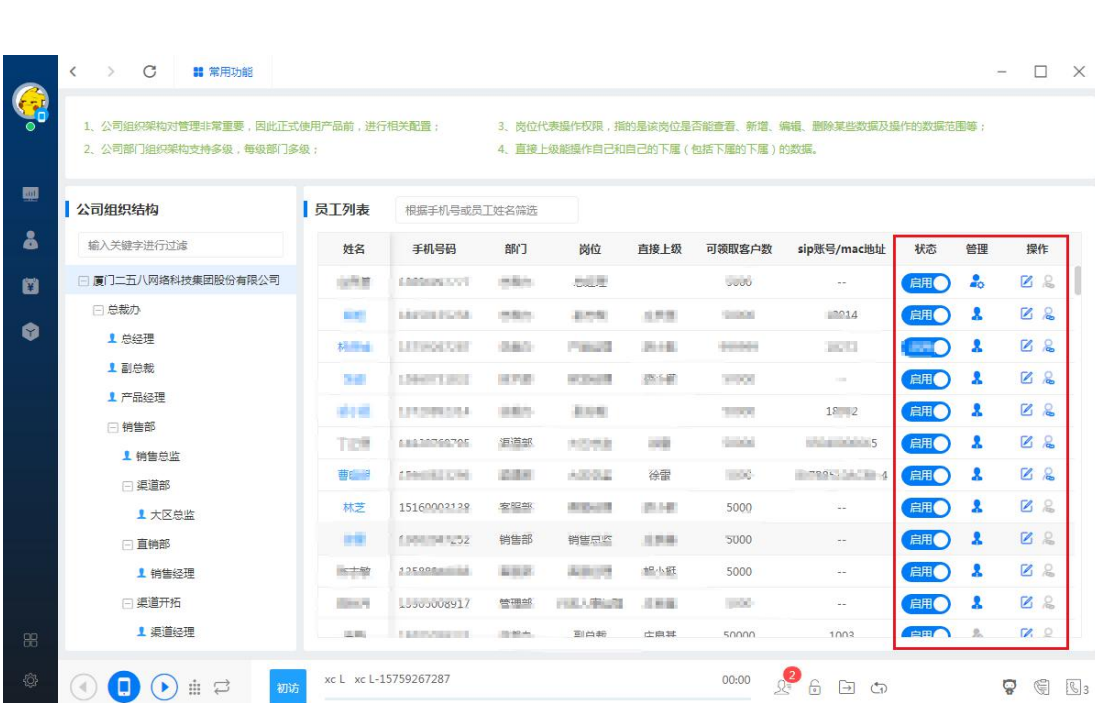

● 【管理】下方图标点击设置管理员或转移管理员.

#### 1.3 设置公司产品

当管理人员设置好组织结构与人员分配后,就要添加产品给员工销售。打开产 品分类默认是没有产品分类,管理员需要点击左上角的添加分类;

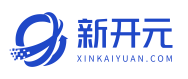

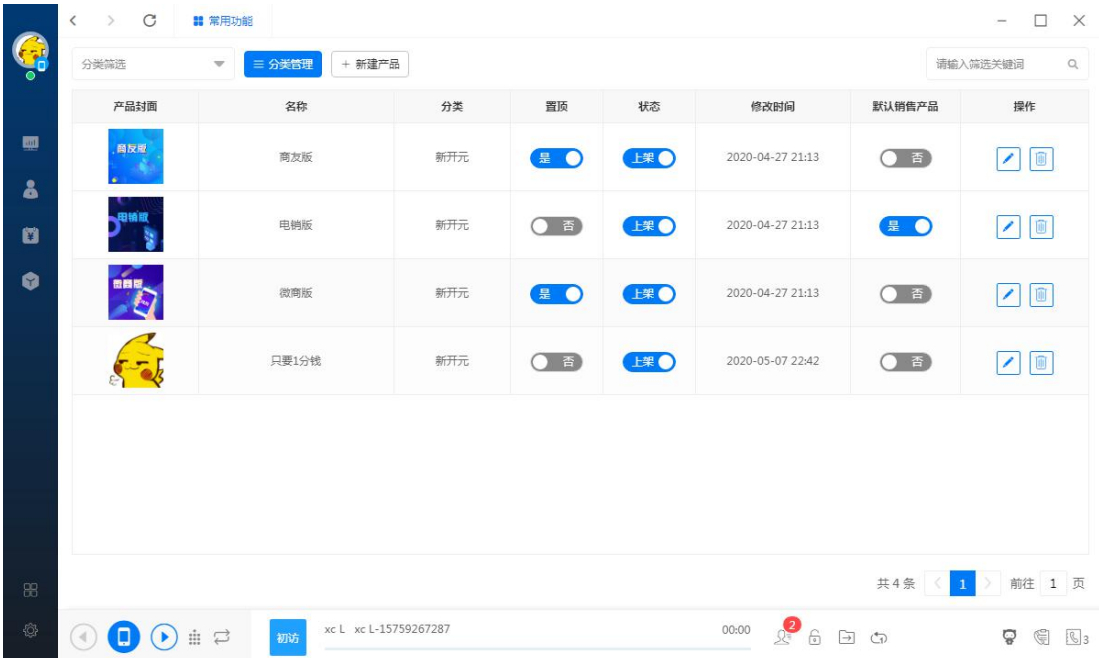

公司产品-点击新建产品分类,添加分类;

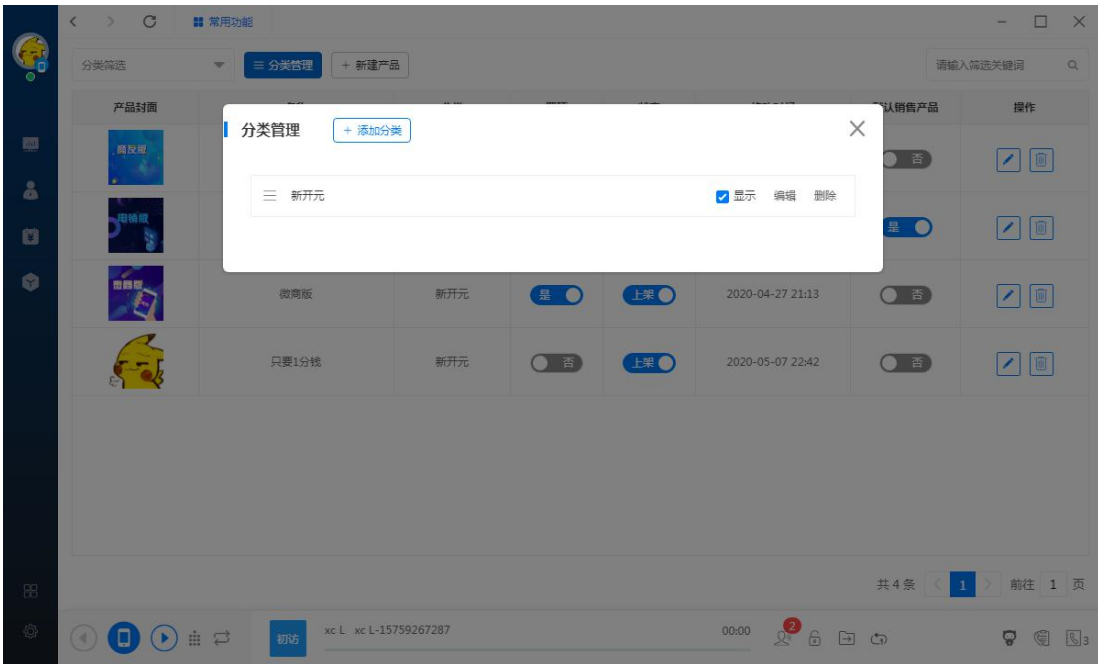

添加分类后在对应产品分类下创建产品;

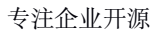

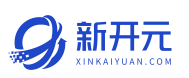

<span id="page-17-0"></span>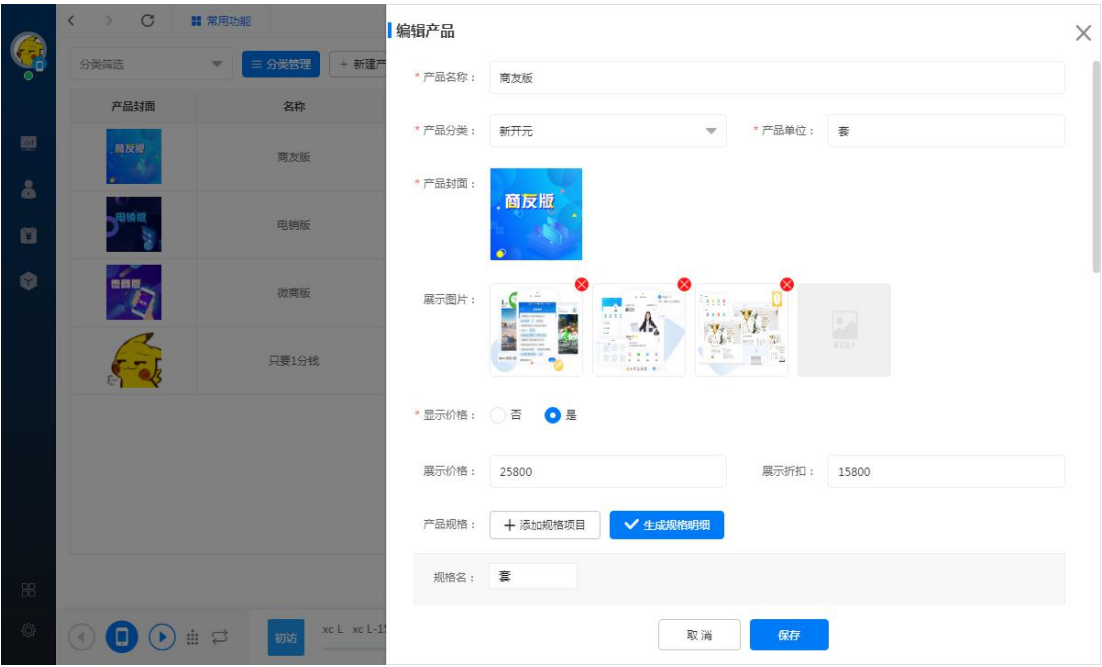

补充说明:添加产品规格后需要生成明细后才能输入每个规格的价格;

## 1.4 目标管理

根据账号权限可以给员工设置通话目标及销售目标。

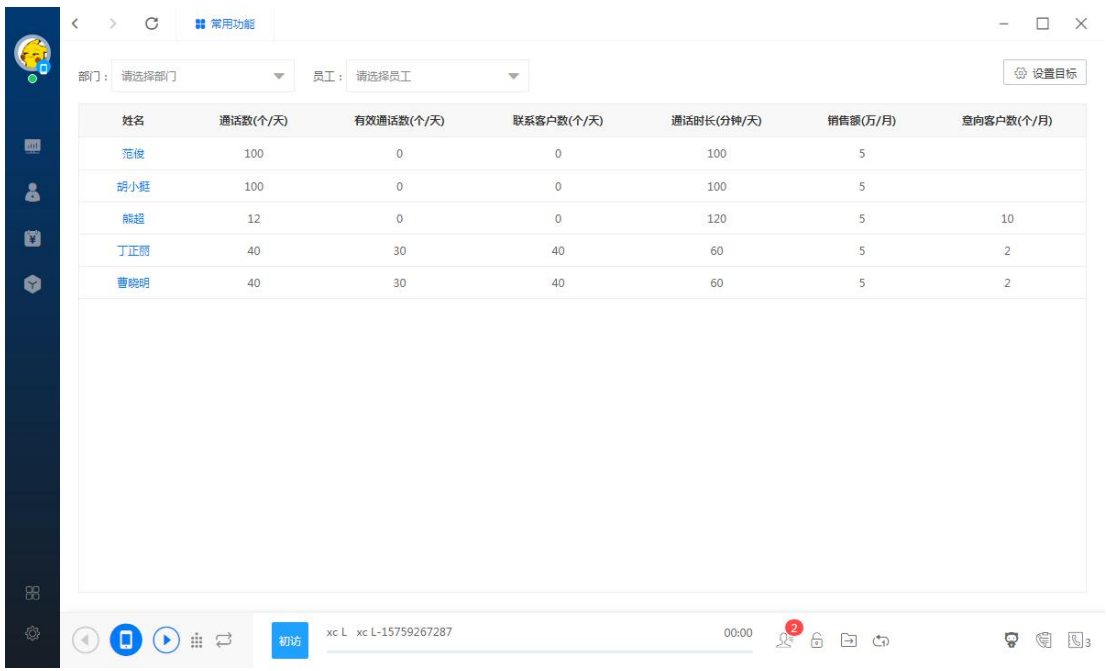

#### <span id="page-18-0"></span>1.5 通话设置

通话设置是指通话时长大于等于设置的秒数时,则统计为有效通话数量,通常 作为管理者 KPI 考核之一。

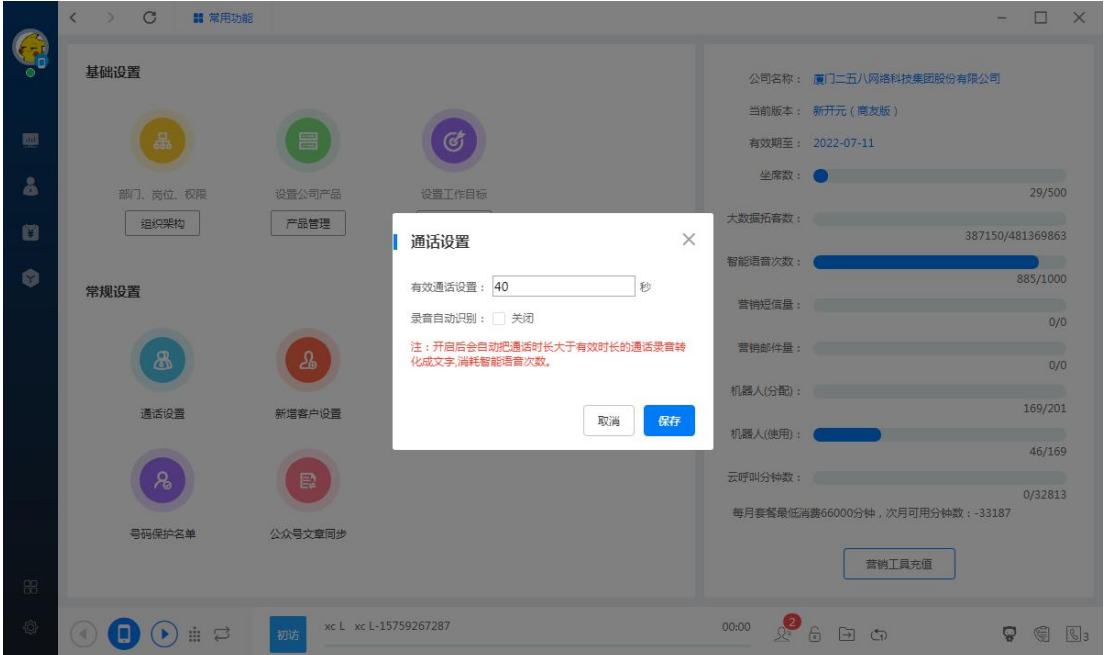

#### 1.6 字段管理

字段管理是设置客户详情的显示字段,在右侧进行新增字段,勾选要显示的字 段,最多可显示 30 个字段名称。

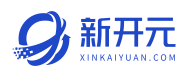

<span id="page-19-0"></span>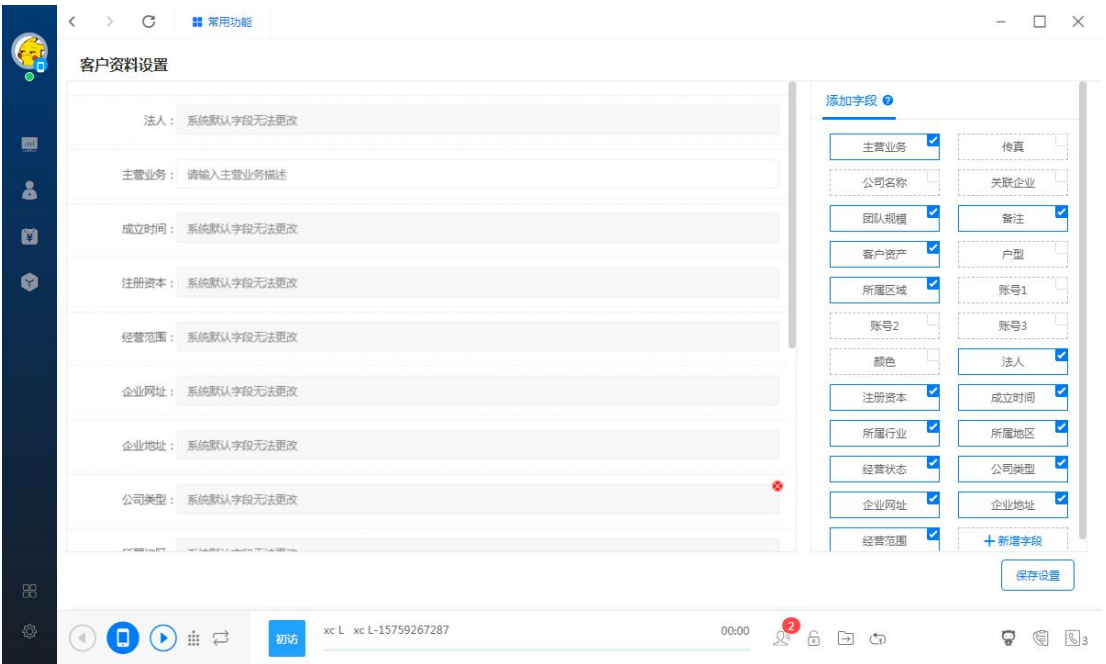

#### 1.7 标签管理

标签管理用于完善客户画像,给不同的客户打上对应的标签进行管理。双击分 类名称进行修改分类名称。点击左上角的排序进行标签分类排序;

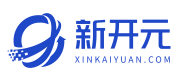

<span id="page-20-0"></span>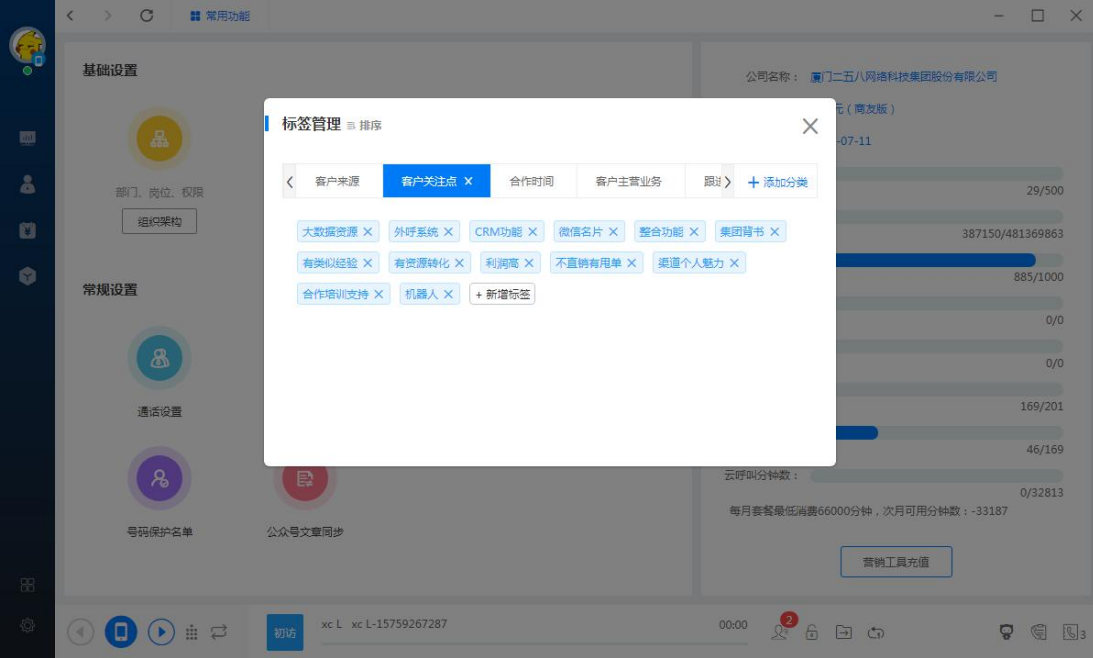

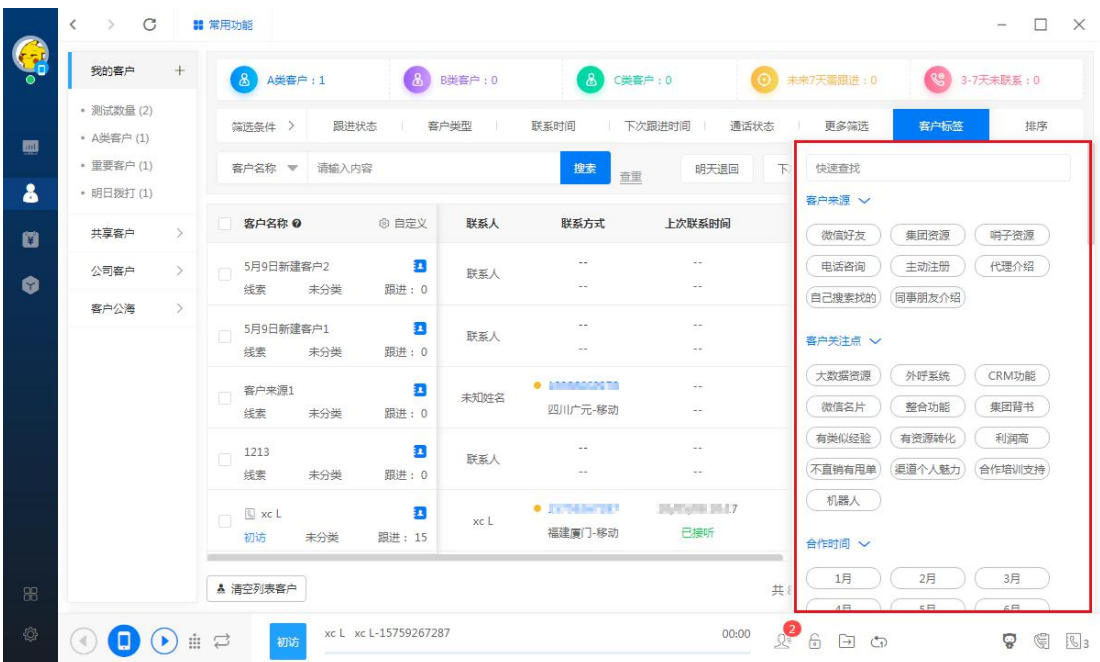

#### 1.8 公众号文章同步

微信公众号管理员扫码授权后即可将公众号的文章同步到 APP 的"文章获客",

## 员工可以用来作为朋友圈拓客的素菜。

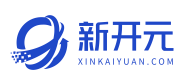

<span id="page-21-0"></span>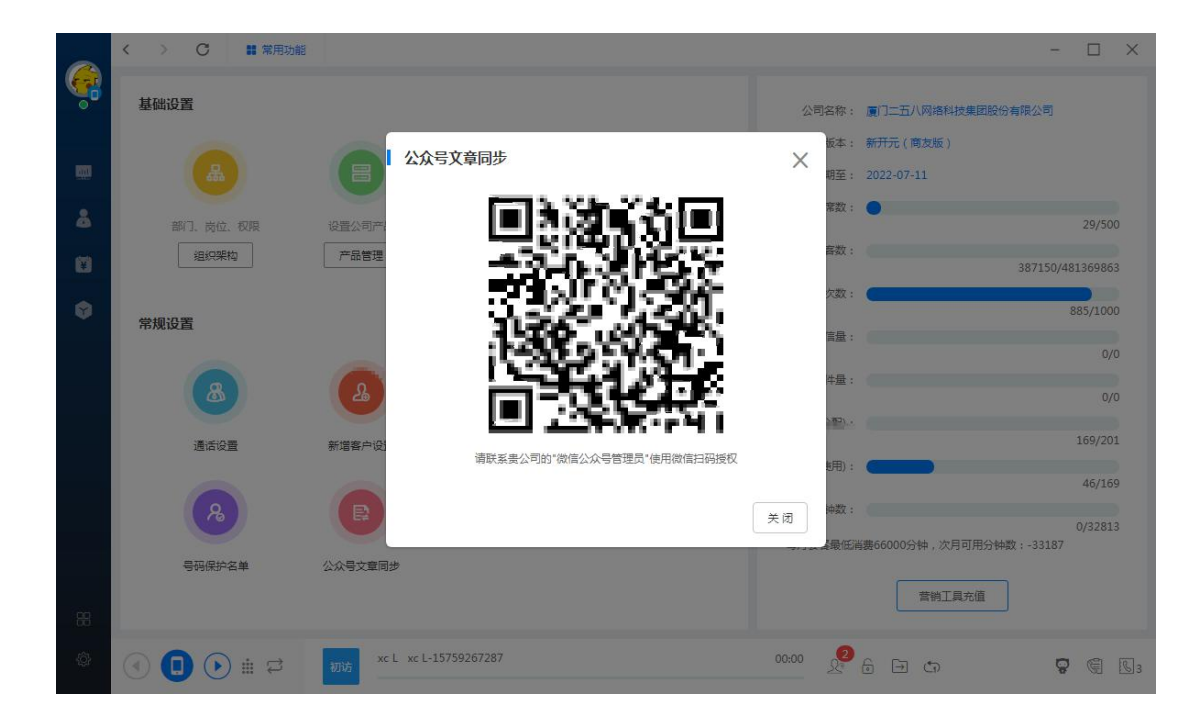

#### 1.9 新增客户设置

指通过表格、手动添加及机器人推送到我的客户列表的客户是否要进行资料补 全,即补充企业基本信息及更多联系方式,如补充更多联系方式则系统自动扣 除相应个数的企业大数据拓客量。号码去重指对整个系统出现同个号码的规则 去重,开启后可防止一个号码在多个企业里出现。注:开启功能前,已经出现 的情况下需手动处理。

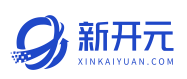

<span id="page-22-0"></span>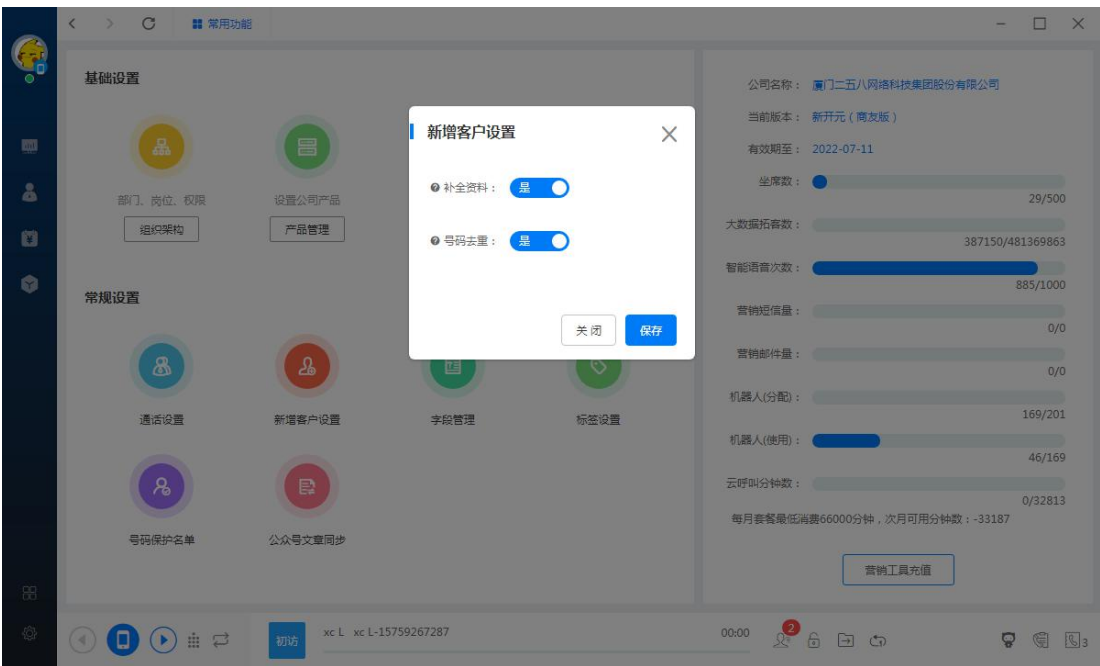

#### 1.10 号码保护名单设置

指在名单内的号码不会同个系统拨打出去,分为人工和机器人拨打两种模式添 加。

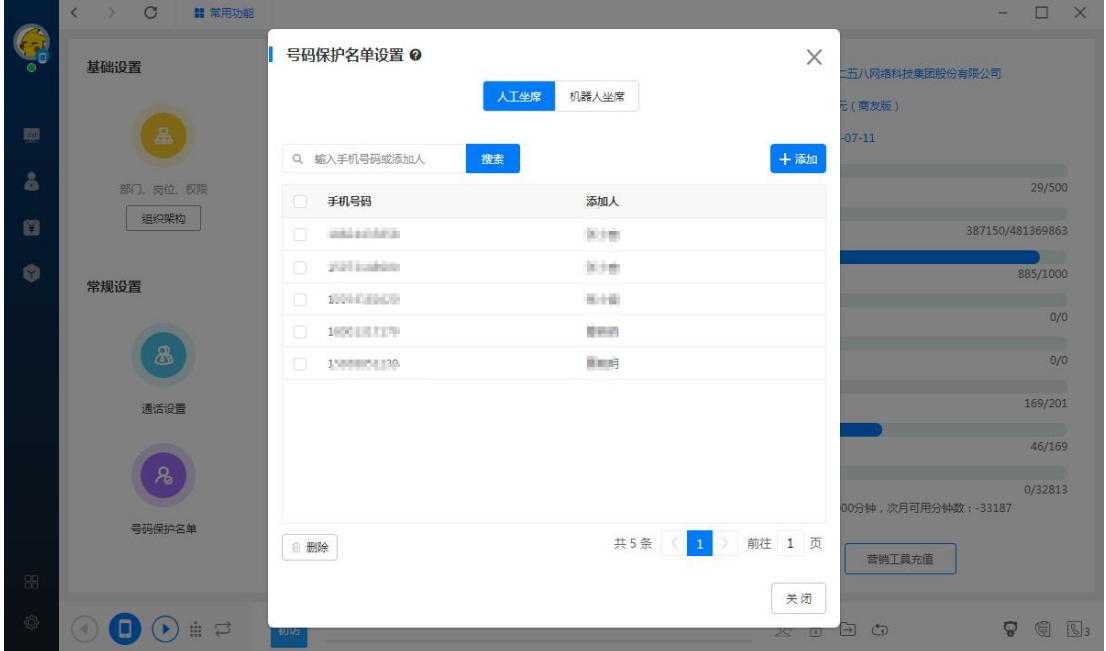

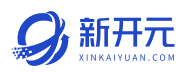

关闭

#### <span id="page-23-0"></span>1.11 防骚扰设置

指在设置的数值被触发后系统会自动回弹出警告提醒,避免外呼过多给客户造 成电话骚扰。

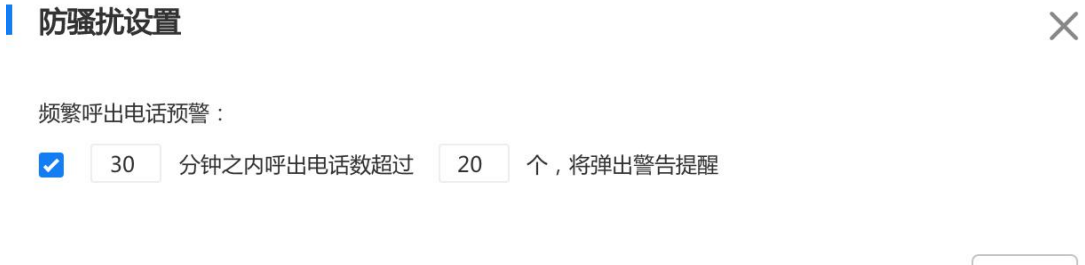

#### 1.12 滑屏取号设置

开启滑屏取号后,复制网页,表格等外部应用上的号码,可以直接进行拨号, 发短信等操作;

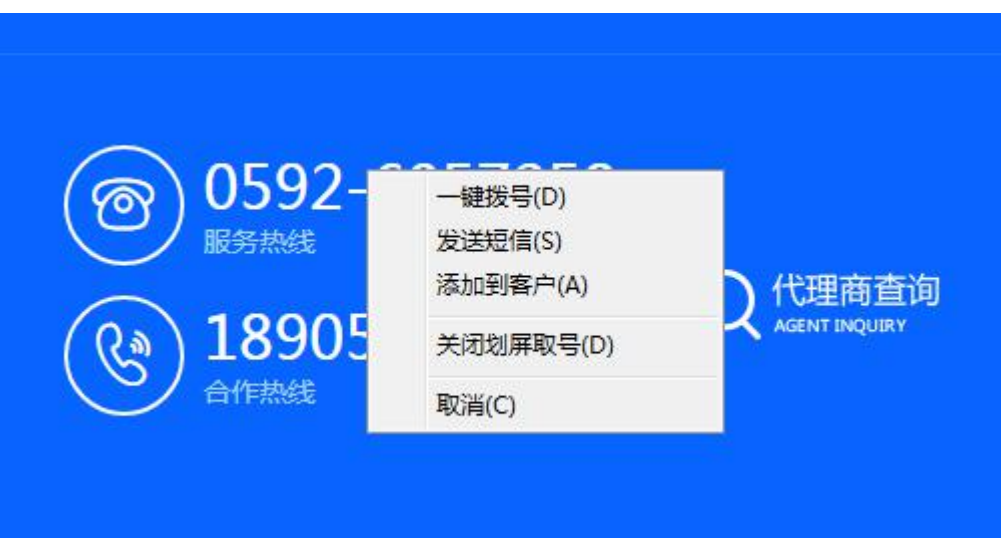

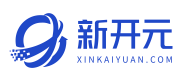

<span id="page-24-1"></span><span id="page-24-0"></span>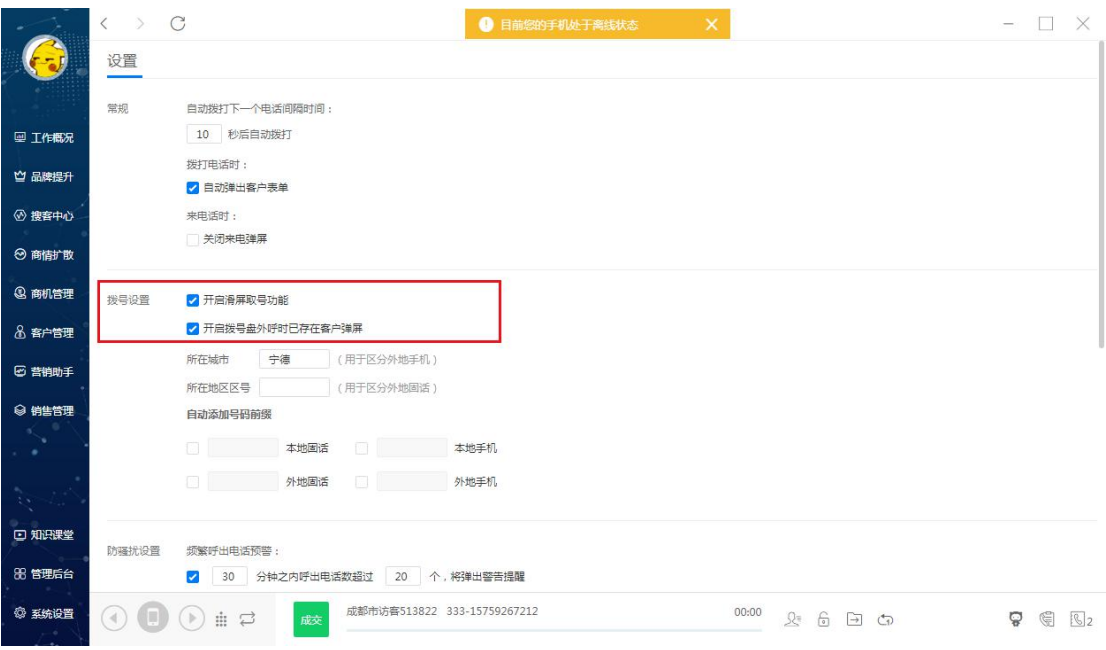

#### 更换手机与修改账号密码

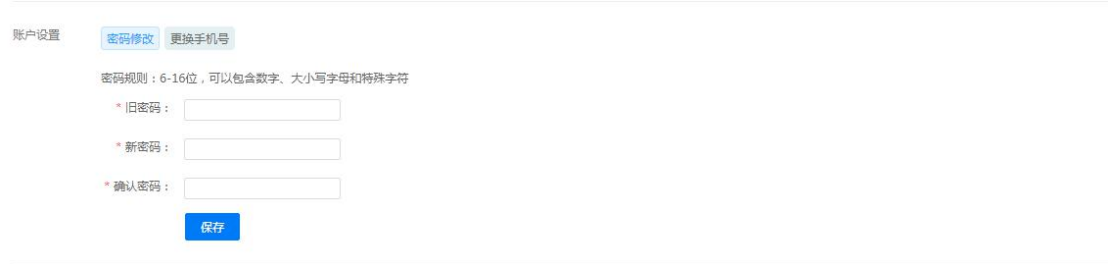

#### 第二章 大数据拓客

#### 2.1 关键词搜索

根据公司的行业、地区、产品等相关销售情况,通过关键词搜索潜在客户并利 用多条件筛选进行客户精准化过滤;

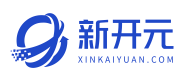

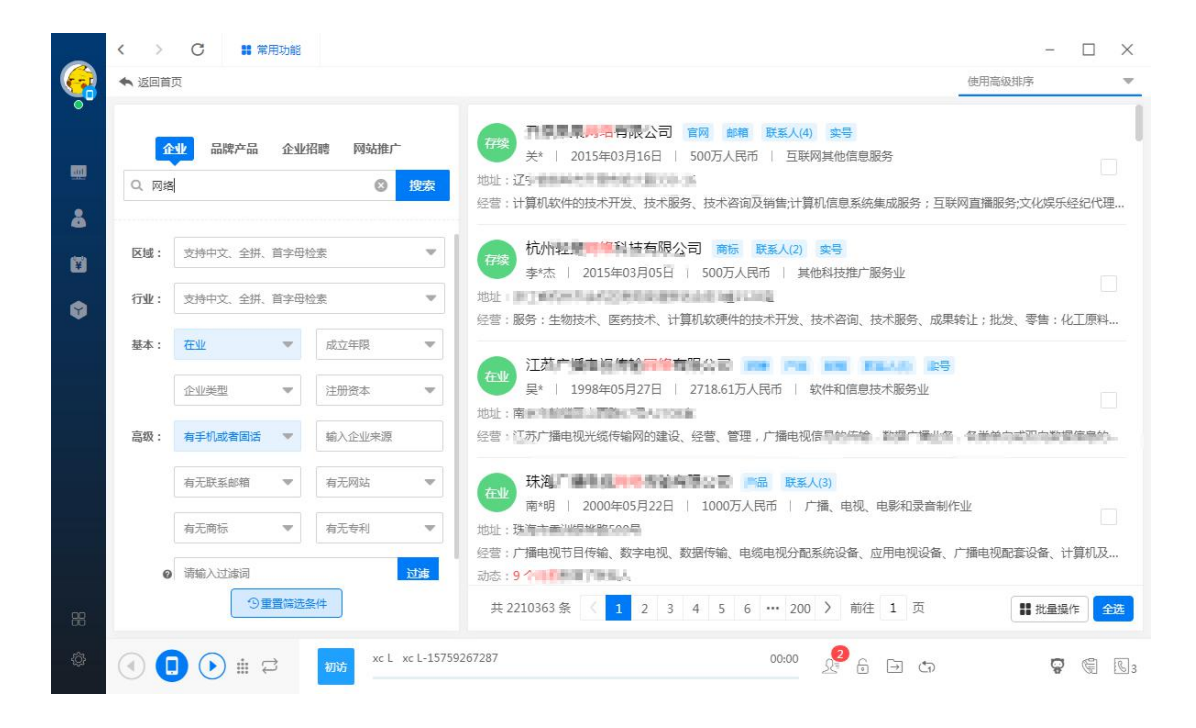

品牌产品:可输入品牌或产品名称,如微猫情报、心相印等产品或品牌名称。

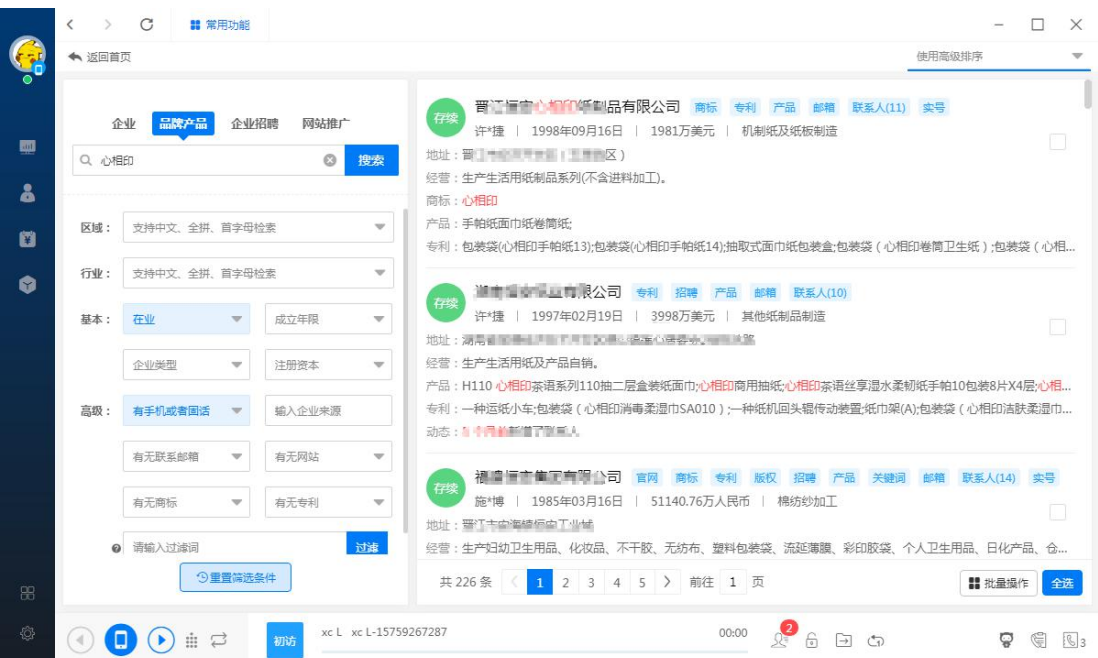

企业招聘:可输入招聘岗位进行搜索,如输入"销售经理"查找结果公司都

在招销售经理,说明该公司是一家销售公司,那么它就是新开元的潜在客户。

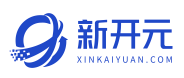

<span id="page-26-0"></span>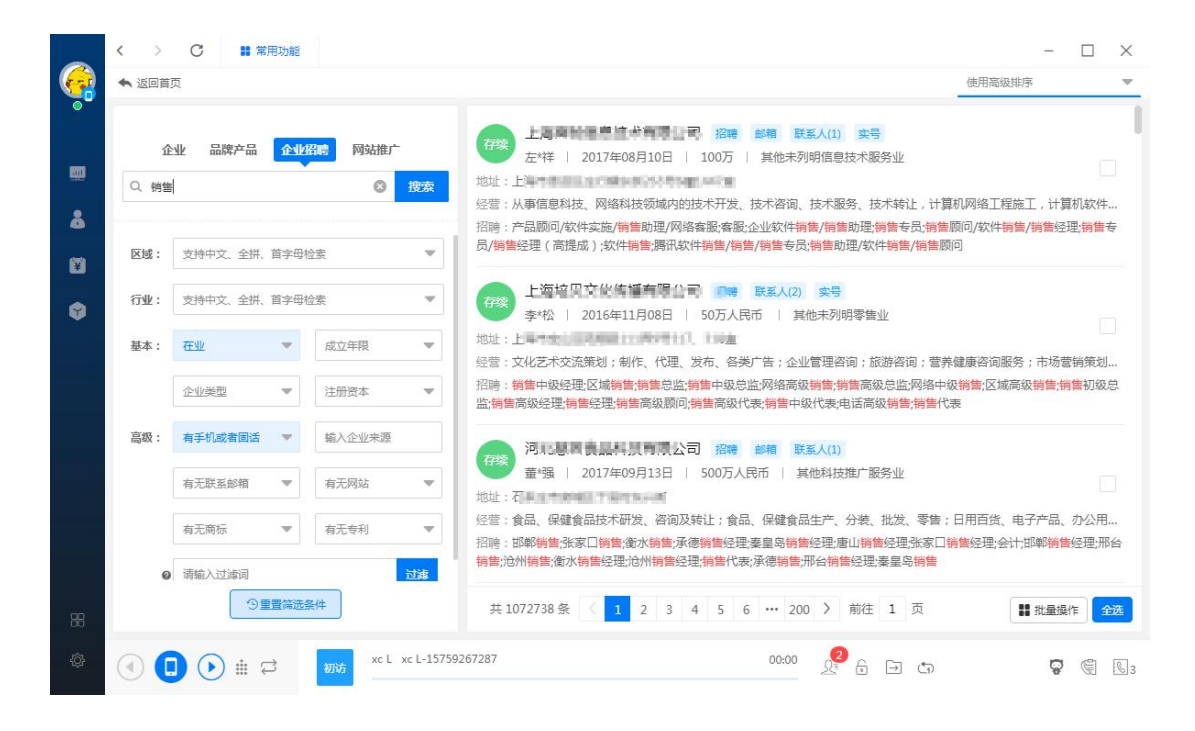

#### 网站推广:可以输入公司相关的产品名称、网站名称、seo 关键词进行搜索。

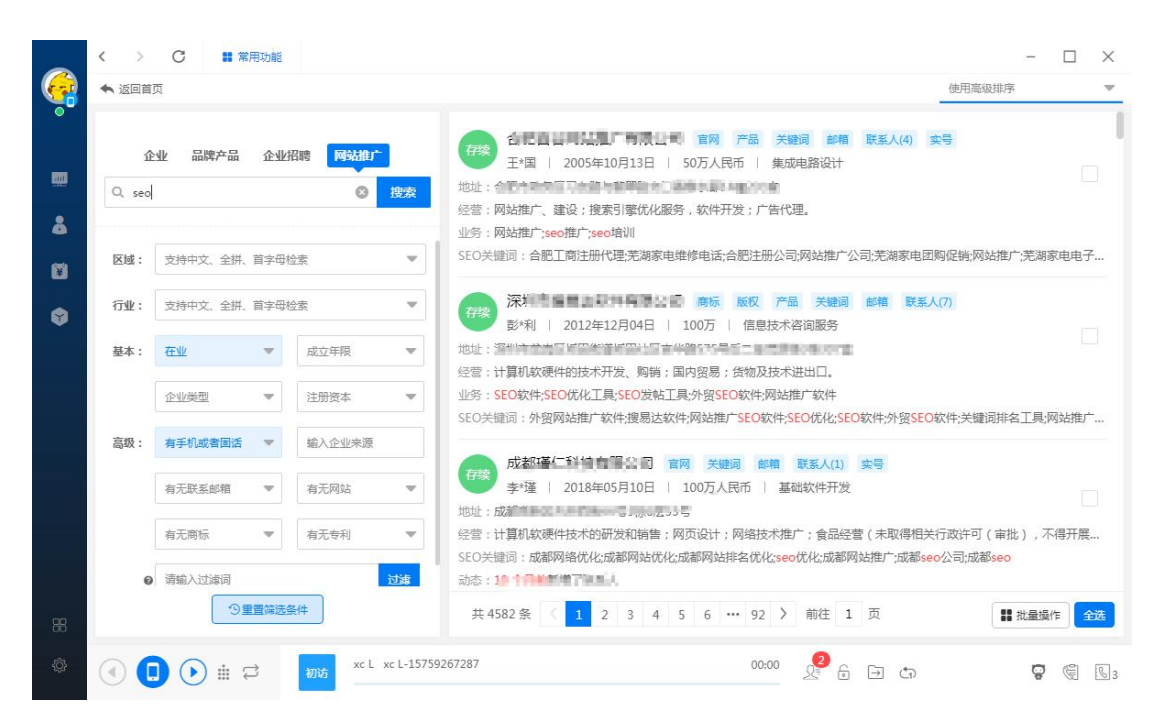

#### 2.2 猫眼推荐

厦门书生七剑科技有限公司 服务电话: 0592-6057258 第 27 页 通过已成交/潜在客户名称利用大数据词云建立模型算法,匹配出潜在的客户名

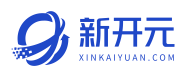

#### <span id="page-27-0"></span>称并实时抓取客户资料。

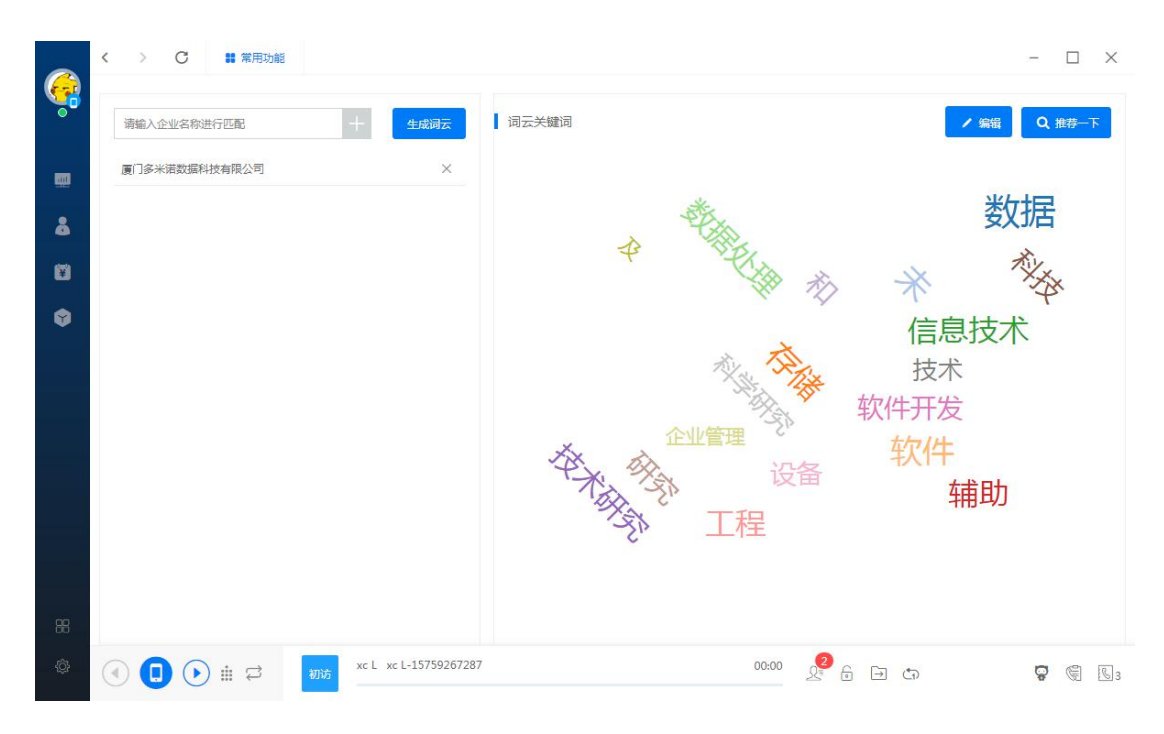

#### 2.3 附近企业

通过输入完整的公司名称进行位置定位,可以进行 1-1000 公里的范围查询。

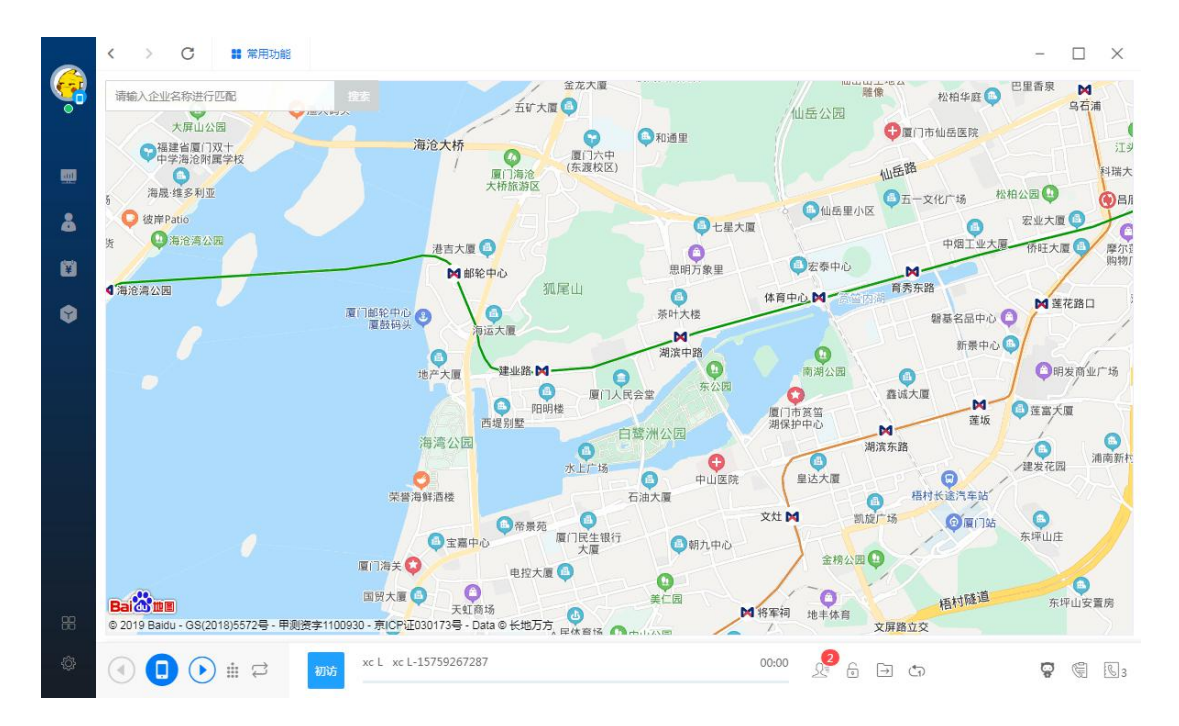

#### 查询结果同样可以进行筛选

厦门书生七剑科技有限公司 服务电话: 0592-6057258 第 28 页

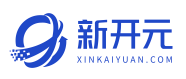

<span id="page-28-0"></span>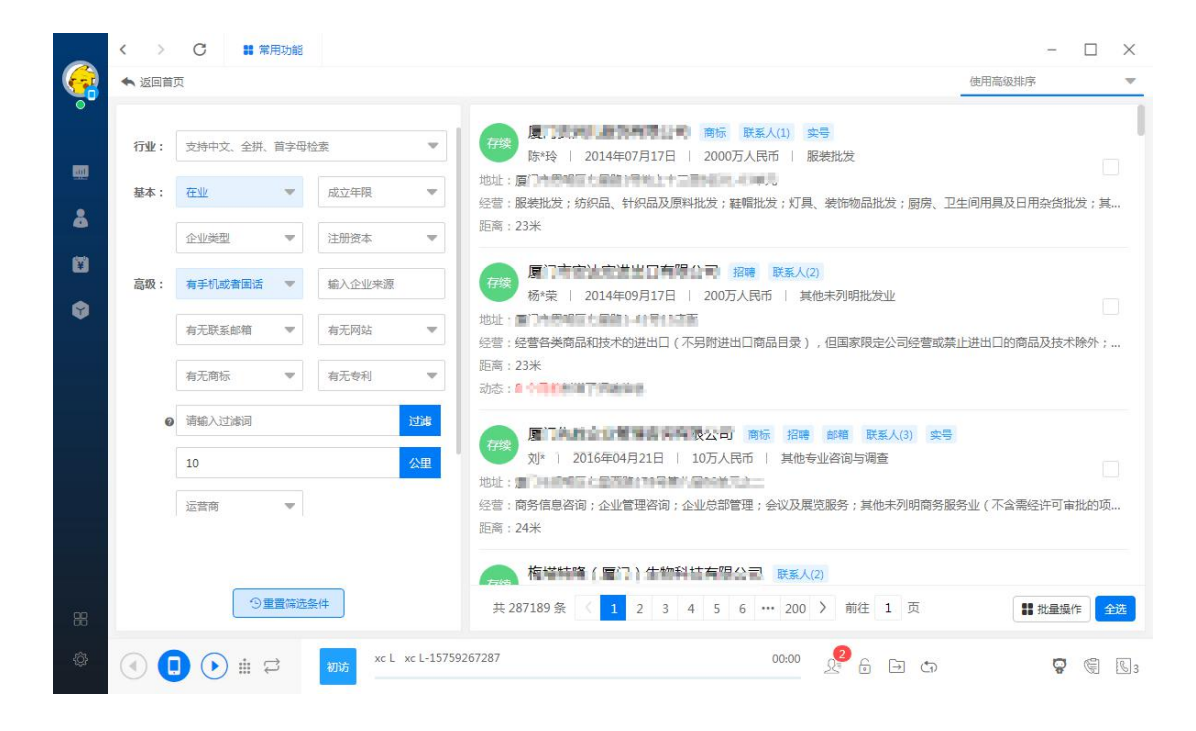

#### 2.4 领取客户到 CRM

可选中后导入或全部导入(每次最多 2 万条)到客户公海或我的客户;全部导 入时会根据筛选情况给予提示,按提示内容操作更能精准获取客户;

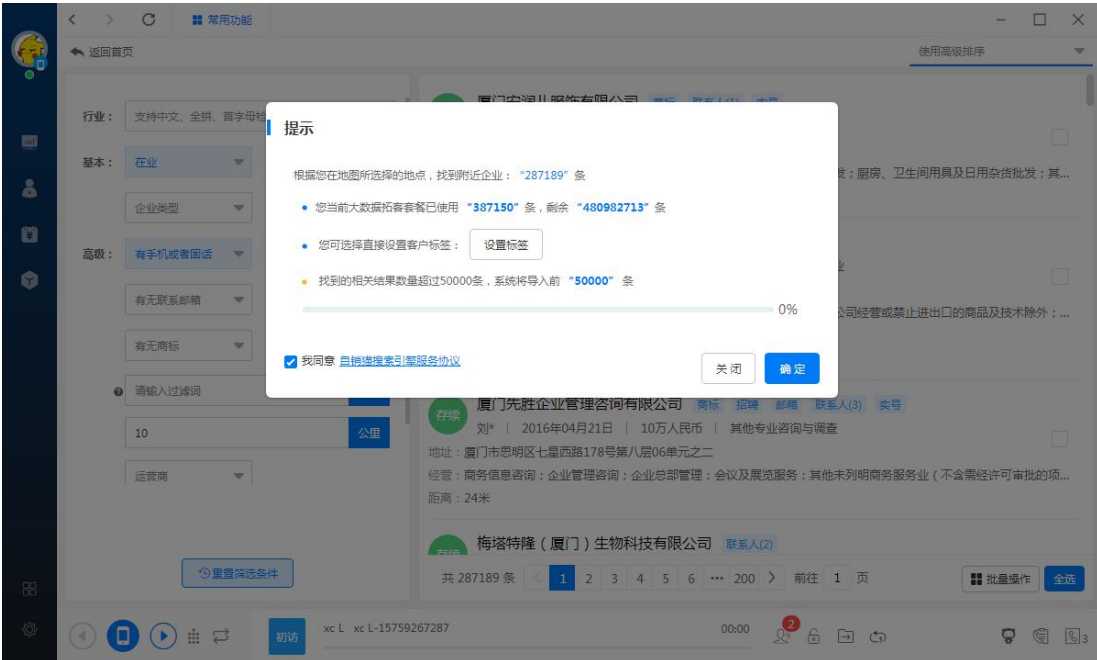

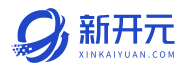

#### <span id="page-29-0"></span>2.5 添加待拨打客户

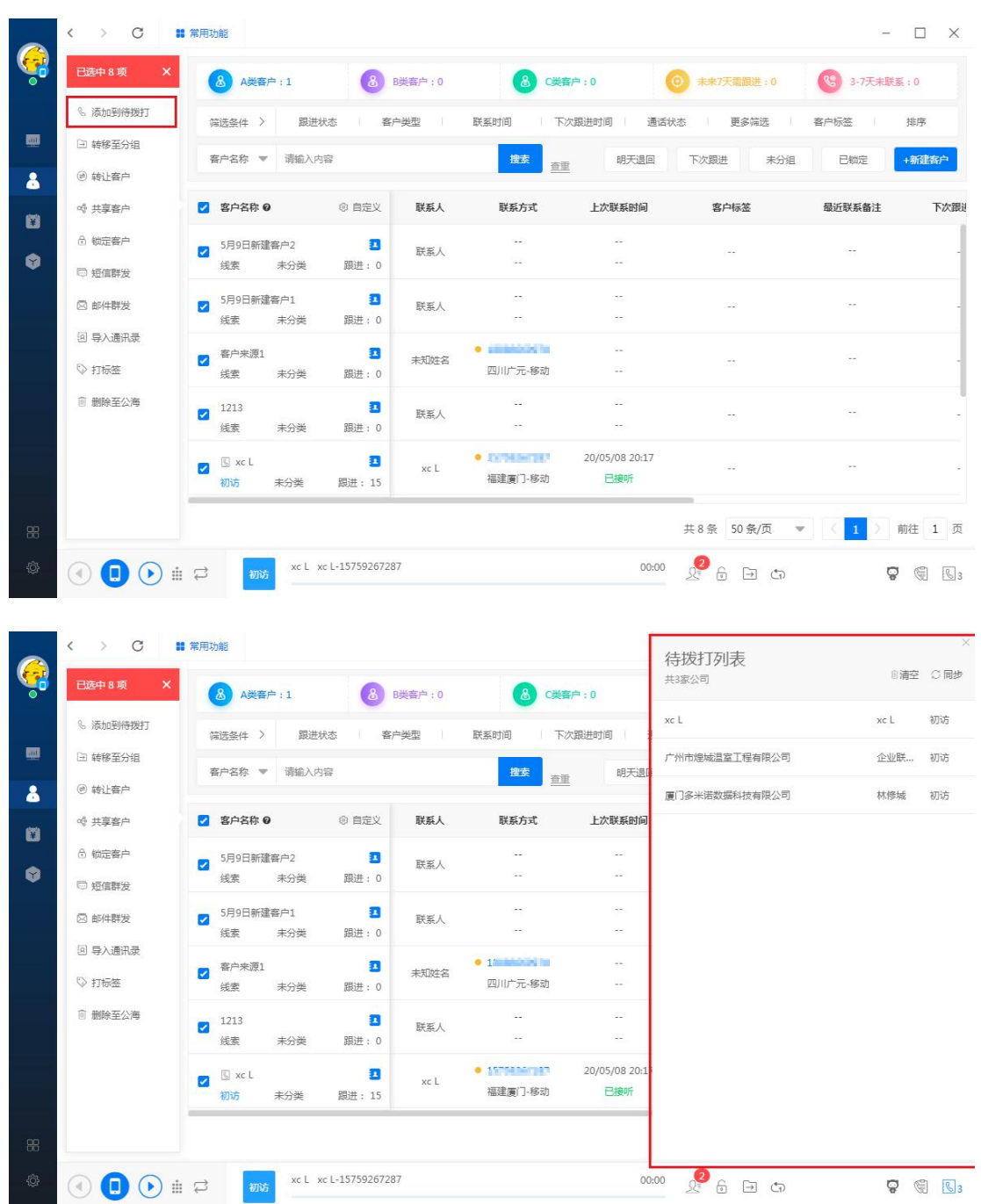

#### 到【我的客户】页面,选中要拨打的客户批量导入待拨打客户列表里

## 手机打开新开元 app 连接 WiFi 点击拨打;

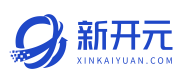

<span id="page-30-1"></span><span id="page-30-0"></span>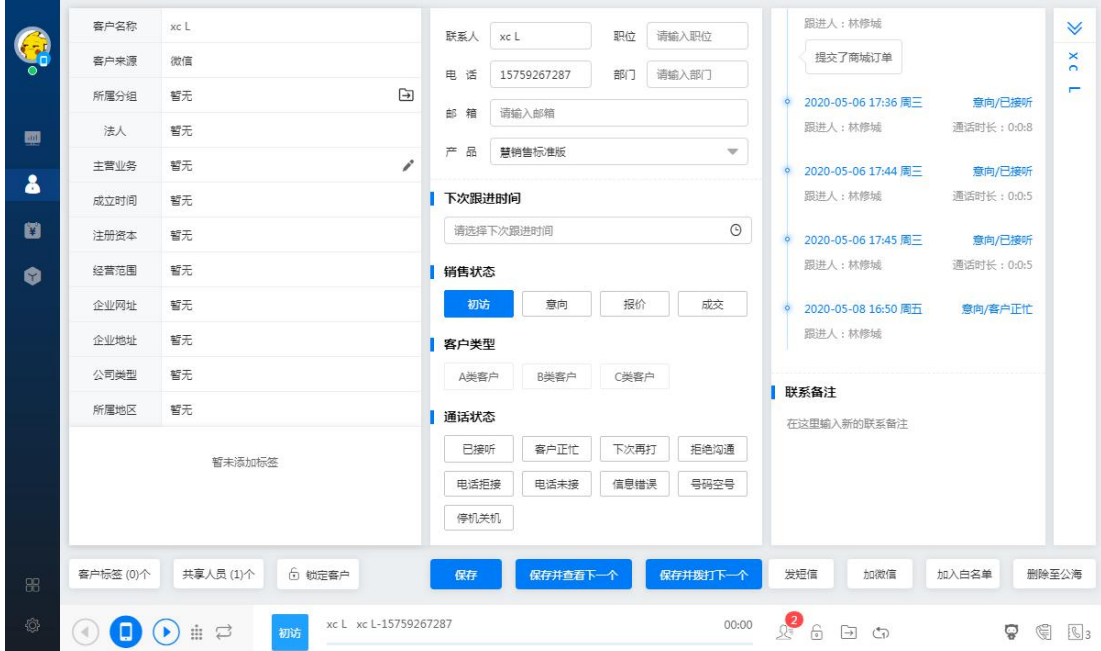

#### 第三章 品牌提升

#### 3.1 超级网站

首次使用新开元用户根据提示,前往完善信息与选择模板。

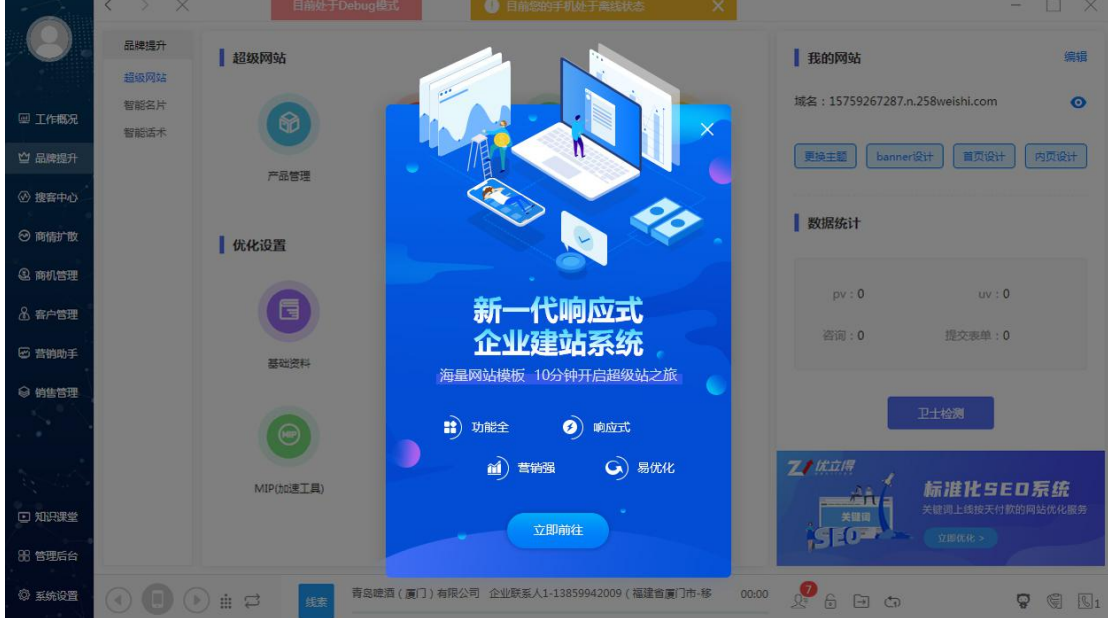

#### 完善企业信息

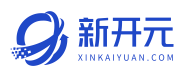

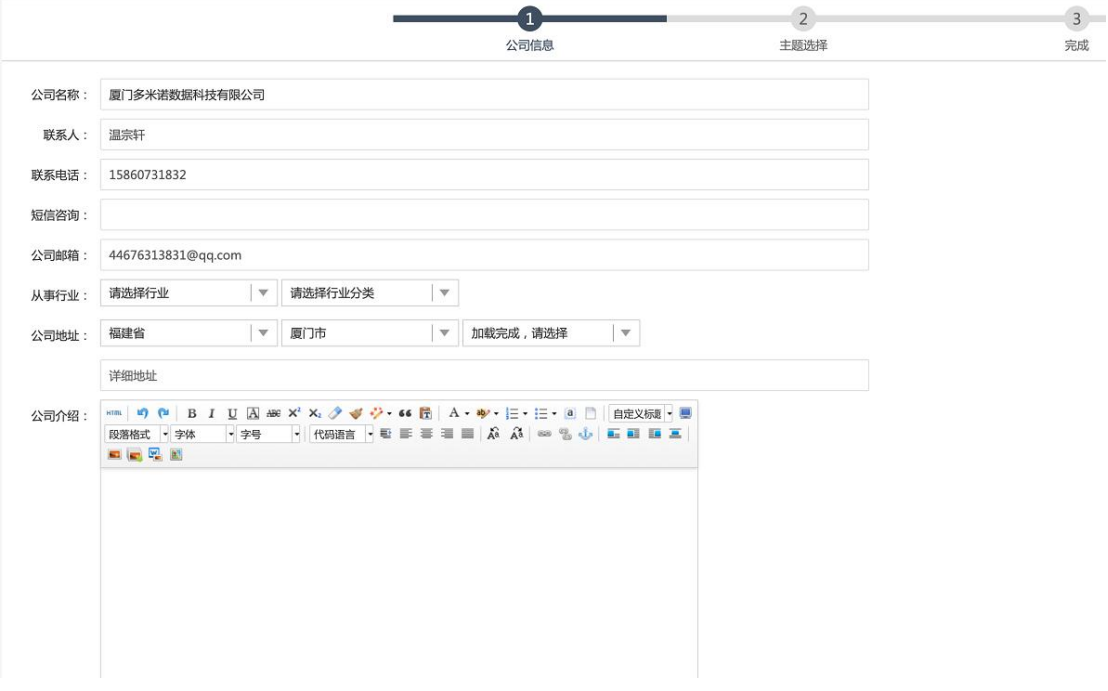

## 选择主题模板

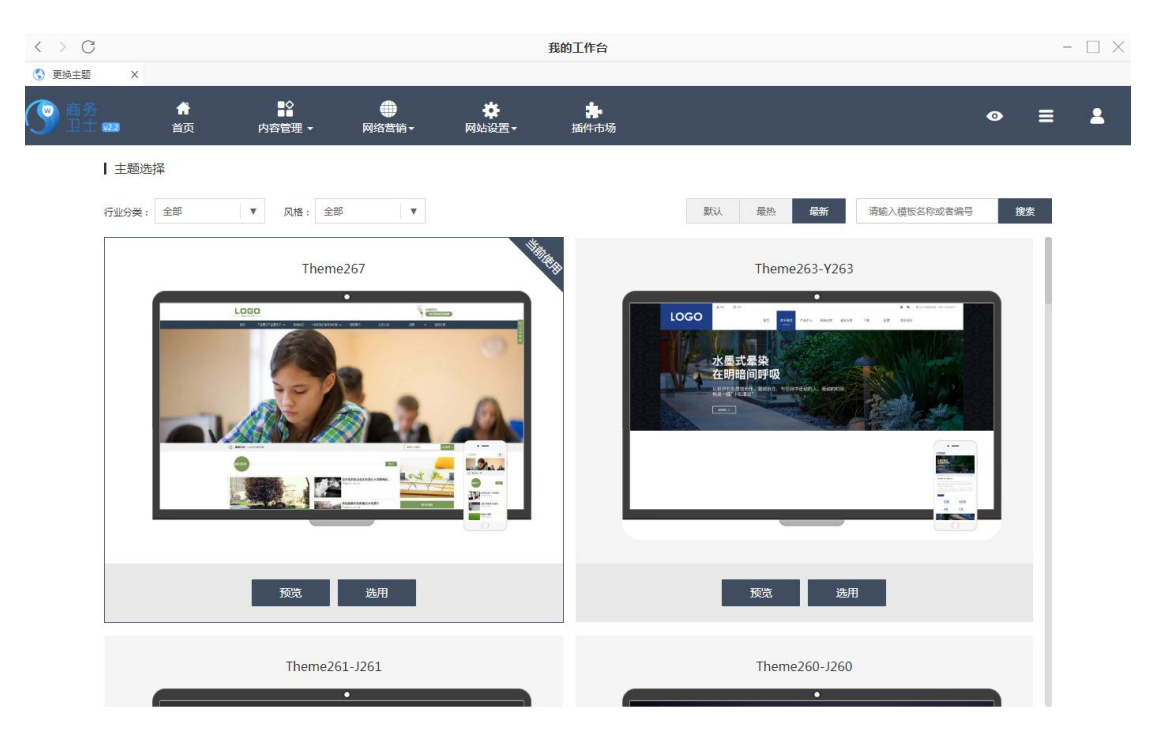

#### 网站设计

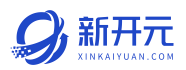

点击右侧功能栏的更换主题,进行更换主题,banner 设计,首页设计,内页设 计。

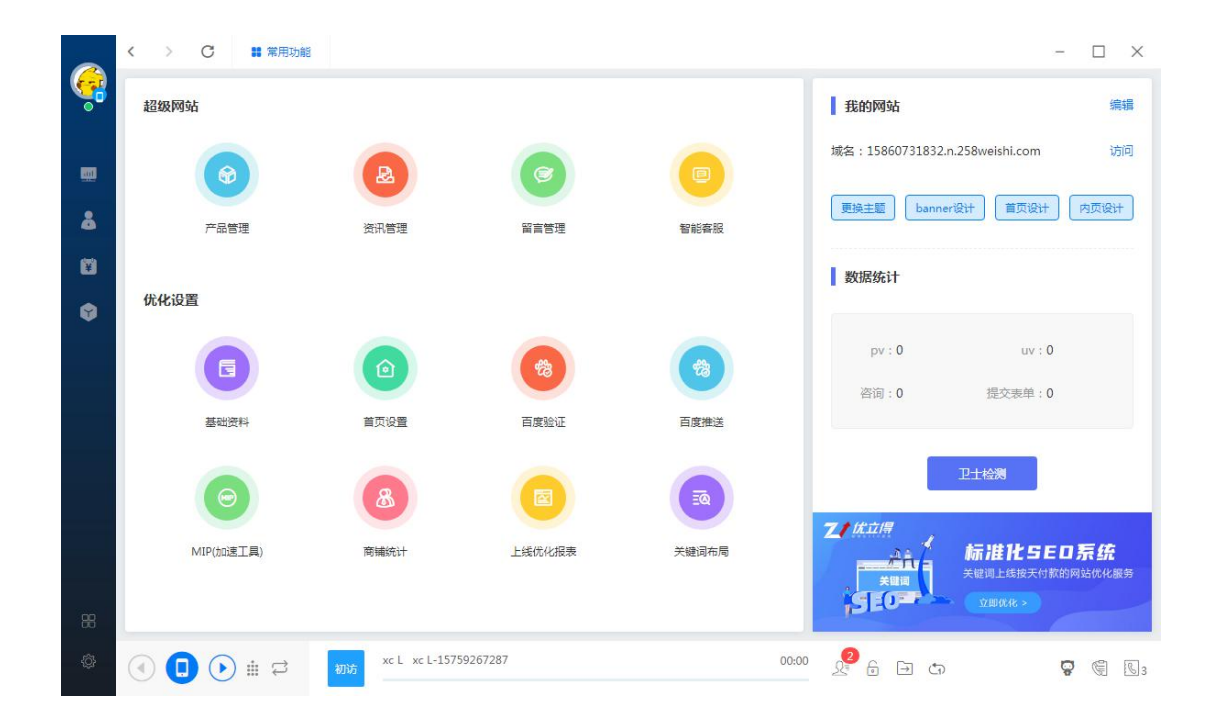

#### 内容管理

点击对应控件将跳转至网站网页后台。操作步奏请参考《魔站操作手册》。

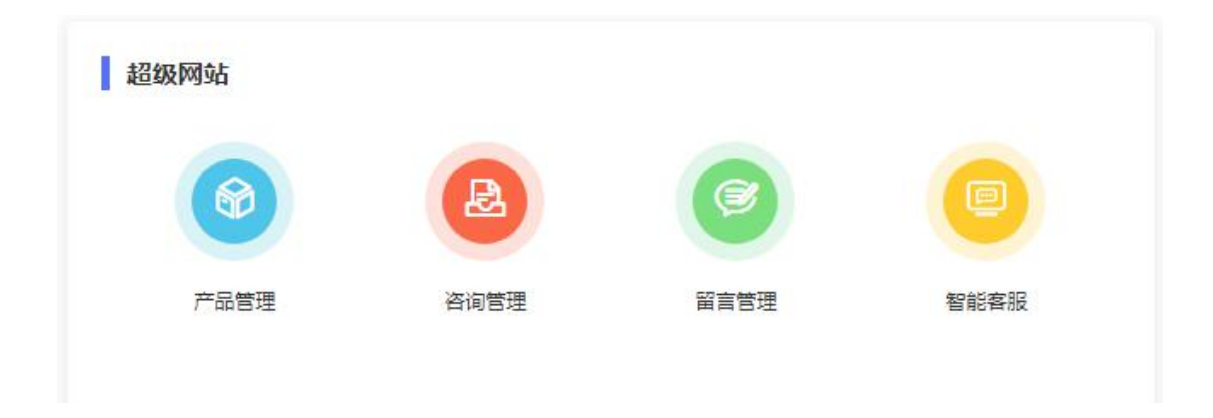

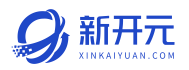

#### <span id="page-33-0"></span>优化设置

点击对应控件将跳转至网站网页后台。操作步奏请参考《魔站操作手册》。

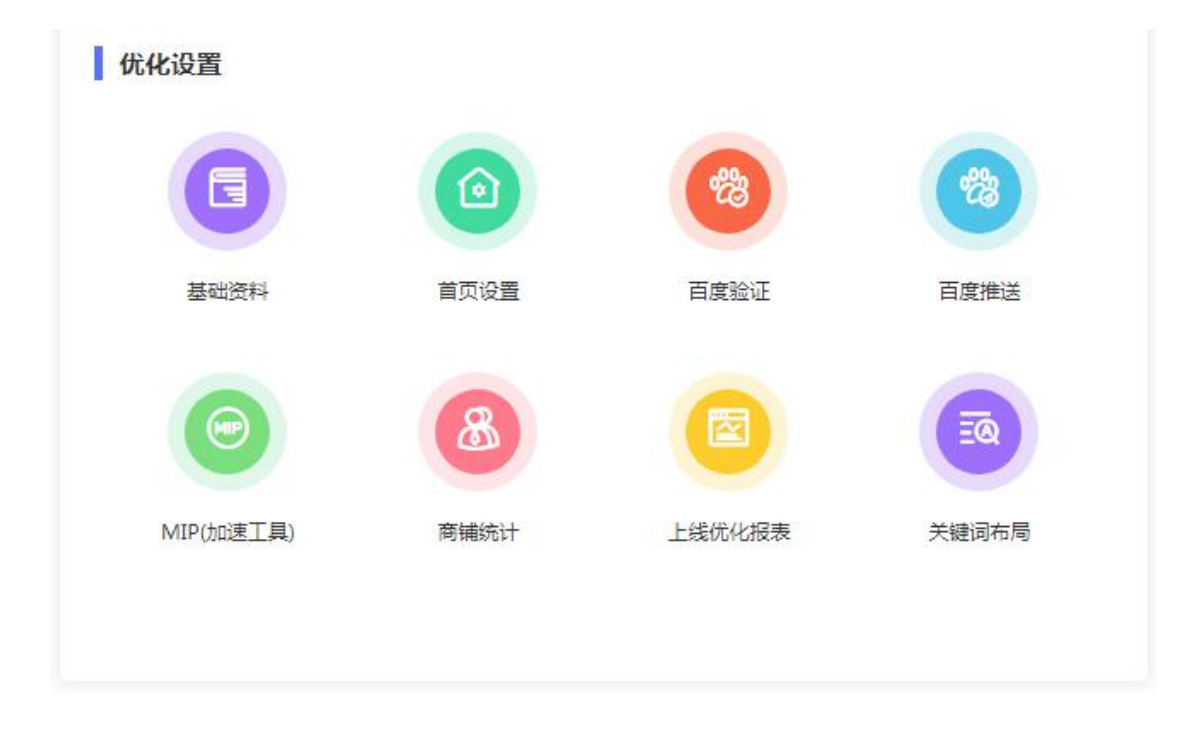

#### 3.2 超级小程序

上传名片 banner (必须), 最佳尺寸 750X480。

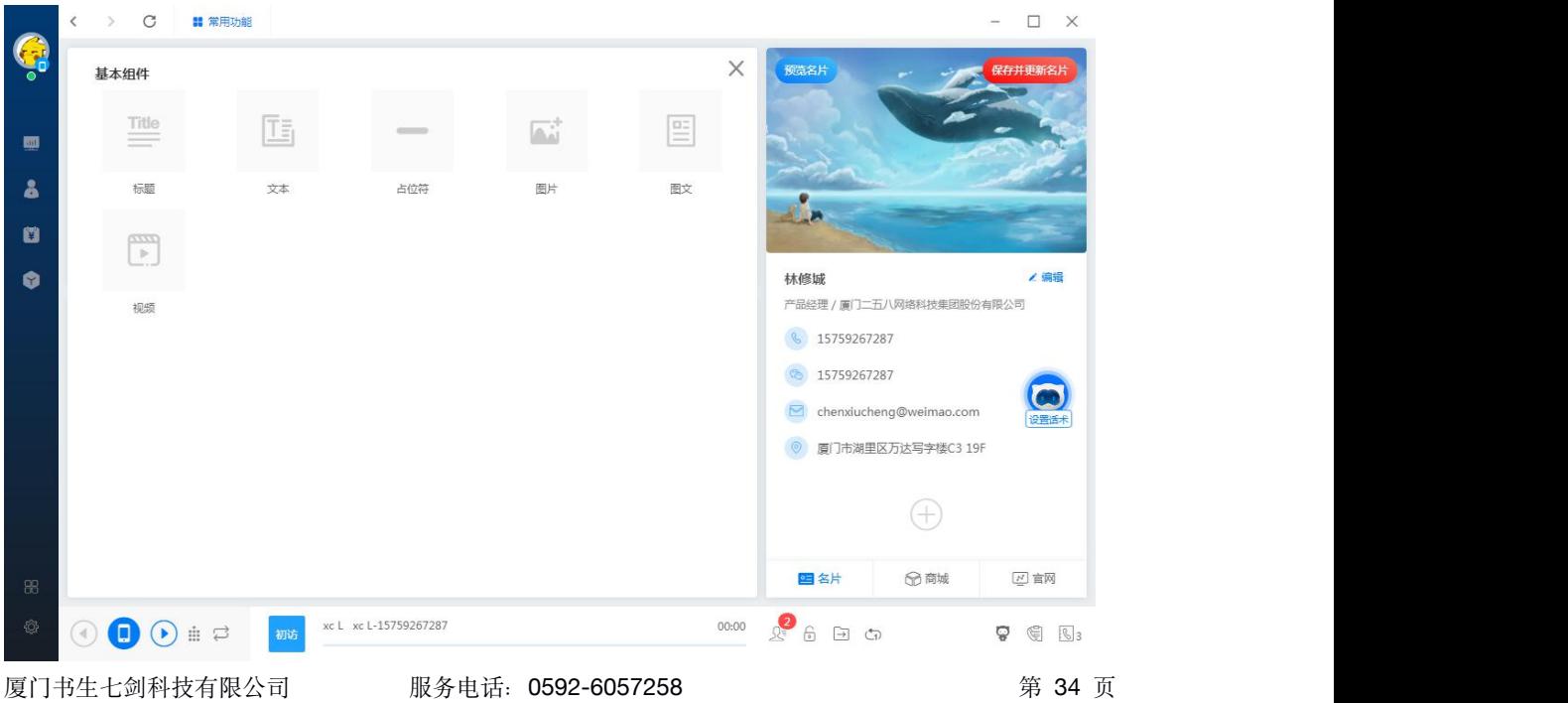

#### <span id="page-34-0"></span>3.2.1 名片

姓名、职位、公司名称、电话等信息会自动从组织结构自动获取。员工只需要 完善相应的资料即可,所有的个人信息都是必填,包括用户头像,这些都将用 于名片分享等。

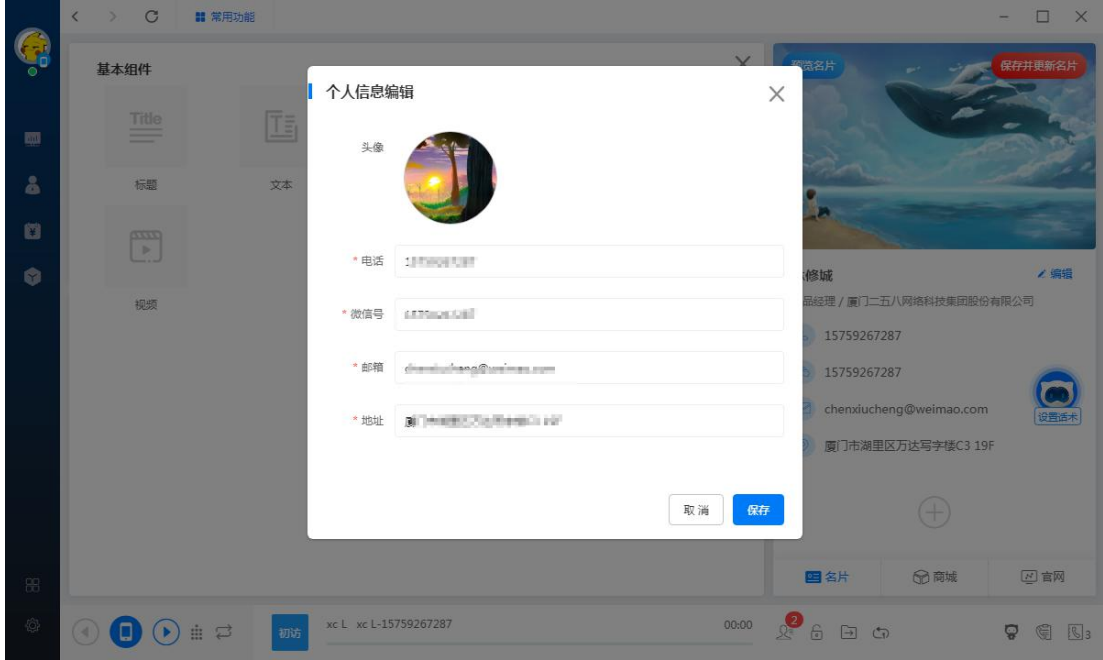

个人信息

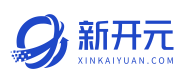

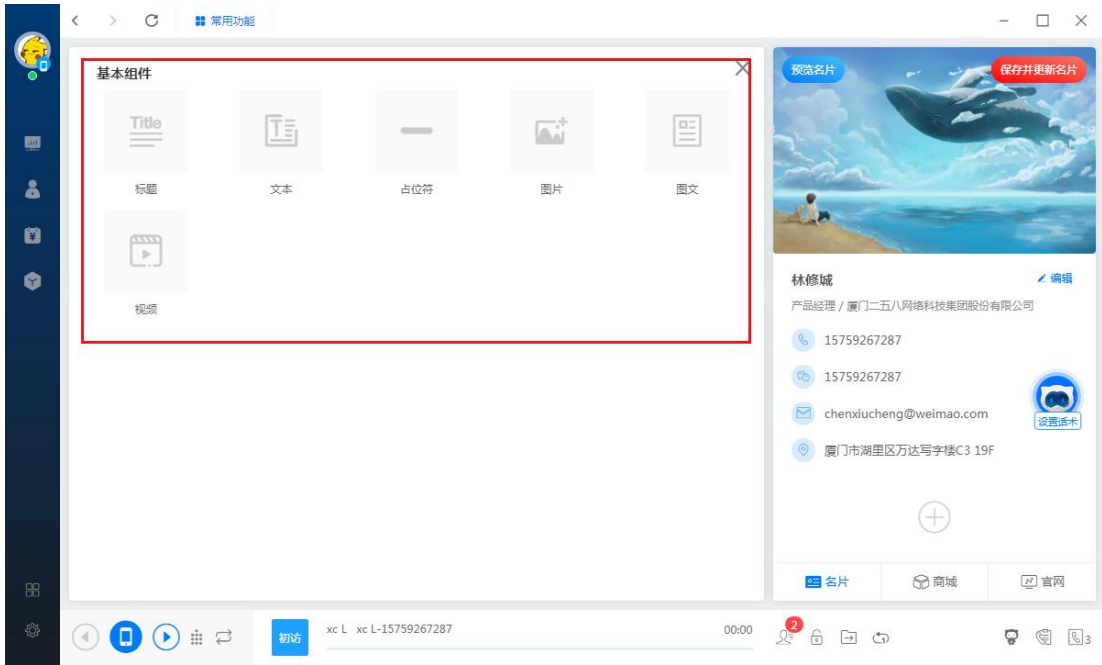

## 如何添加一个模块标题?

点击基本组件的标题如下图,可以选择标题居中或者居右。同理,可以添加文 本描述等信息。

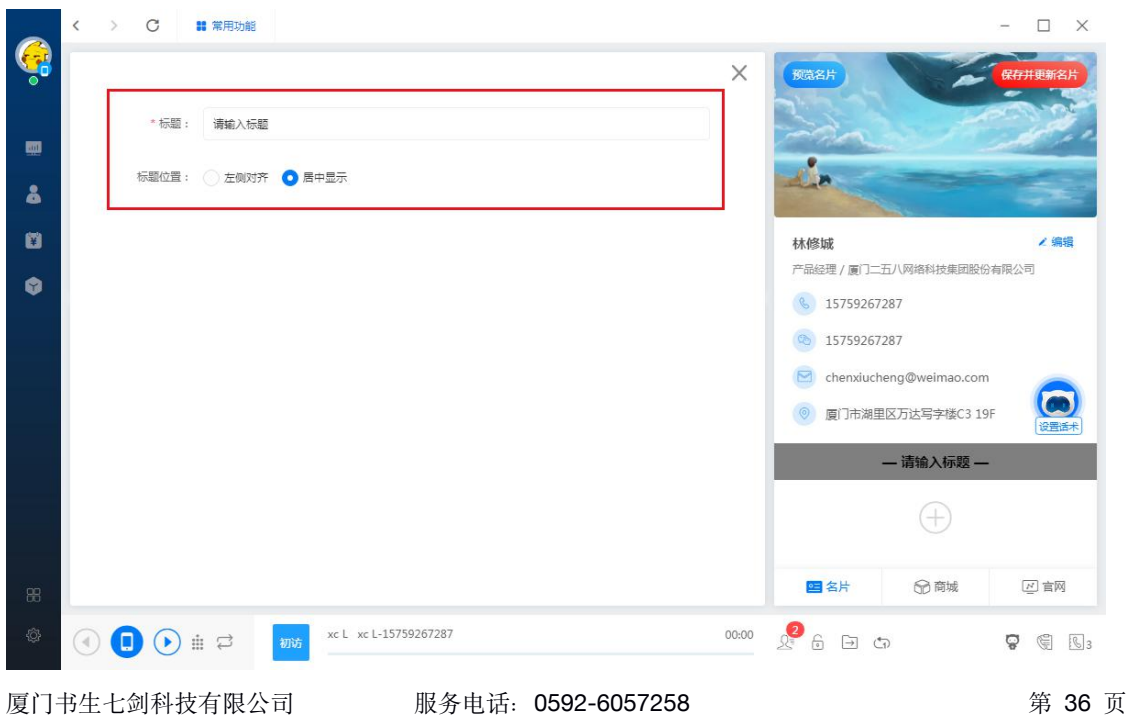
#### 上传图片:

支持上传单张图,滑块图,三张图,宫格图。

滑块图,如果开启自动播放则变成轮播形式,可以选择自动播放的时间。

每个模块上传的图片有最佳尺寸的推荐,上传合适尺寸的图片,可以制作更加

#### 美观的主页。

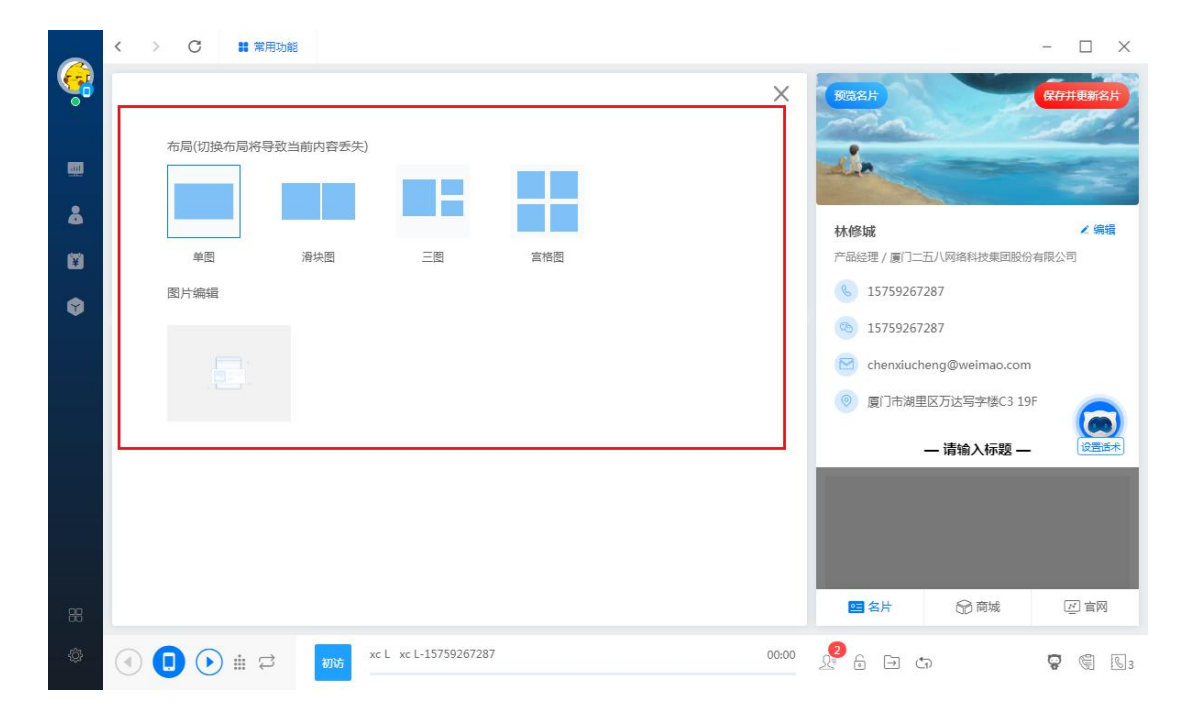

#### 三图与宫格图:

图文模式(图片与文字的结合),支持列表图文,滑块图文,宫格图文。创建 的方式与上传图片相同。只是多了输入文本的步骤。

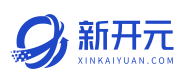

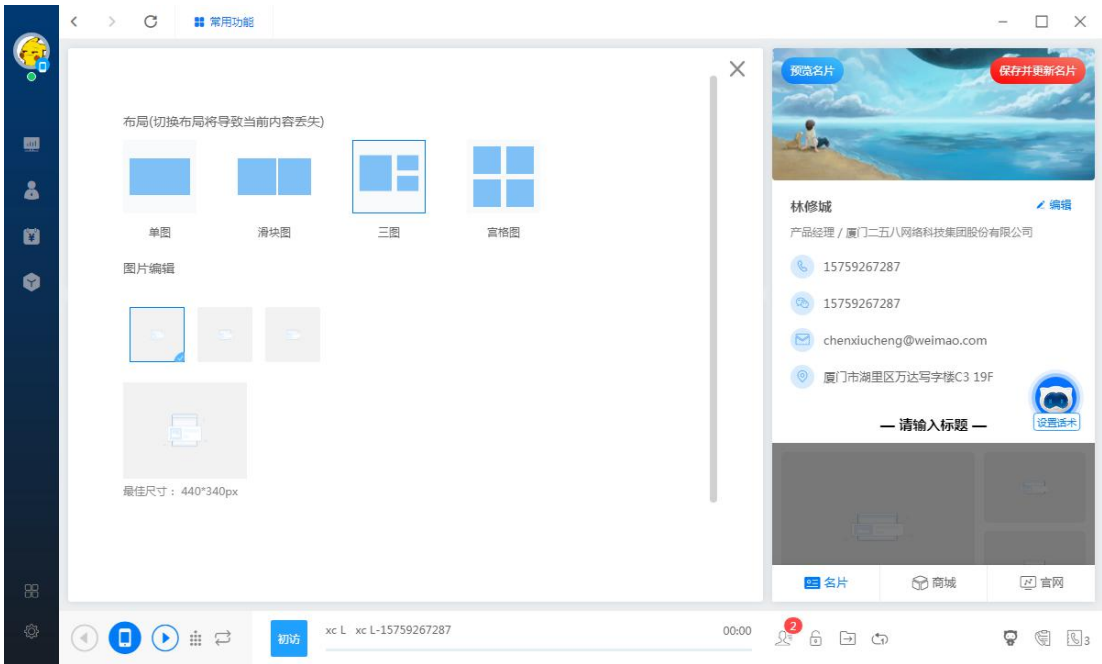

#### 上传视频:

首先需要输入视频的地址, 支持 MP4 格式, 然后上传一张视频的封面图(最佳 尺寸 750X420)。

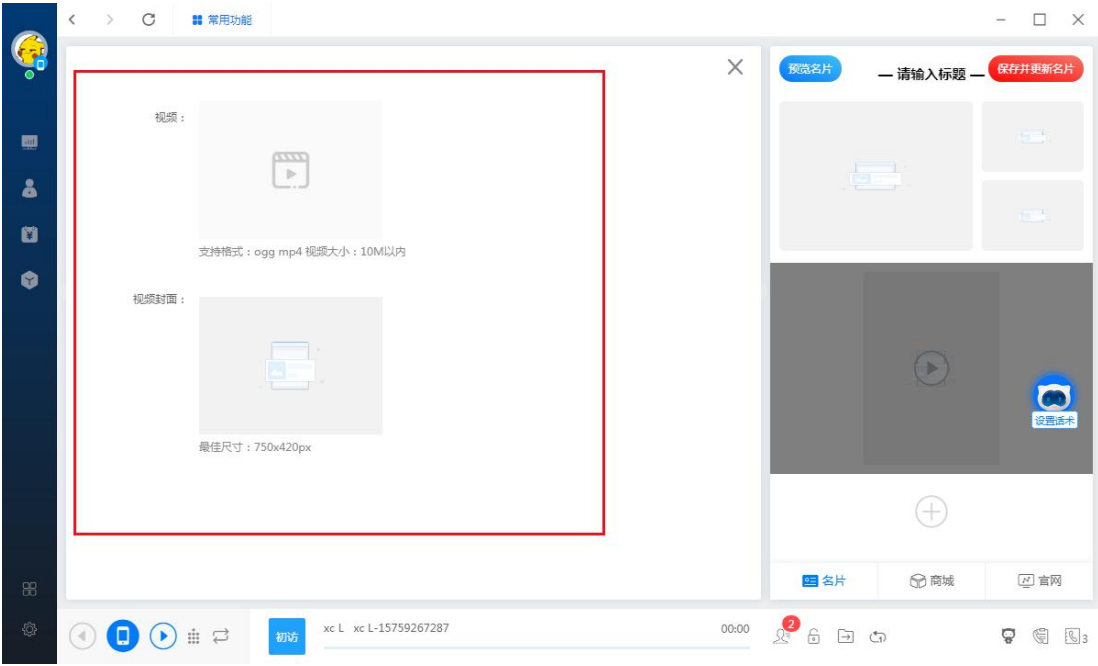

编辑完这些信息后点击右上角的保存并发布。完成名片创建。

### 名片预览:

点击预览弹出绑定码,绑定后微信后刷新即可出现名片码,扫描即可在小程序 中查看自己的名片。

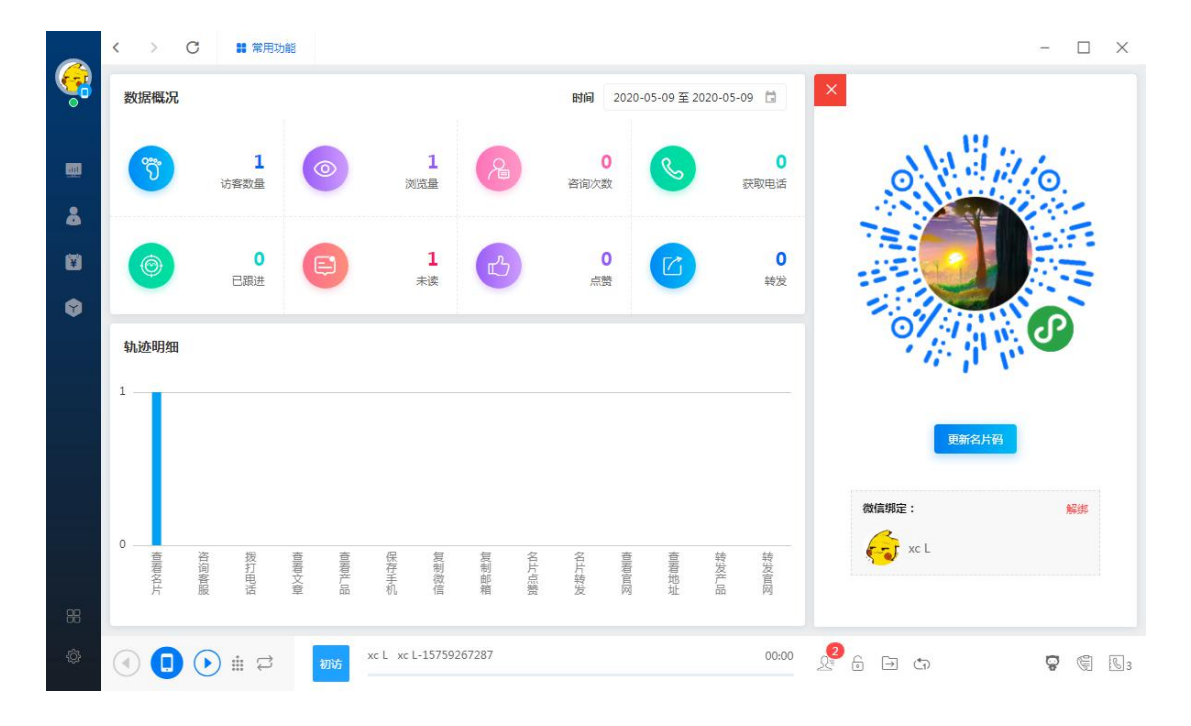

#### 3.2.2 商城

点击下方的添加按钮打开产品列表,产品列表的产品可以在管理后台编辑(管 理员才有权限)。添加商品后点击上架,就可以在小程序中展示。

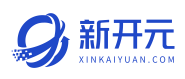

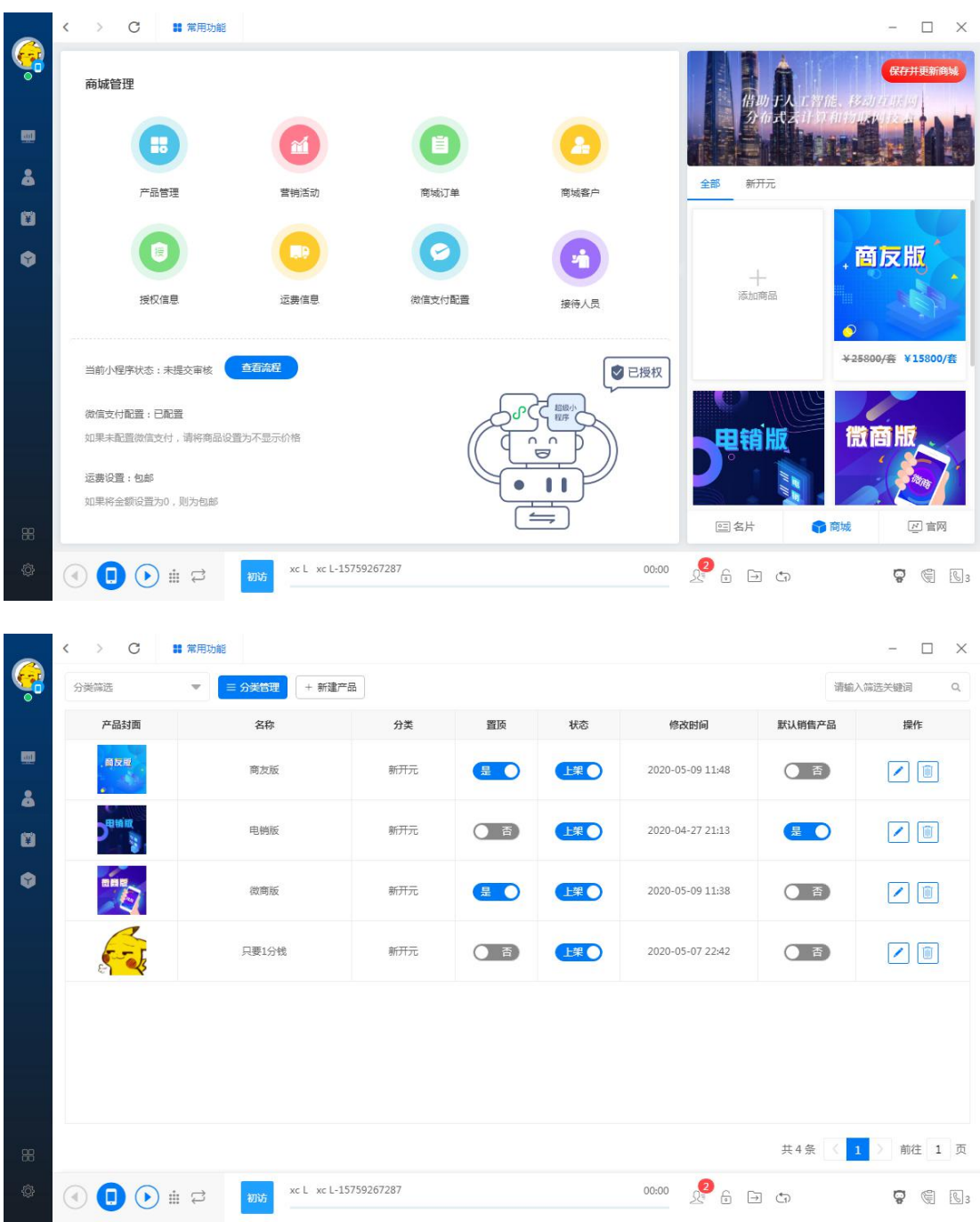

● 授权小程序:需要独立品牌,在线交易的等功能的用户需要授权使用自己的 小程序,授权界面有注意事项,请认真阅读;

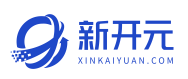

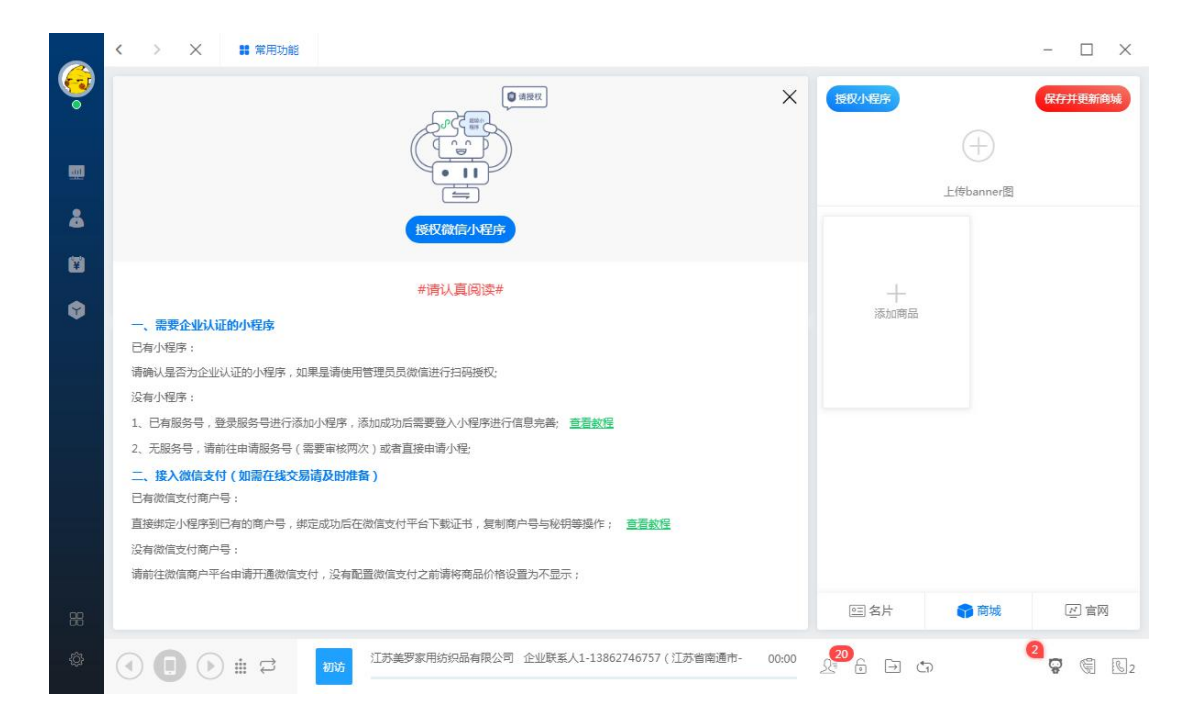

 授权成功:小程序授权成功后将会显示小程序管理界面,小程序需要提交代 码,提交审核并且审核通过后才能发布,界面上有具体的操作流程,请认真

阅读;

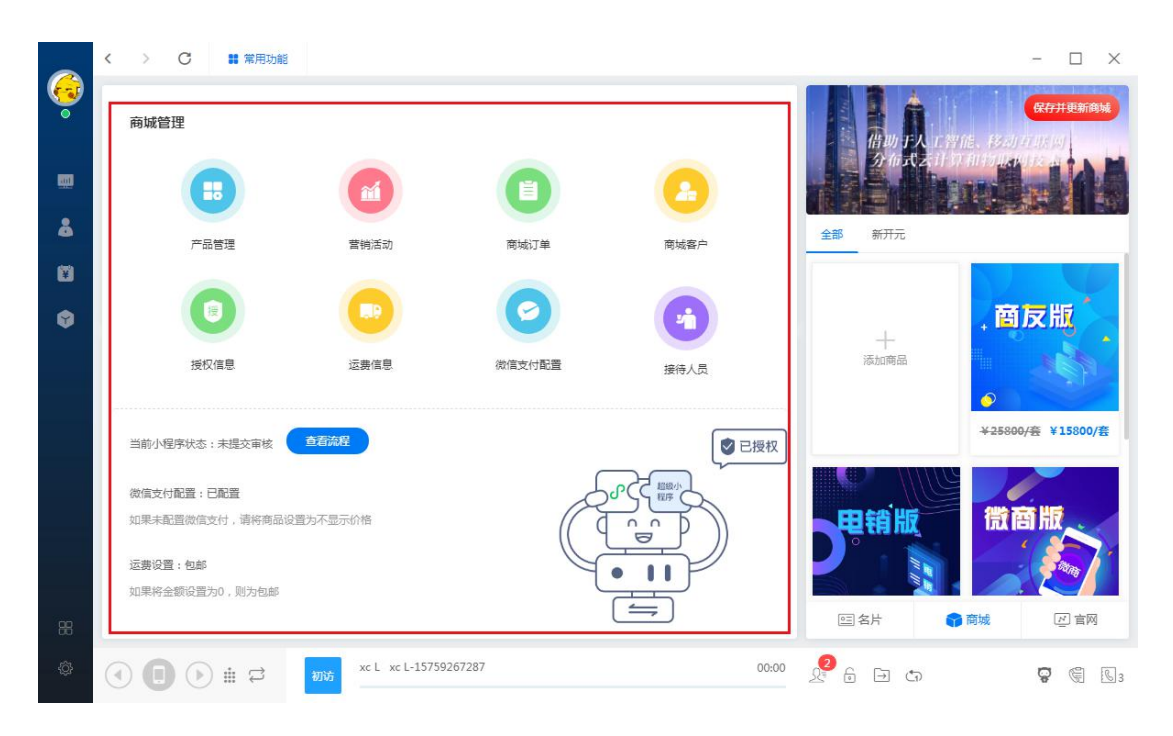

### 3.2.3 官网

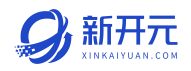

可以选择使用推荐模板或者空白模板,如果选择使用推荐模板,管理员只需要 按照布局格式,修改每个模块的内容然后保存发布即可。

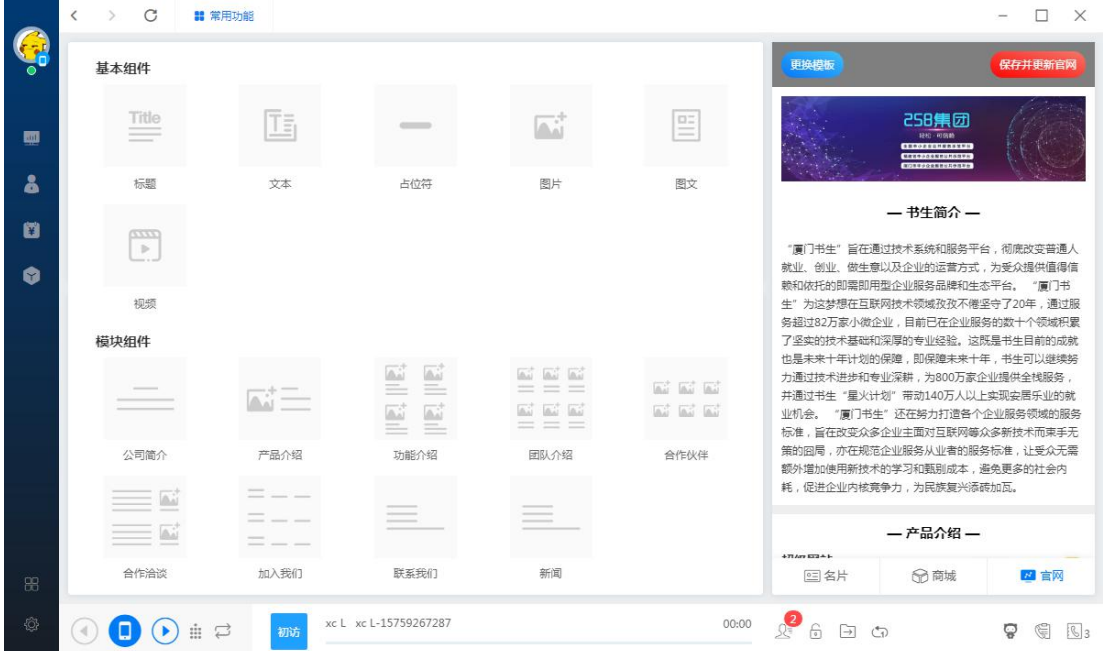

● 模块组件

目前提供公司简介、产品介绍、功能介绍、团队介绍、合作伙伴、合作洽谈、 加入我们、联系我们、新闻资讯。

每个模块组件的创建方式都比较简单,按照提示填入相应内容即可。

添加内容

例子"产品介绍"根据所提示的文本,输入产品的名称,产品的介绍,上传产 品的图片即可,点击下方的加号可以新增一栏产品。

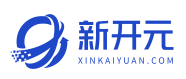

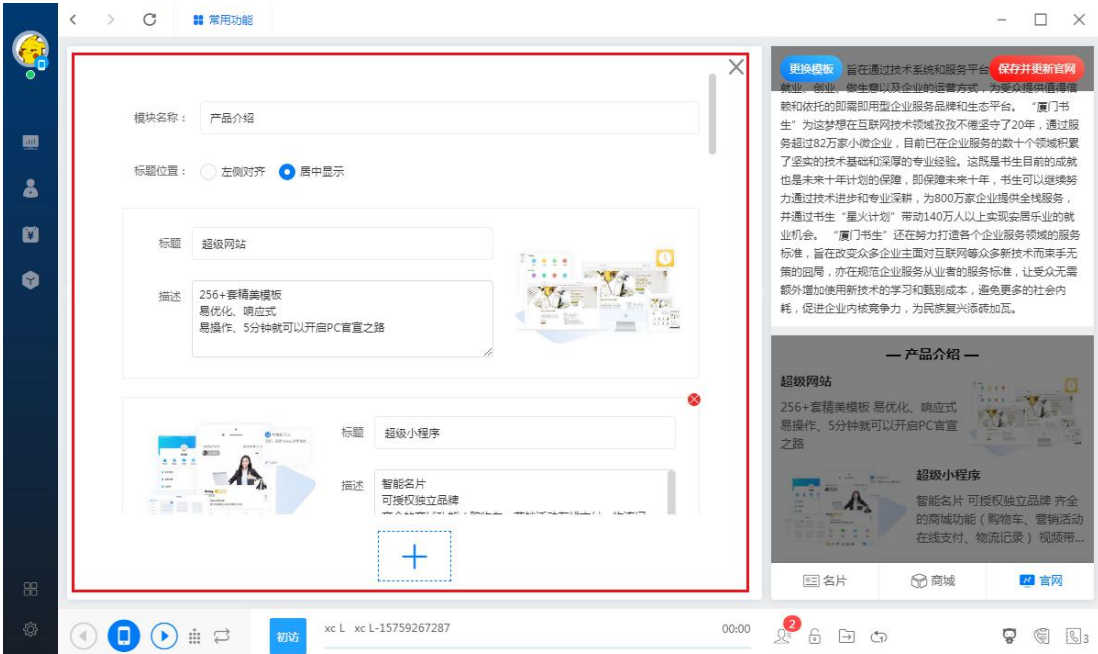

# 编辑内容

鼠标移动到每个模块上后会弹出遮罩层,可以上移下移删除模块,也可以再次 编辑模块。

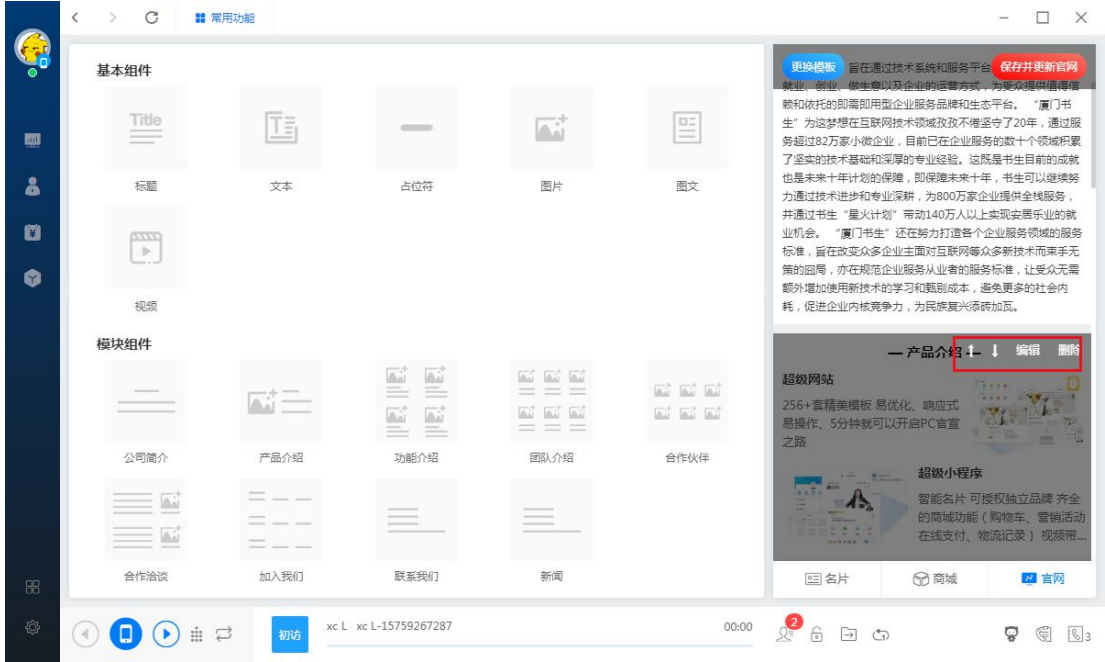

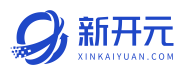

### 3.3 智能客服

网站客服配置:将需要开通网站客服的域名输入,根据表单提示进行配置,

 $\rightarrow$   $\sigma$ **請 常用功能**  $- \quad \square \quad \times$  $\frac{1}{2}$ 智能審服 步骤一:输入网站链接 \* 域名验证: zixiaomao.com,booksir.com.cn,booksir.cn,qiyetong.com,shusheng.con 网站配置 1、输入需要注入智能客服的网站链接,如"www.zixiaomao.com" 网站话术 \* 接待人员: | 林芝 X 步骤二:选择接待人员 國 名片活术 智能活术: 新开元网站活术 å 2、支持选择多个员工,系统将进行智能分配接待人员。 客服在线: 2 3 秒内自动回复FAQ 步骤三:配置智能客服 ø **客服离线: 1** 秒内自动回复FAQ 话术"进行创建。  $\bullet$ 自动推送: 徐雷 L. 时间,以及接待人员离线时自动回复的时间。 √ 有联系方式 √ 有提交表单 有咨询 步骤四:配置客户表单

最后将代码放入对应网站即可;

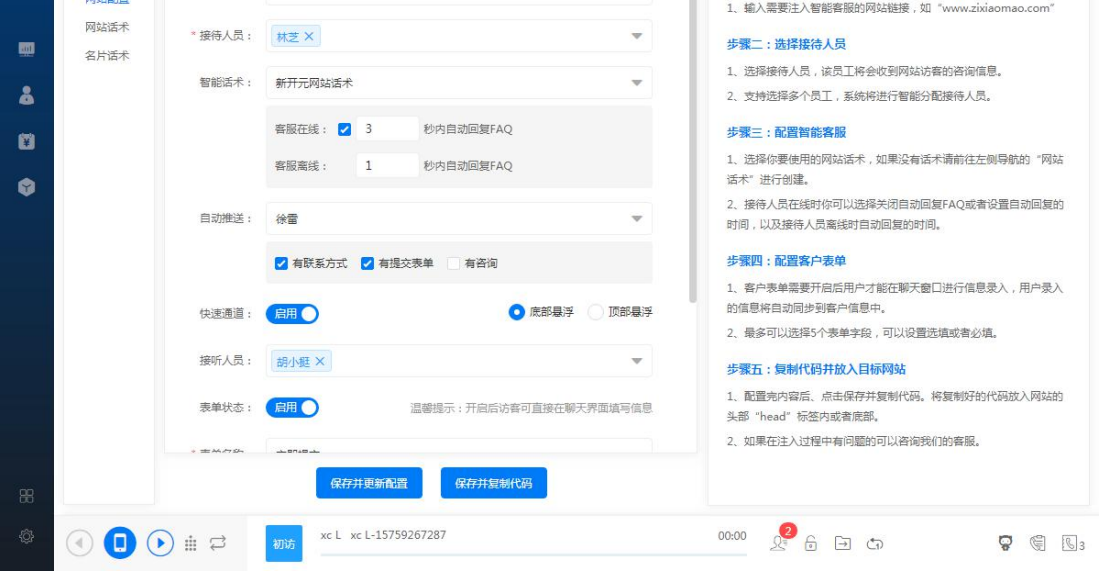

#### 自动推送:意向程度高的访客将推送给相关人员进行电话回访跟进;

客户表单:访客可以在资讯界面留下自己的联系方式等信息;

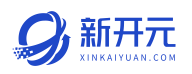

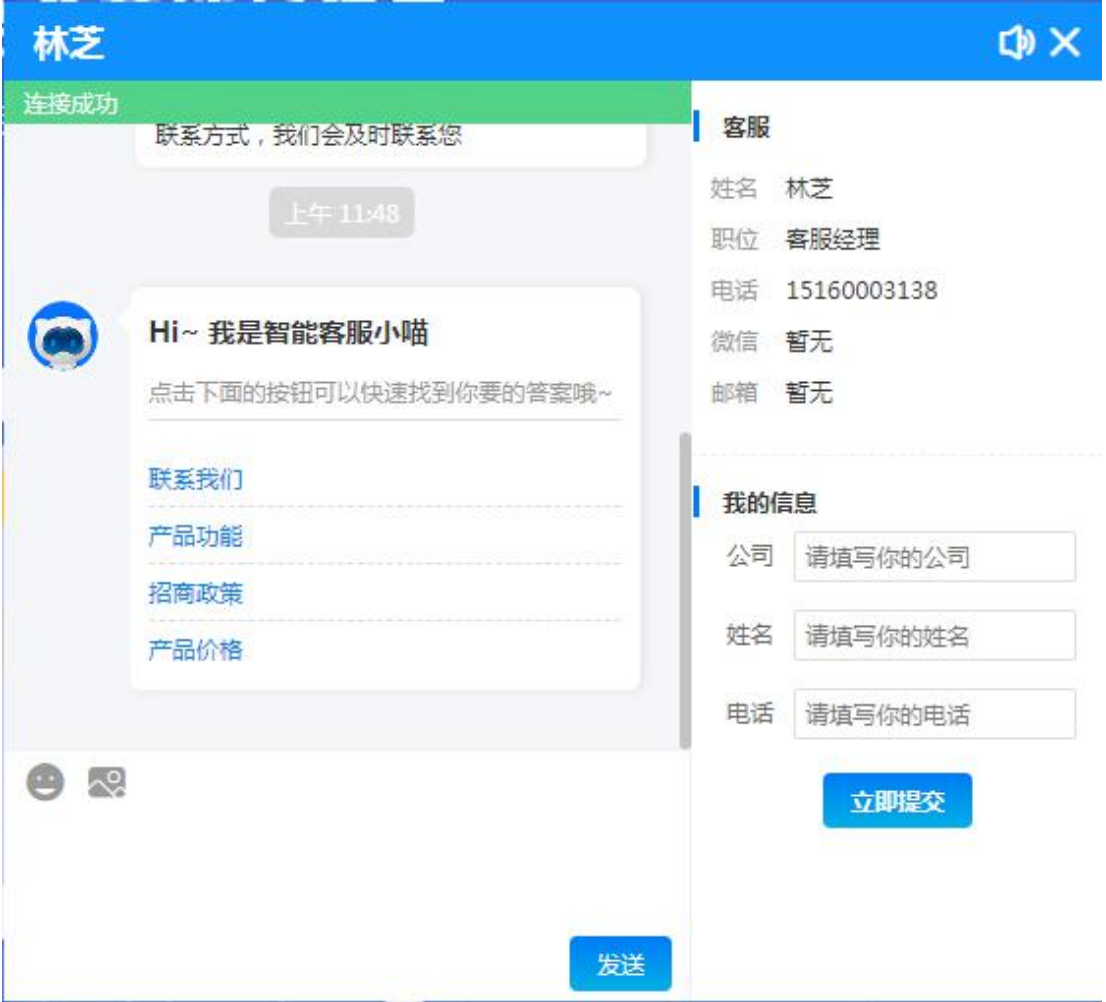

# 创建话术

点击右上角的新建场景,根据自己的场景选择模板。

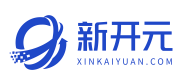

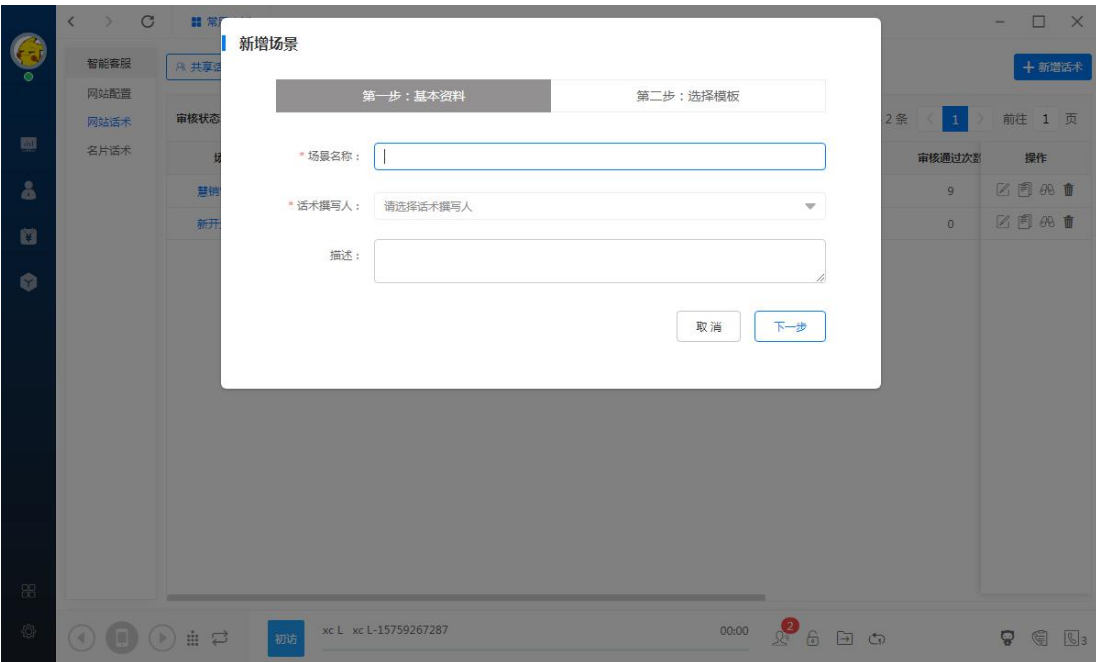

问候语:名片的问候语可以在小程序的指定页面播放,所以用户可以进行针对 性的设置;

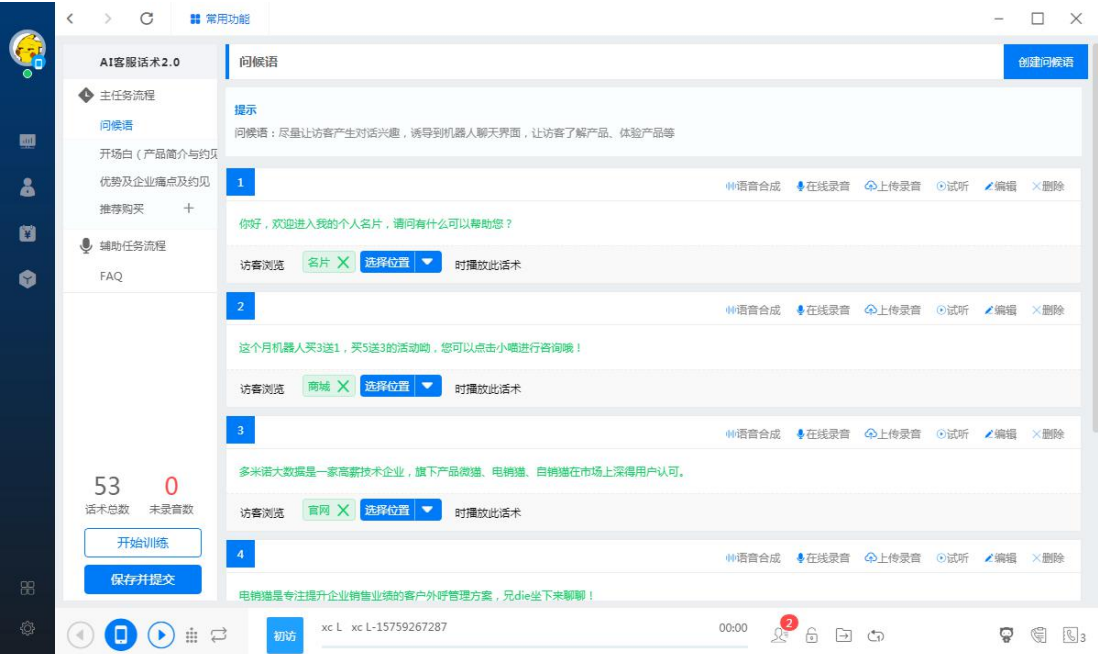

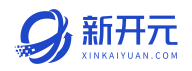

新增流程:用户可以新增话术流程,比如产品介绍,公司介绍等,访客访问名 片时,将会自己的按照流程进行播放;

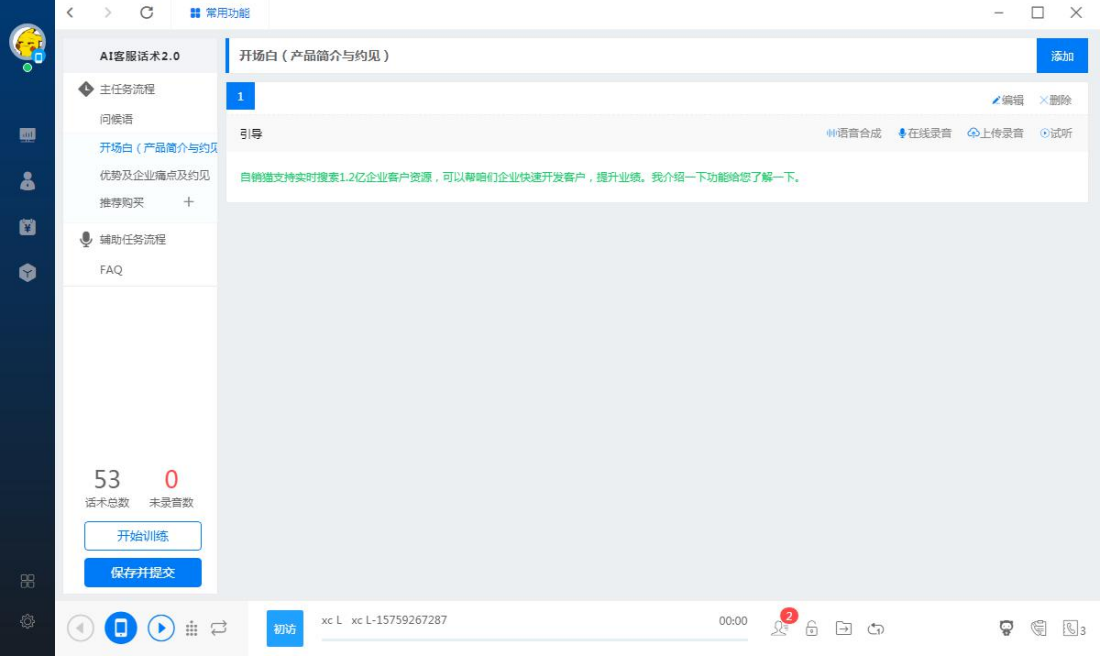

# FAQ:客服机器人根据访客的聊天内容进行智能回复;

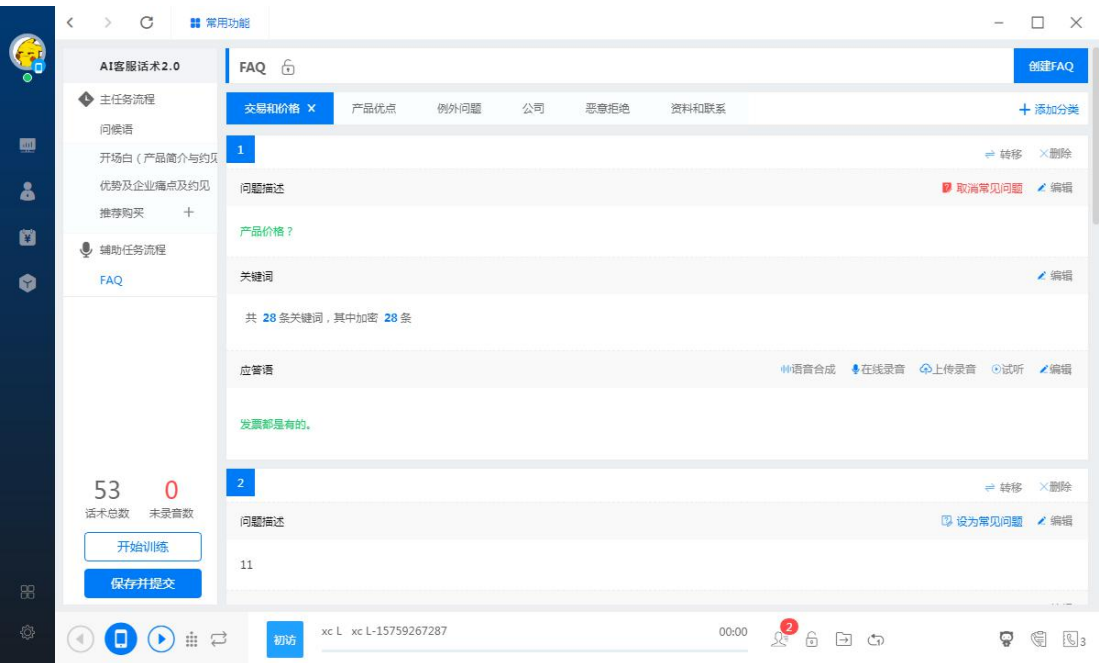

#### 第一步》创建 FAQ 分类、尽量规范, 将会用于常见问题的分类;

厦门书生七剑科技有限公司 服务电话: 0592-6057258 第 47 页

第二步》新建 FAQ,输入描述、关键词(机器人会跟进用户聊天信息中包含的 关键词进行匹配回答)、应答语。

第三步》设置常见问题,将用户经常问的问题设置为创建问题,热门问题;

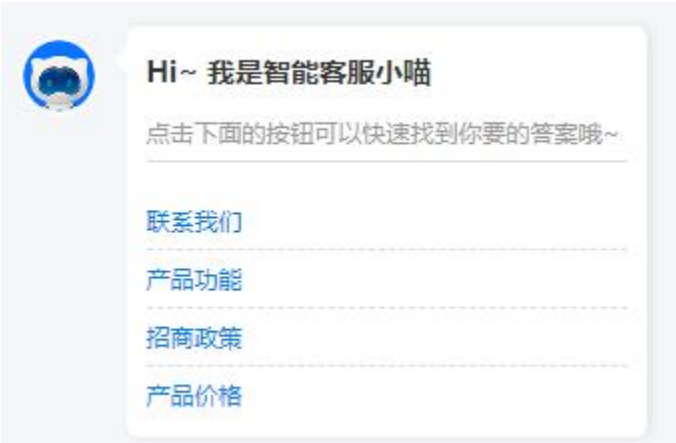

语音合成:点击话术左边的语音合成按钮弹出语音合成界面;试听后选择喜欢

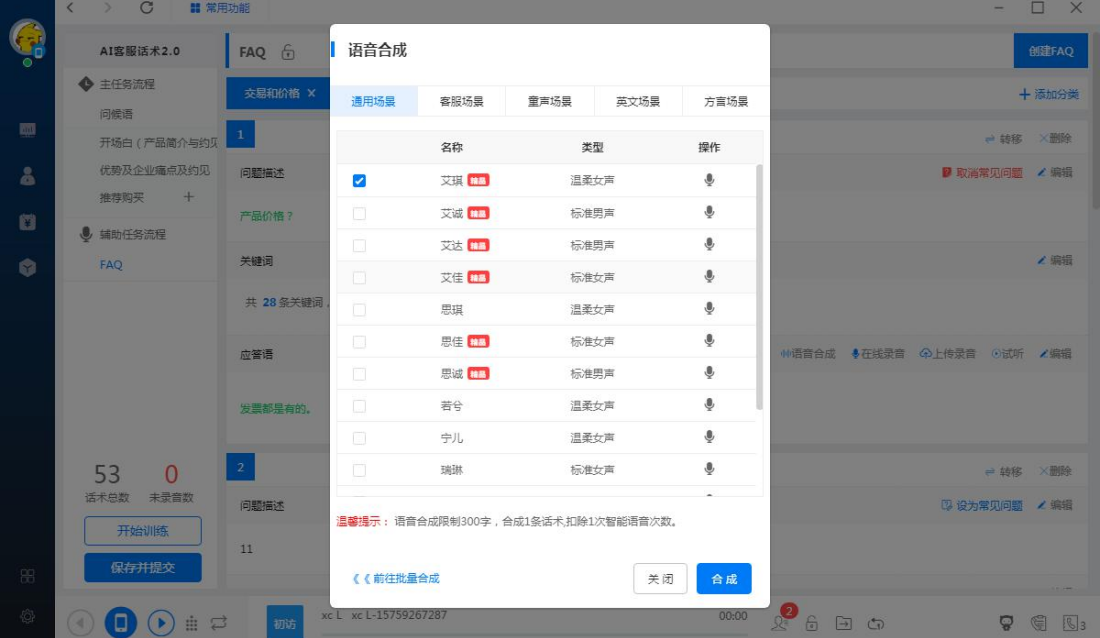

的声音进行合成;

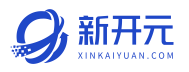

● 名片话术的使用:每个员工只能设置一个名片的客服话术,开启后小程序就

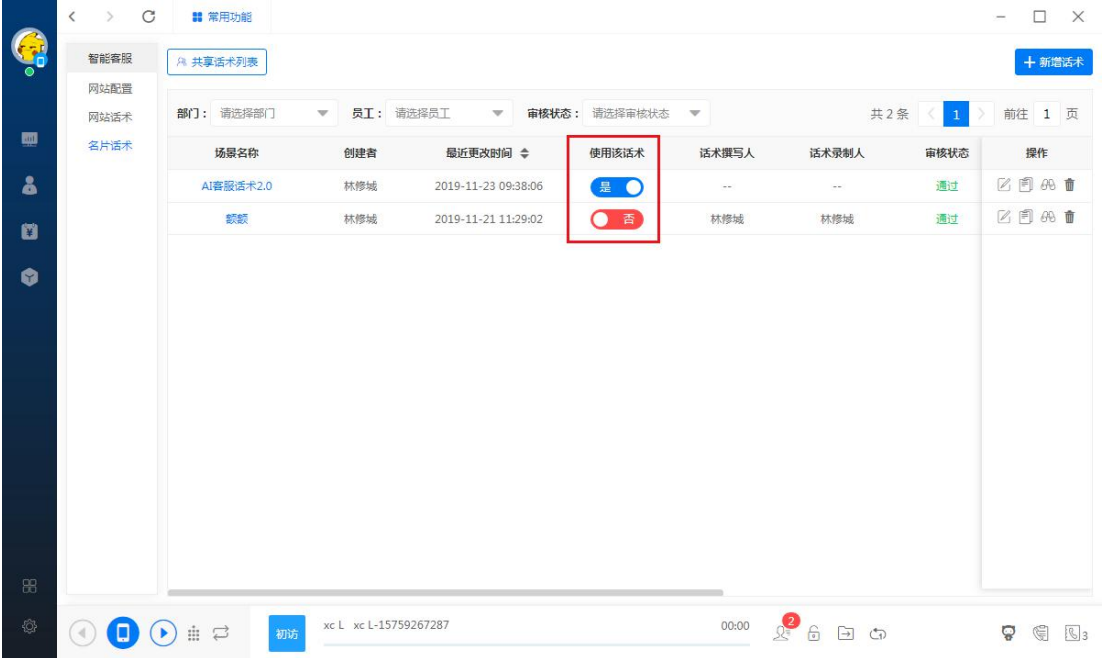

会有 AI 的客服机器人帮员工接待访客。

● 网站话术的使用:在网站客服配置界面,选择创建好的网站话术

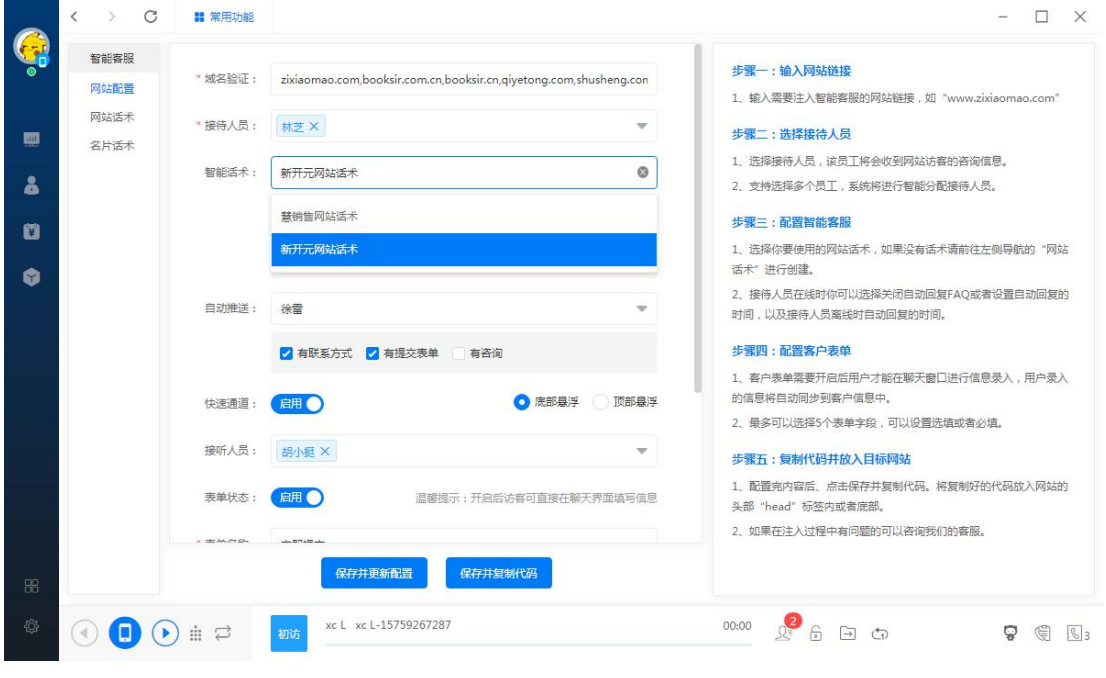

### 第四章 全域推广

#### 4.1 商情扩散

首次使用商情扩散根据待办事项进行完善基本信息,详细的操作流程参考《卫

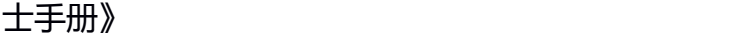

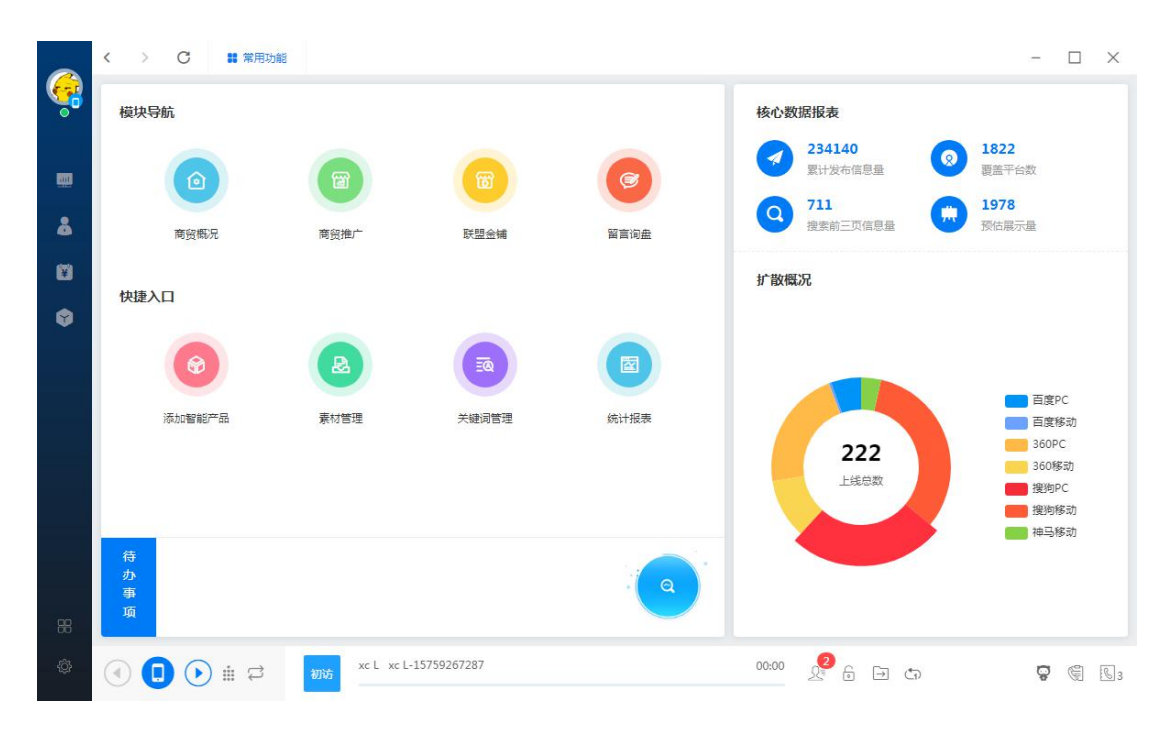

#### ● 商情发布

点击快捷入口的商贸推广。按照流程完成推广产品的添加。系统将根据添加的 推广产品每日生成商情,用户进入商情管理界面可进行查看并修改或禁用发布 等操作,详细的操作流程参考《卫士手册》

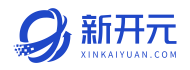

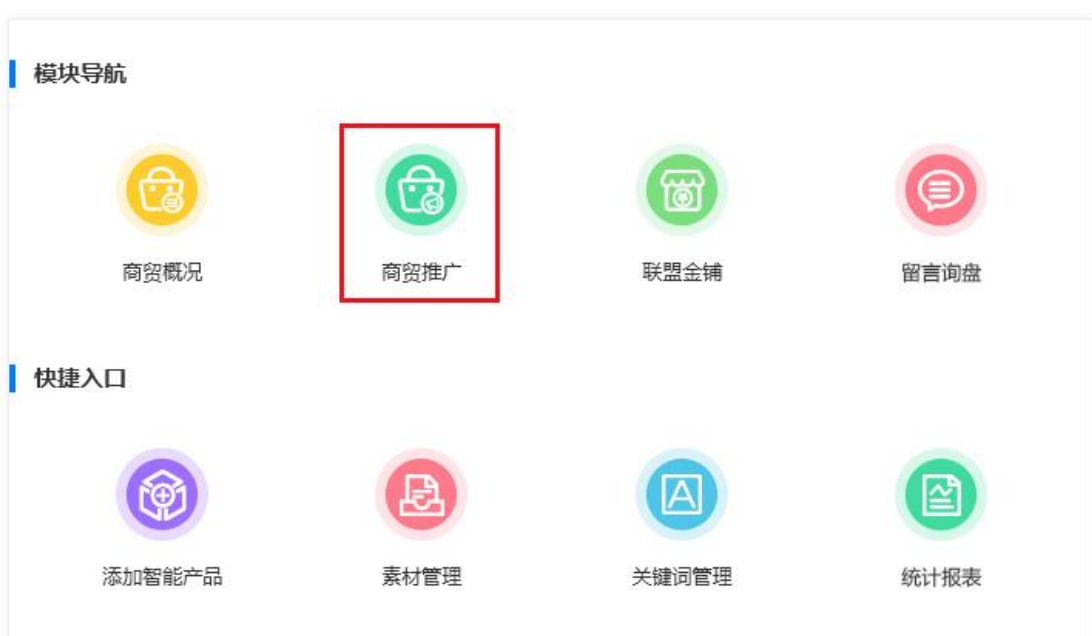

● 留言询盘: 访客在 B2B 平台的留言内容直达系统;

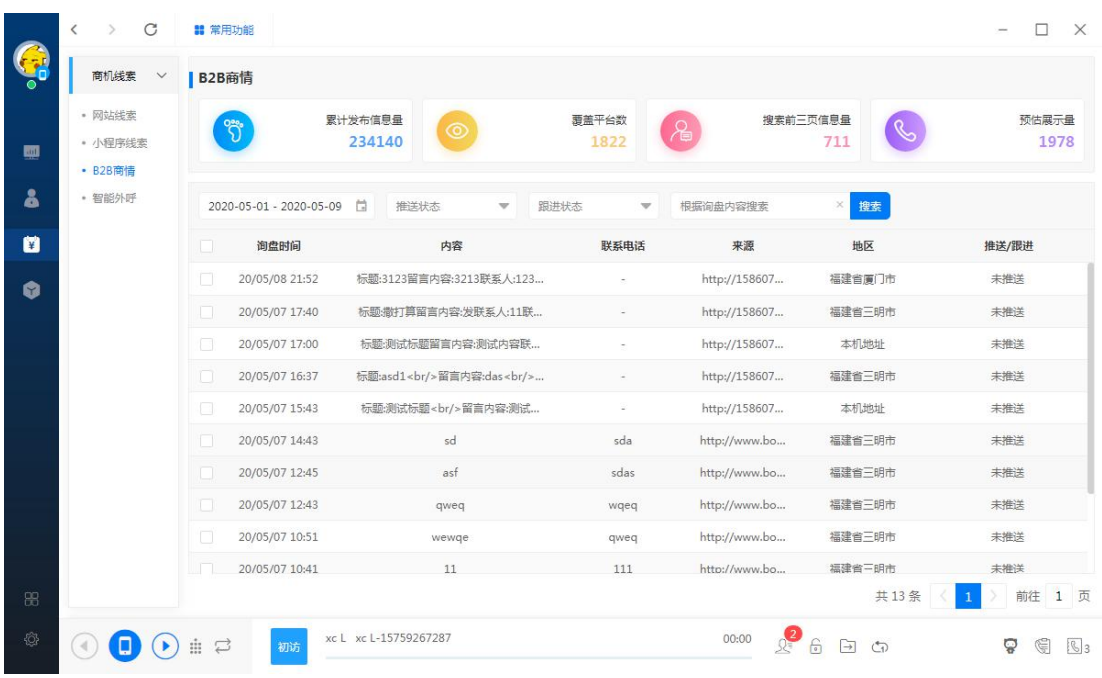

### 4.2 智能外呼

厦门书生七剑科技有限公司 服务电话: 0592-6057258 第 51 页

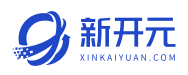

### 每日概况:根据账号权限筛选当日的拨打概况、我的资源、通话分析。

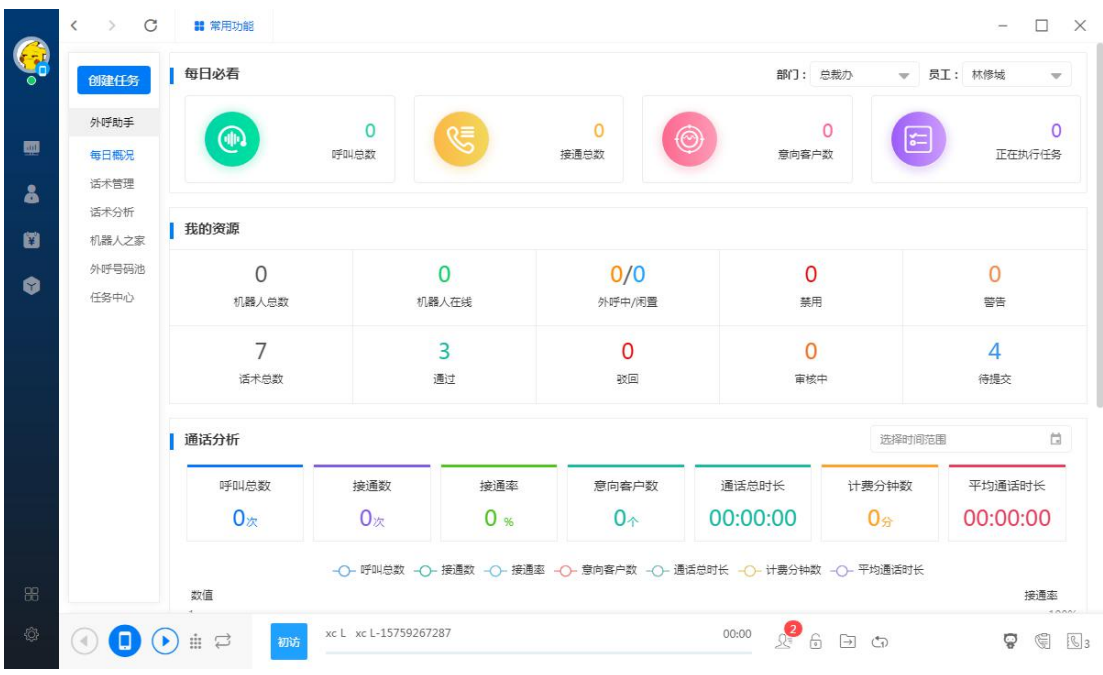

● 机器人之家:新增机器人,填写机器人名称、序列号、手机号、是否全网拨 打等即可,添加后可对机器人进行转移、启用/禁用、插拨、重启、删除、 同步短信套餐、机器人换卡操作。

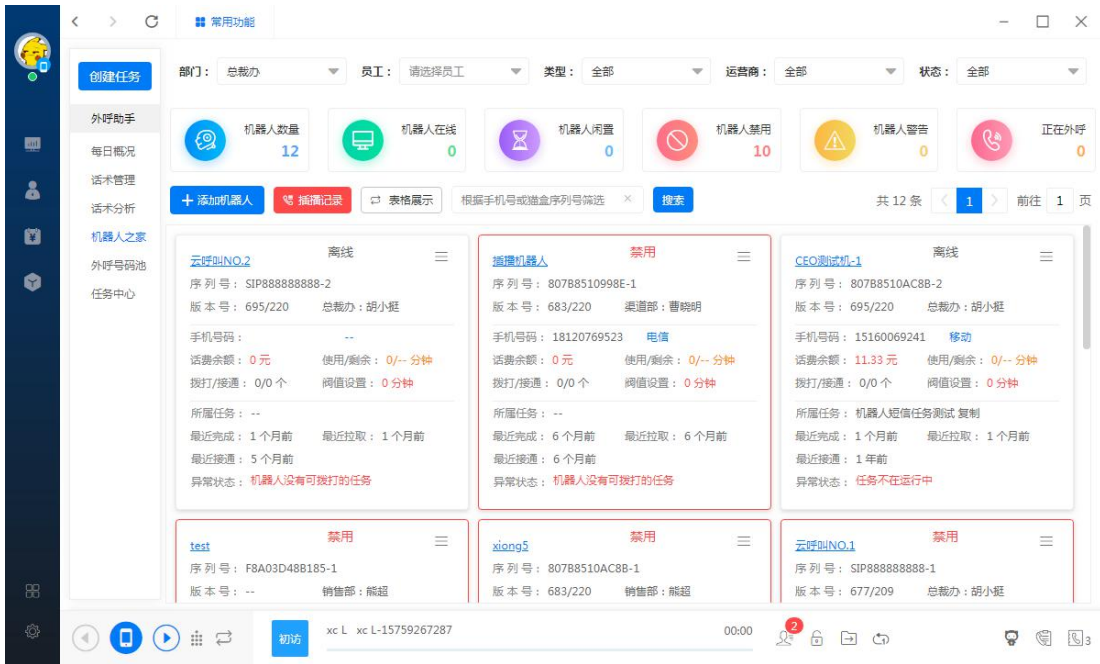

插拨:在不建任务的前提下,选择话术和号码进行插拨,机器人会打电话该号 码进行会话。

同步短信套餐:系统会调用当前网关猫盒在使用的卡发送免费短信给运营商进 行查询剩余的分钟数和余额(该功能仅限网关猫盒使用)。 机器人换卡:该功能是将当月已拨打的分钟数进行清零操作。

- 
- 外呼号码池:号码群组添加有关键词搜索、招聘、运营推广、知识产权、附

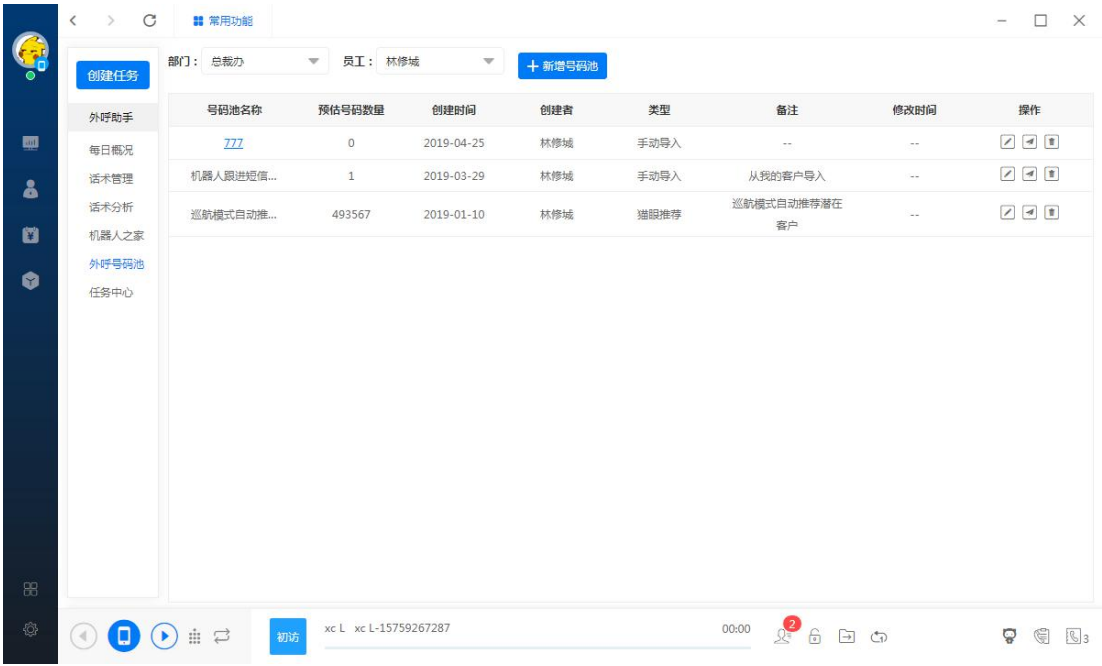

近企业、猫眼推荐、表格导入,具体使用方法与大数据拓客同理;

● 任务中心: 新建任务时选择主谈单手, 对应的场景名称、号码群组, 号码是

否去重(鼠标经过会有相应提示),机器人拨打阈值,自动推送(打出意向

厦门书生七剑科技有限公司 服务电话: 0592-6057258 第 53 页 直接推送到 crm 系统进行跟进), 以及对应该任务的工作时间的设置;

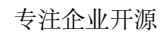

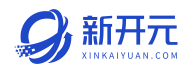

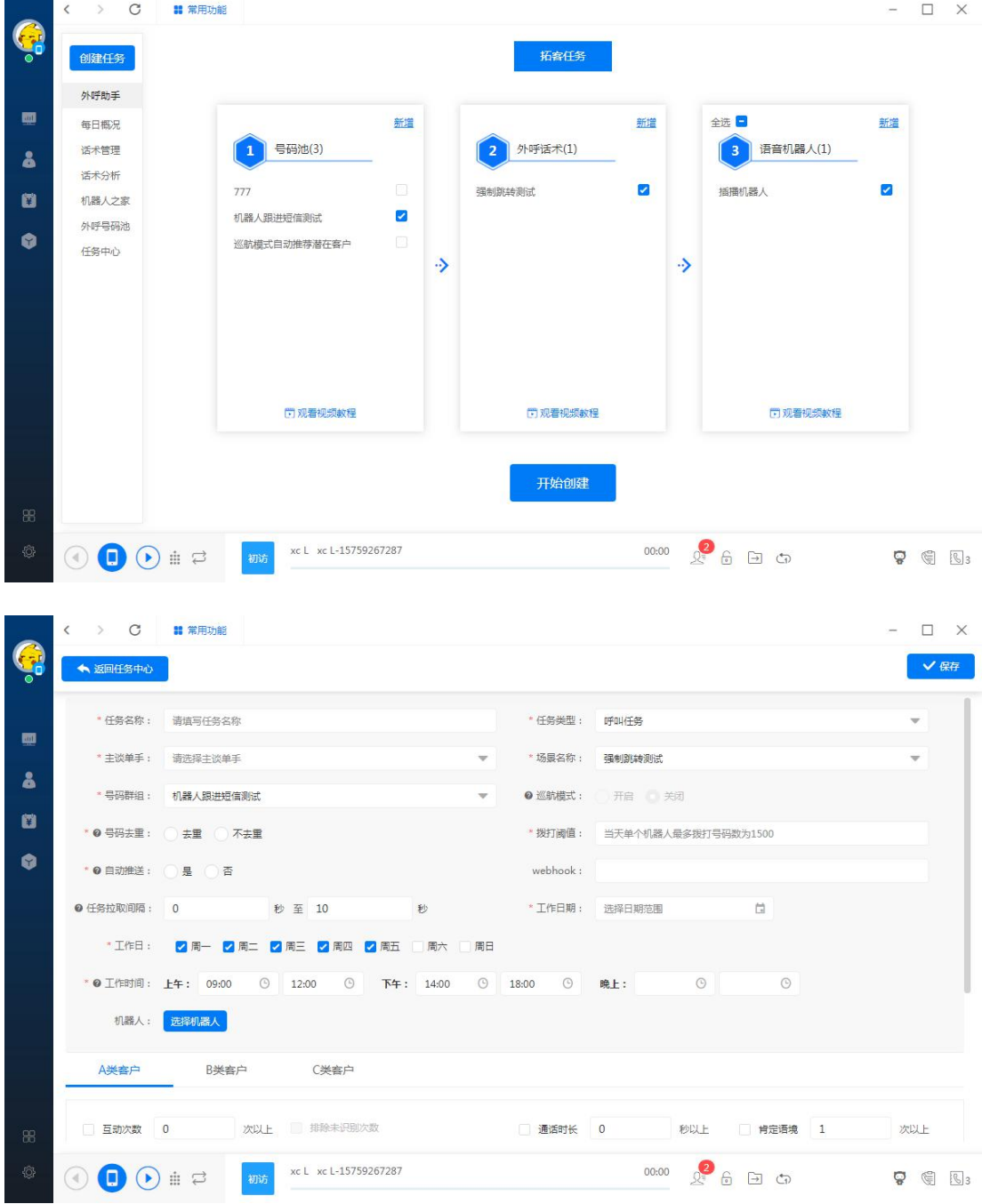

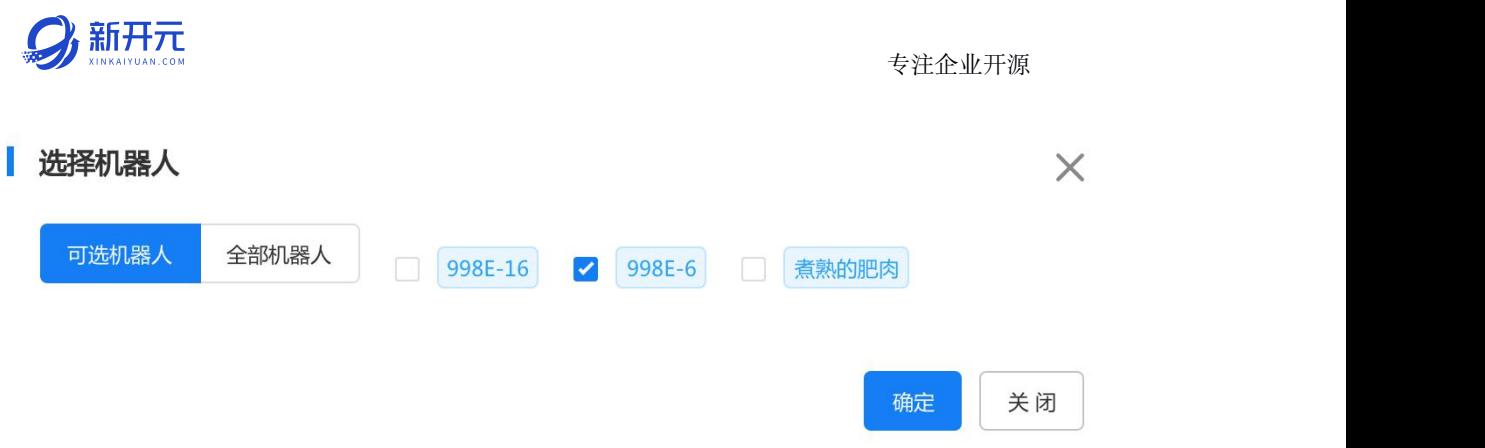

选择闲置的机器人,如果没有可以切换到全部机器人,鼠标经过问号图标或打 勾图标会有相应提示,可以清楚知道该机器人当前在执行的任务,可以一键是 否没有在执行任务的机器人;

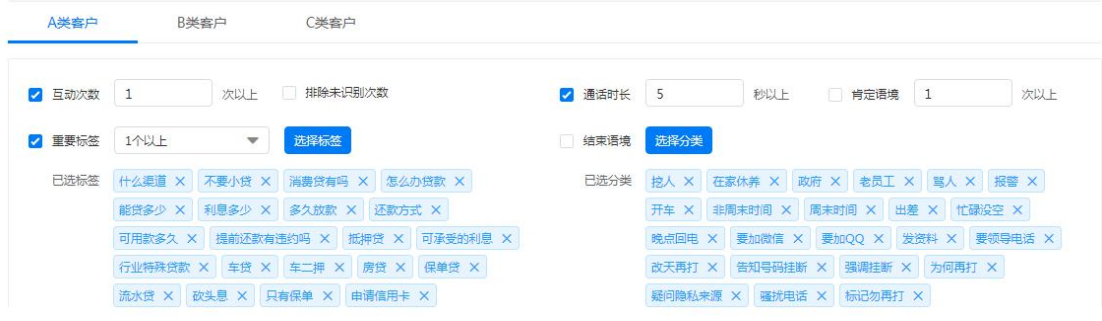

可根据机器人与客户的互动次数、通话时长、触发的标签及结束预警进行 A、B、 C 类客户的规则设定;并可开启挂机短信,需将要发送的短信内容审核通过才 可选择模版发送。

● 回收站

已删除的任务可以在回收站进行恢复操作;

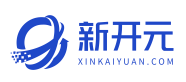

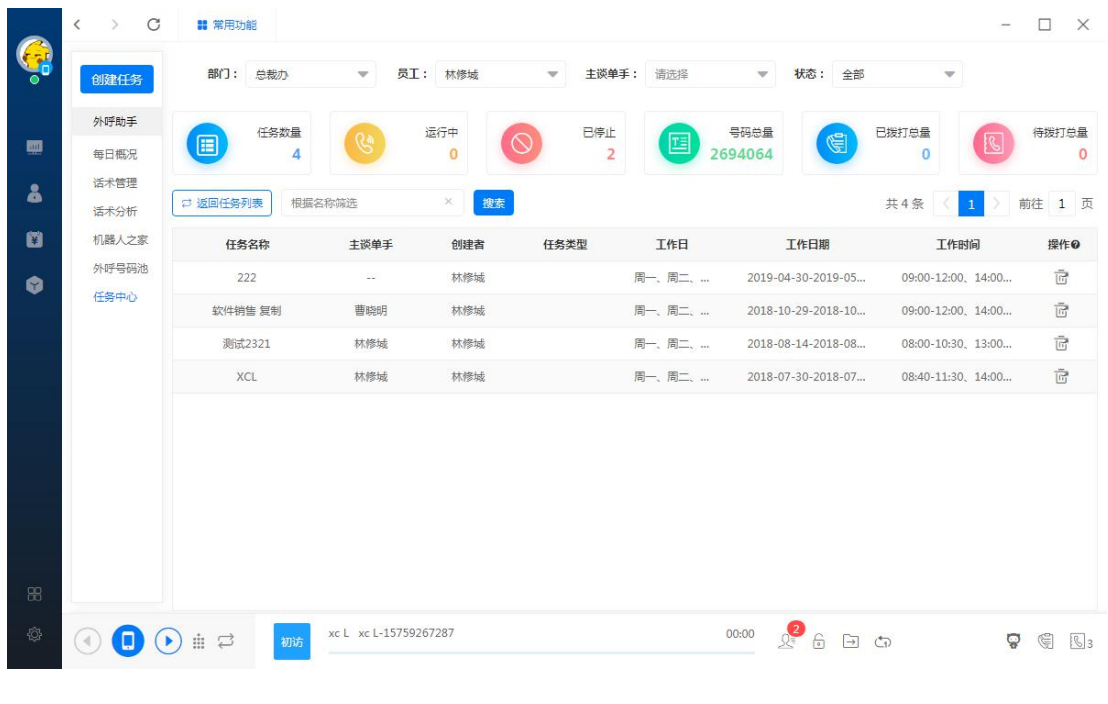

# 4.3 短信营销

【短信营销】短信群发分为通知短信、运营短信、挂机短信(目前挂机短信调 用本机号码发送,不限制发送内容,扣本机号码费用),目前单次最多发送 1000 条短信。

#### 短信模板

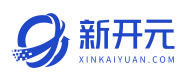

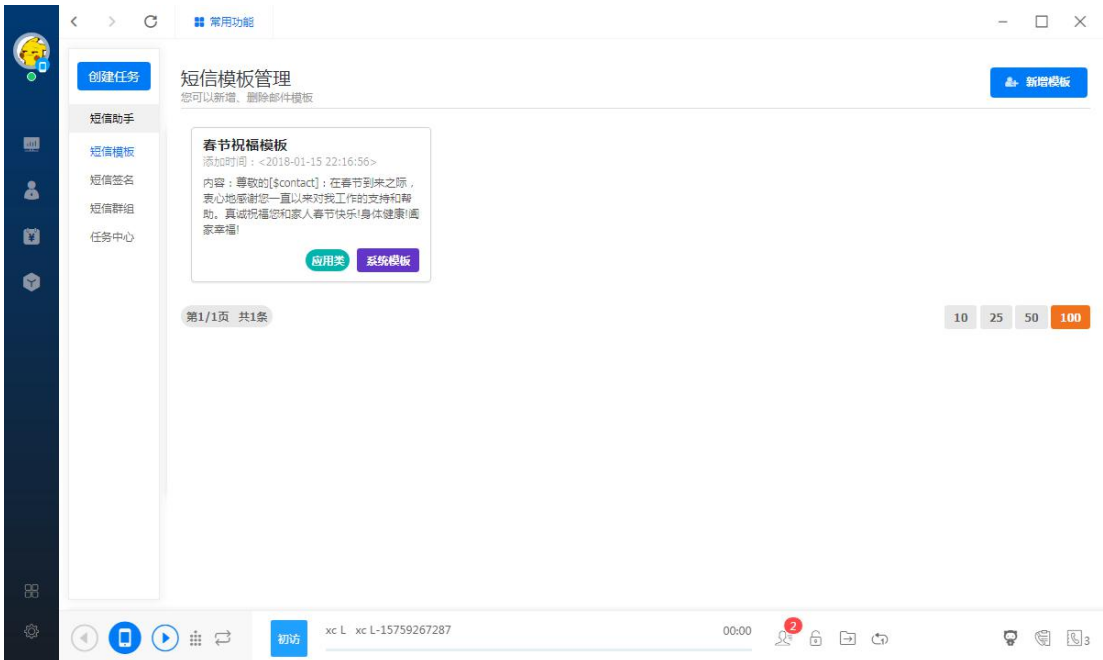

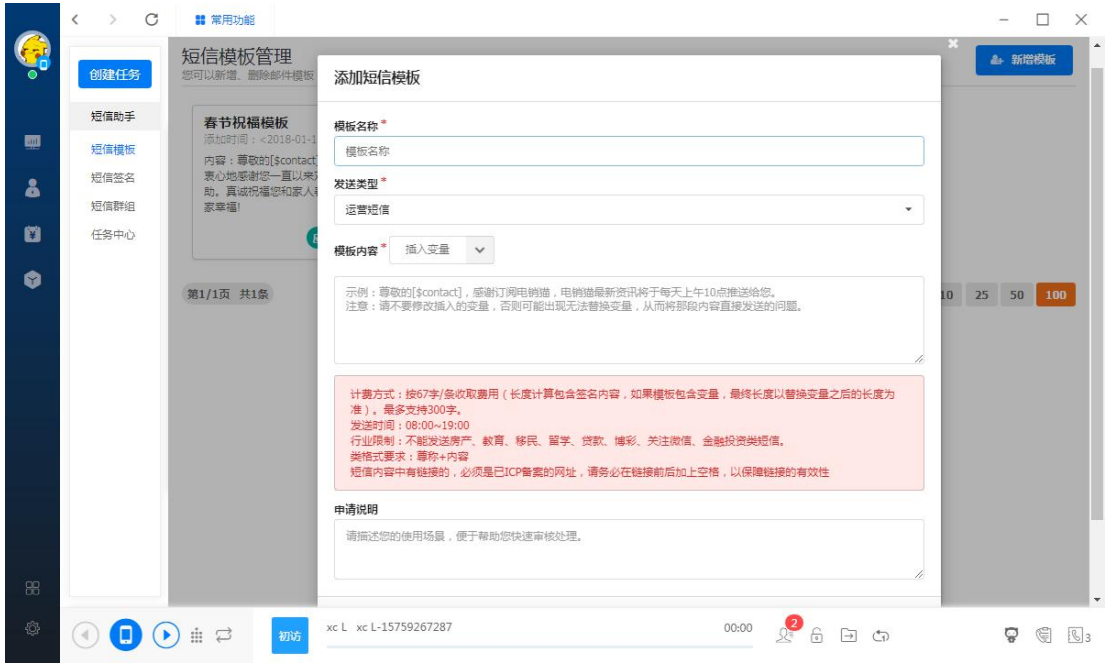

### ● 短信签名

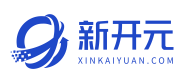

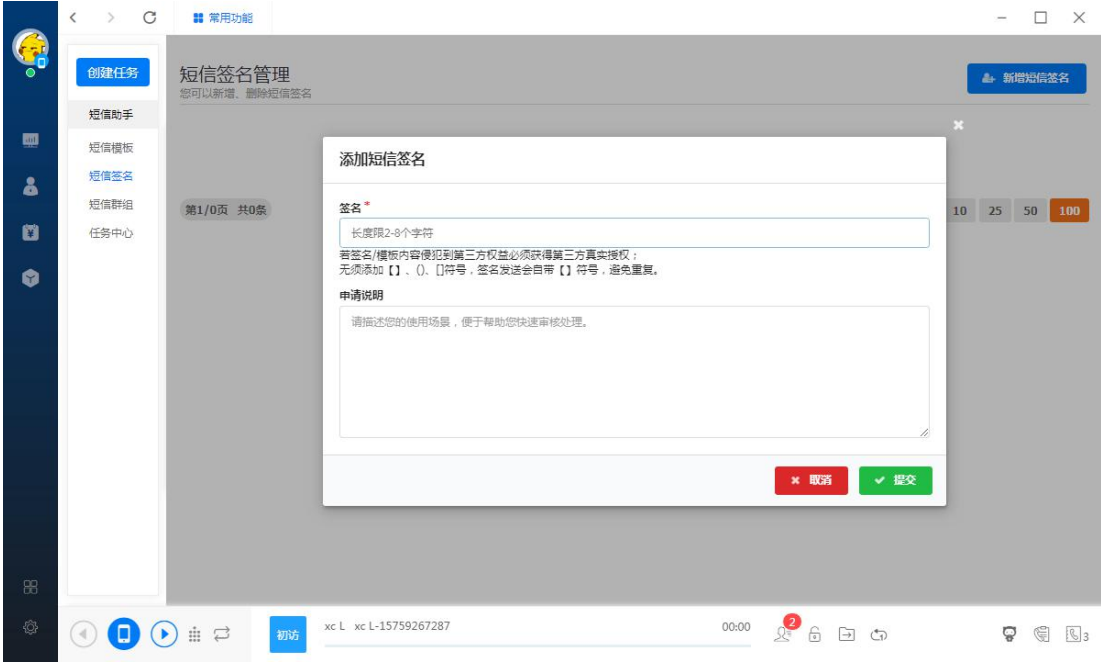

# 短信群组

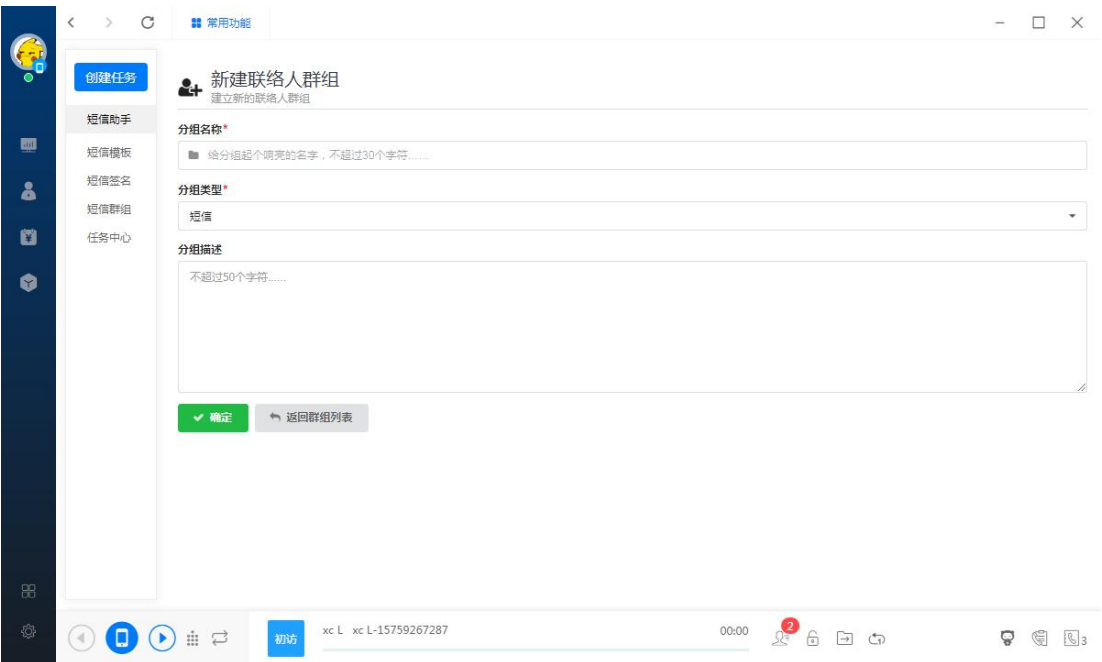

# 任务中心

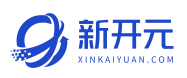

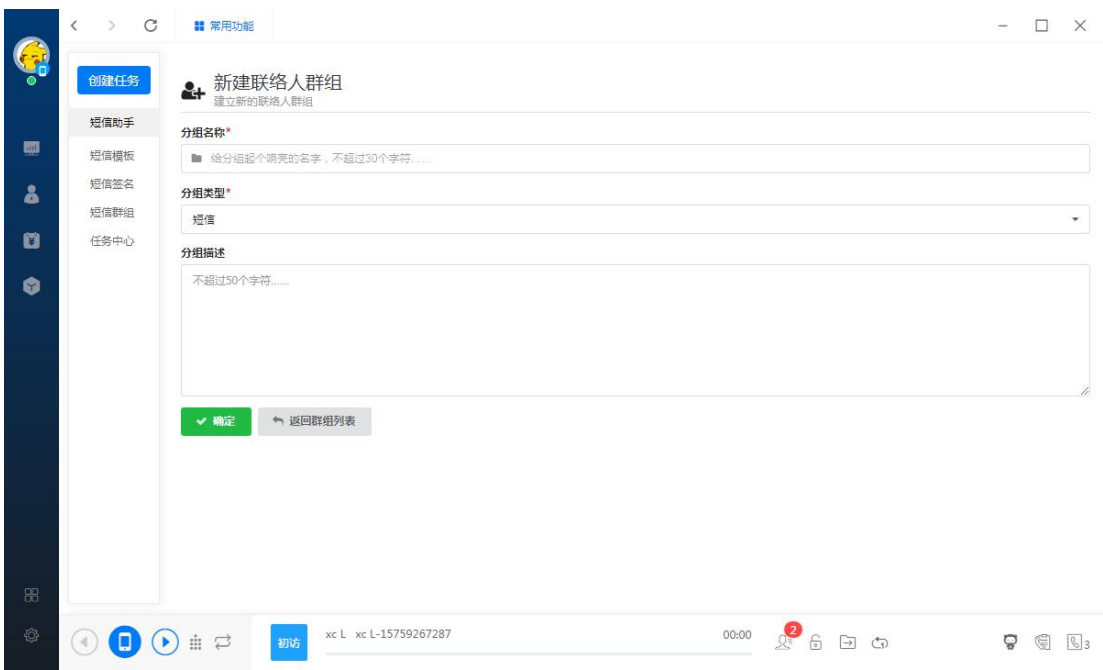

#### 4.4 邮件营销

【邮件群发】相对短信较为简单,选择要发送的人,编辑好内容提交审核,审 核通过即可发送,并查看发送情况。

邮件群发有三种方式操作:第一种在分组点击右键进行邮件群发;第二种在客 户列表批量选择后,在顶部点击邮件群发操作;第三种在新开元软件右下角点 击邮件营销入口,从创建邮件任务开始操作。可插入变量或多个收件人群组, 一次性最多 5000 条。

#### 邮件概况

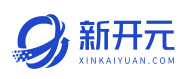

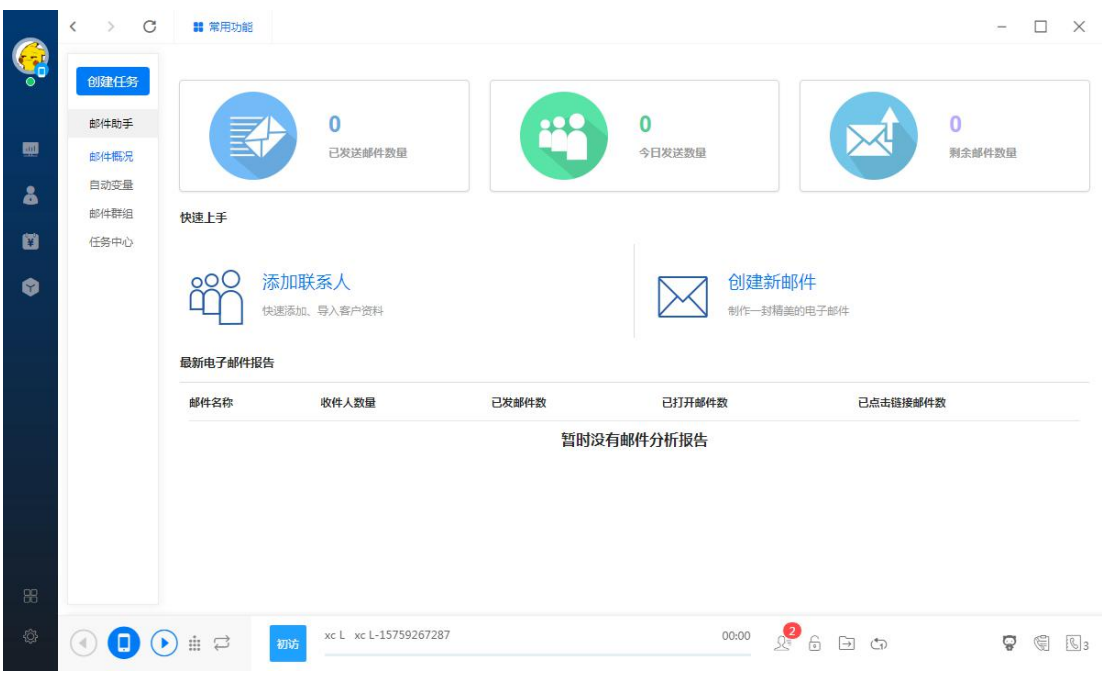

#### ● 自动变量

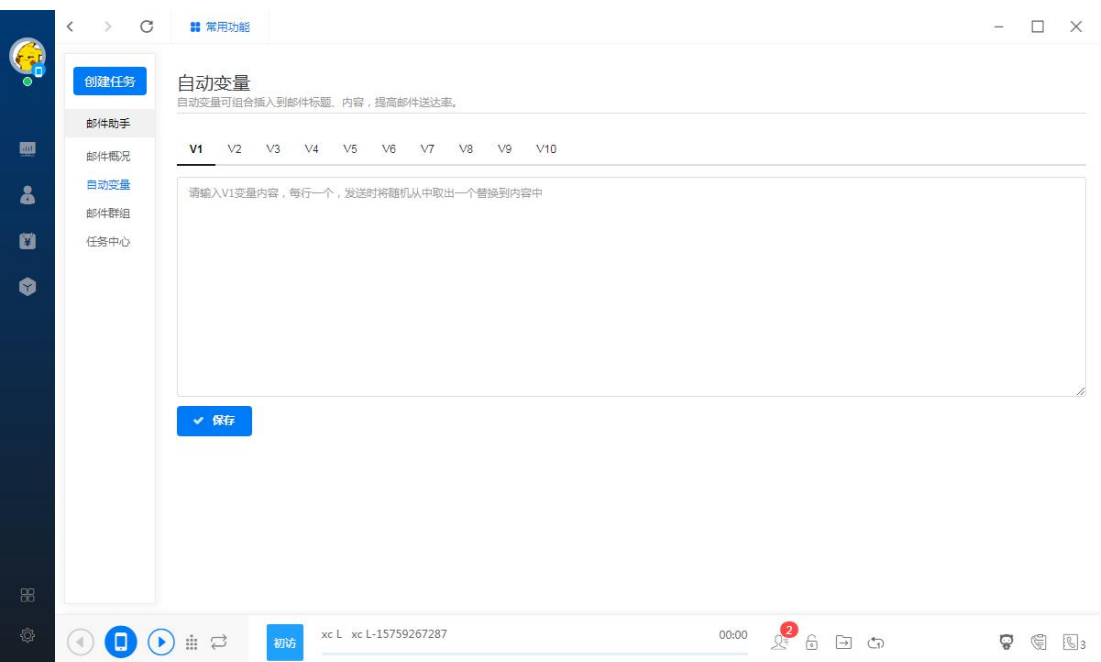

### 邮件群组

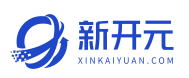

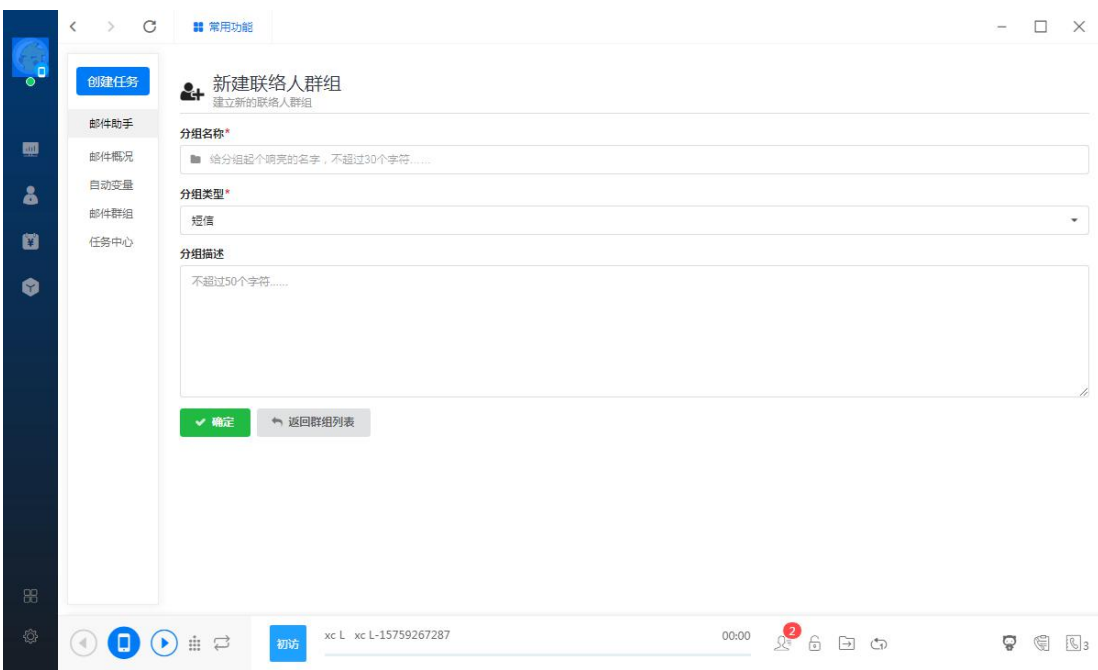

### 任务中心

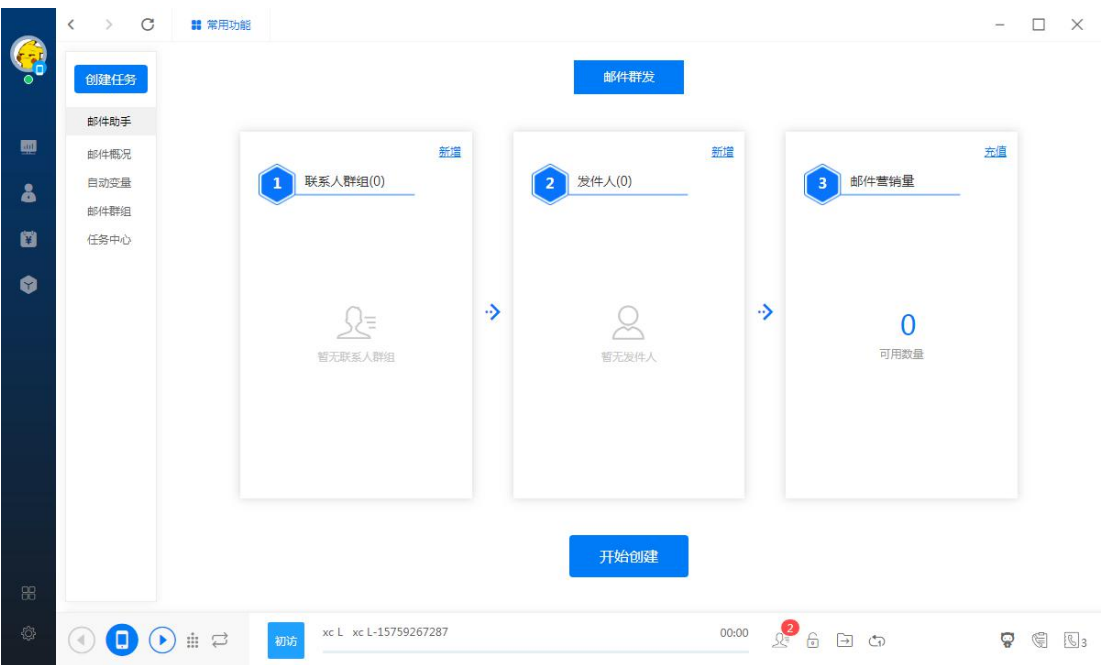

#### 第五章 商机管理

#### 5.1 B2B 商情

通过商情扩散发布到各大平台的商情信息,访客查看后进行的询盘留言信息将 自动录入系统的 B2B 商情模块就行归档整合;

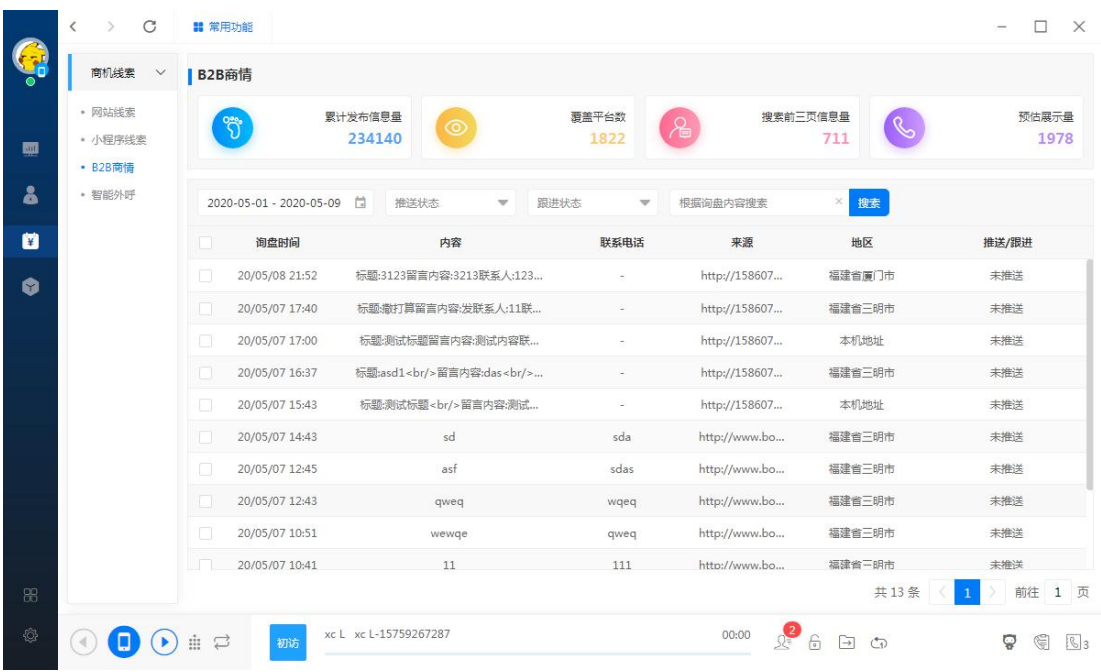

#### 5.2 网站商机

当访客访问你的网站时,商机大厅就会生成一条该访客的数据。可以实时监控 用户的行为轨迹,以及咨询的内容。有留下联系方式的访客也会自动录入;意 向客户快速推送给员工跟进;

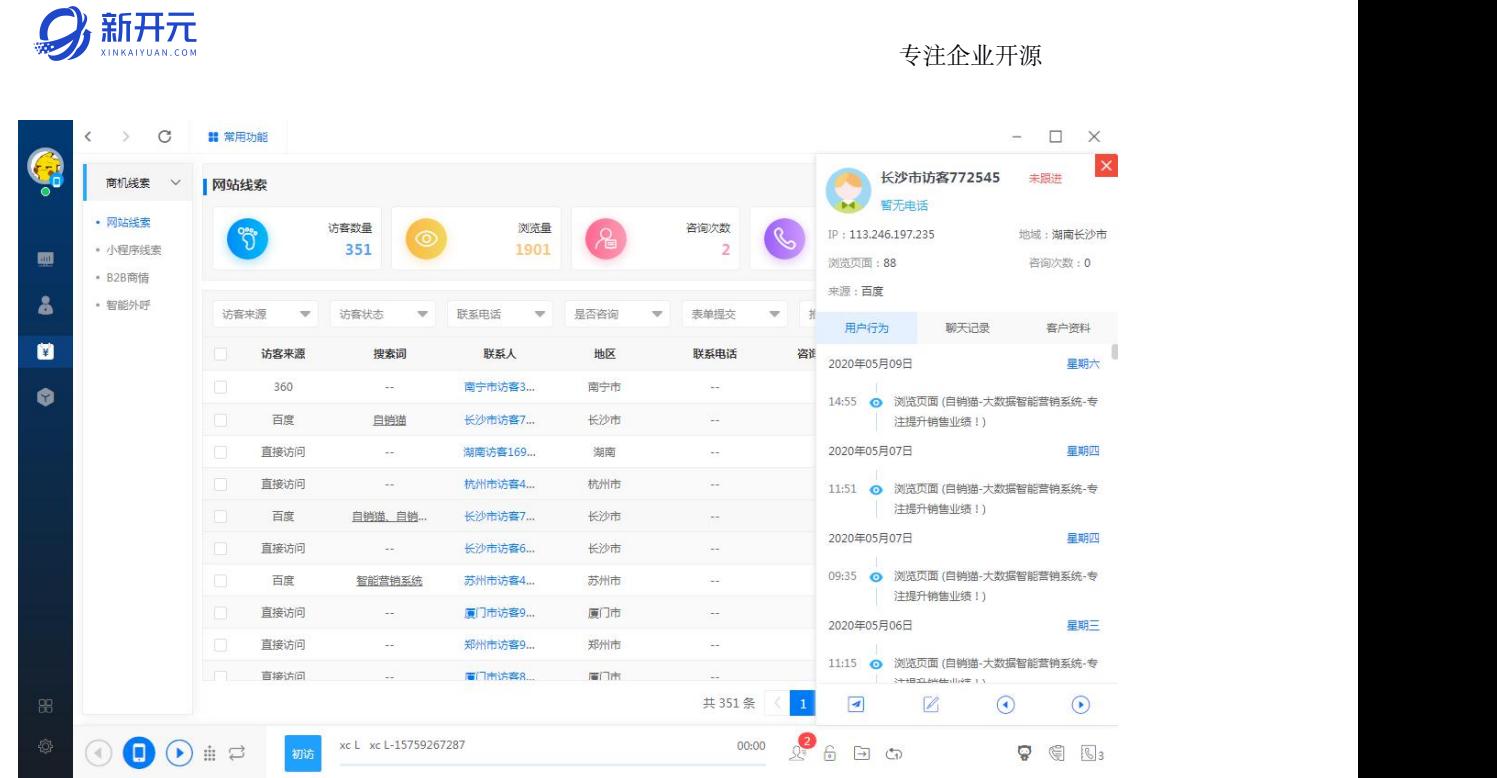

## 5.3 名片商机

当访客查看你的名片,或者在朋友圈查看你的文章,产品或者官网等信息时, 商机大厅就会生成一条该访客的数据。可以实时监控用户的行为轨迹,以及咨 询的内容。如果访客授权联系方式。将会显示在名称下方。

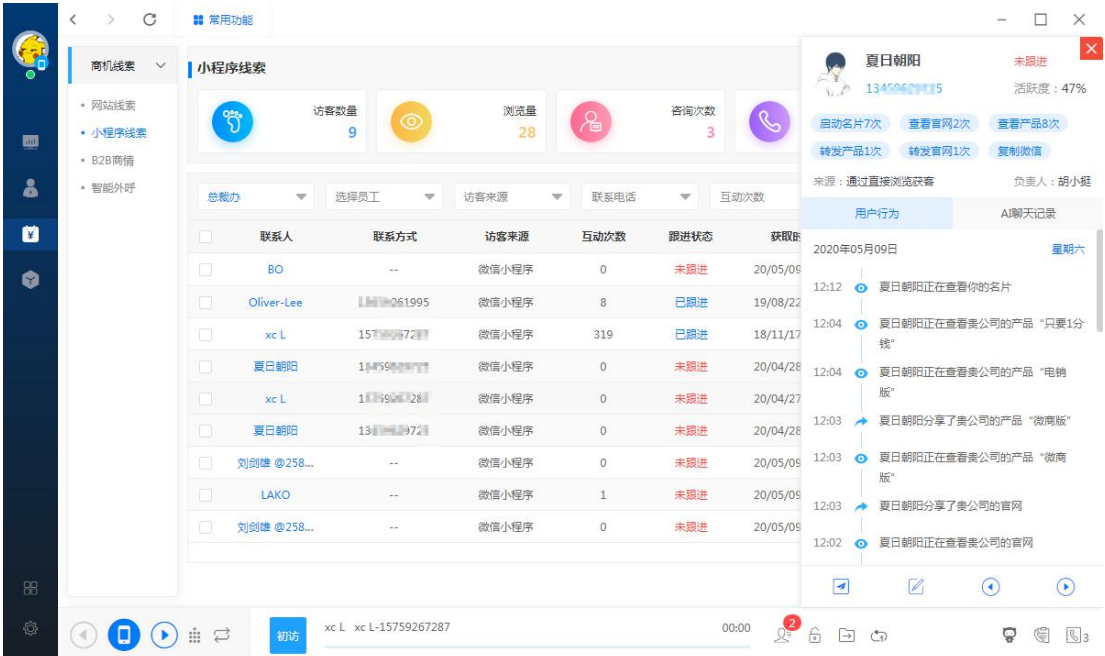

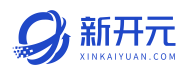

点击下方的推送按钮可以把该访客推送到我的客户(必须要有联系方式),点 击推送旁边的编辑按钮,可以编辑用户的信息。如果该访客属于自己,员工可 以给访客发送消息。

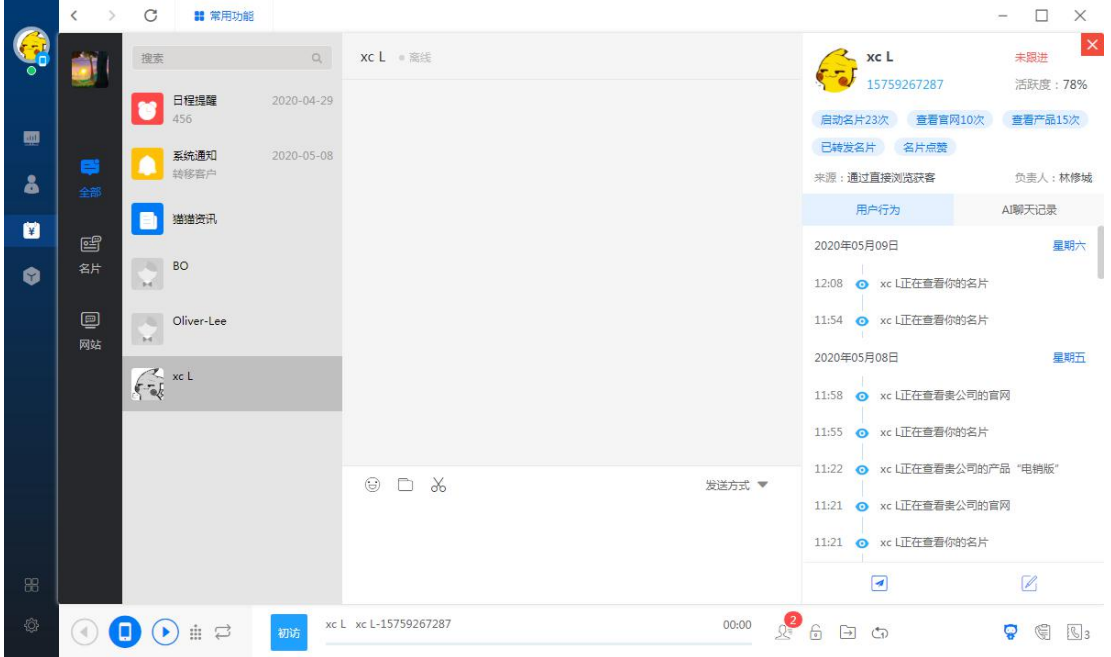

#### 5.4 电销商机

机器人任务所有接通的客户都会统一在商机大厅进行输出,员工可以根据权限 进行筛选;

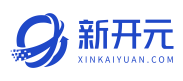

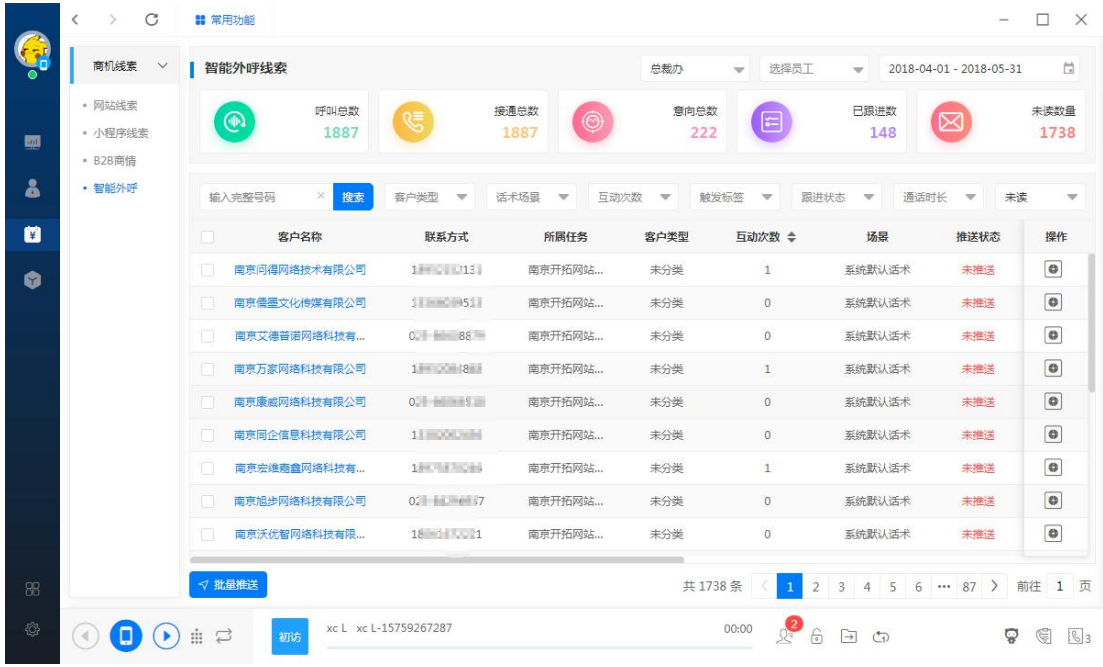

点击客户名称可以进入回听页,回听录音及对话内容,可以直接拨打电话跟进、 发送短信、添加微信好友、添加跟进记录等;新增删除客户及添加到号码白名 单功能。

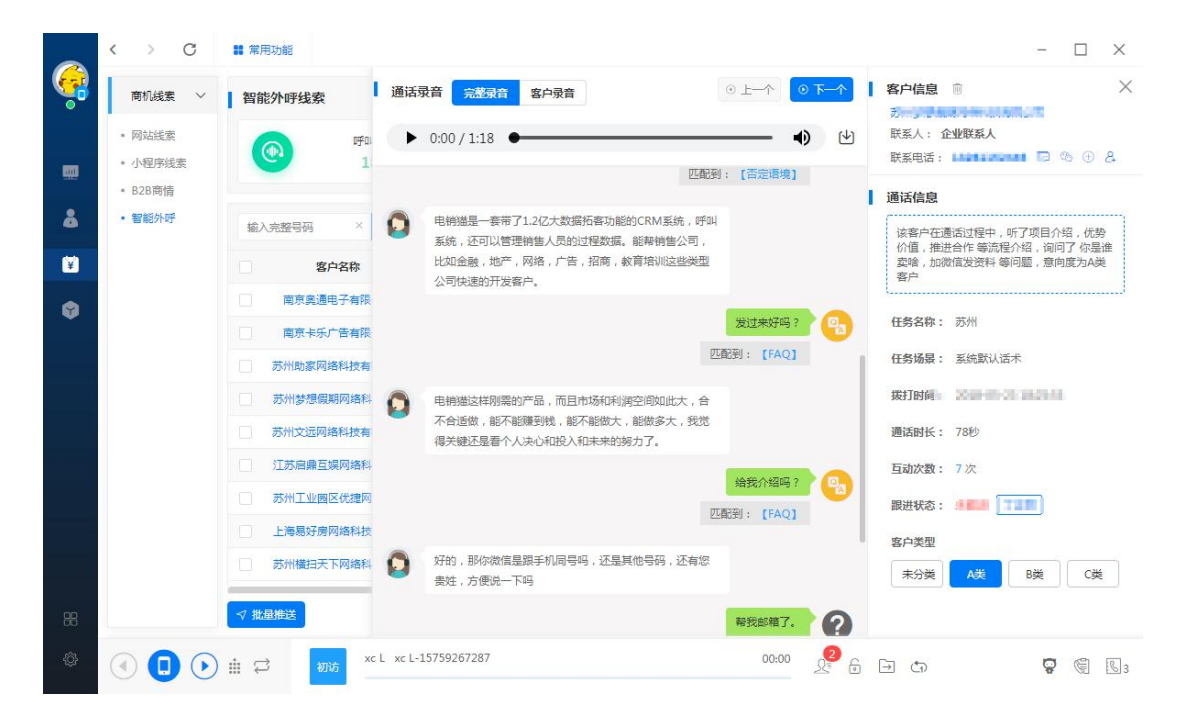

第六章 新开元 SSCRM 功能

# 6.1 工作台

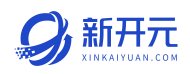

在工作台可以快速查看每日的任务量进度,待提醒或待完成事项,每日的目标 达成情况;

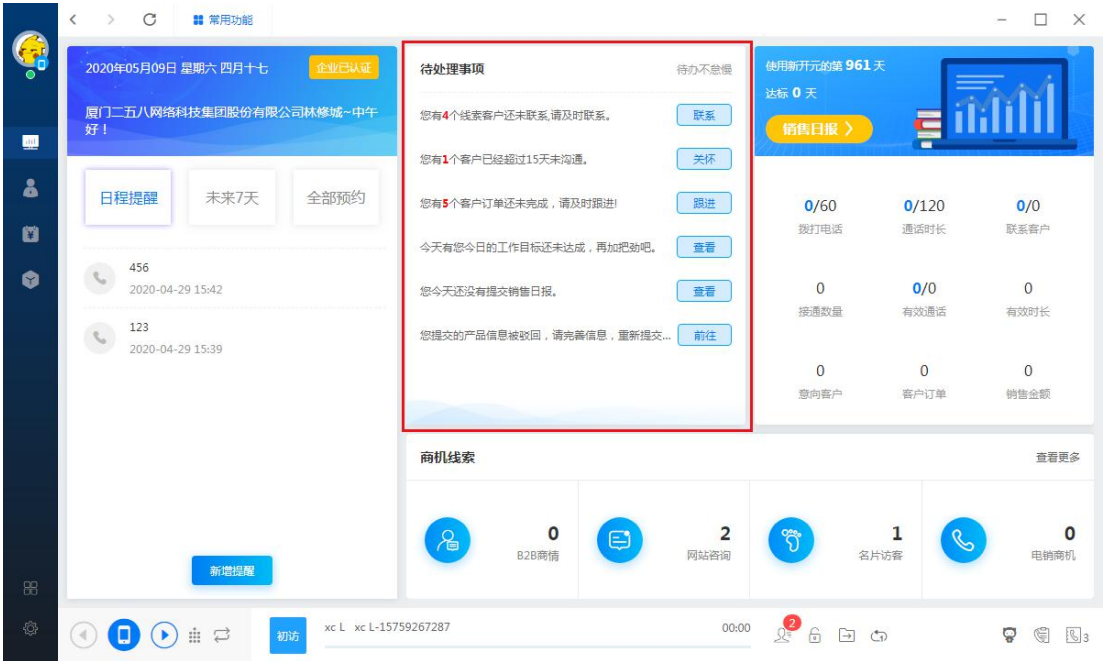

#### 6.2 客户管理

● 我的客户:批量操作待拨打客户列表、添加分组、转移他人、删除公海、短 信群发、邮件群发、导入手机通讯录、新增客户、锁定客户、筛选客户、新 增客户等

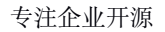

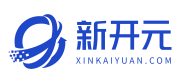

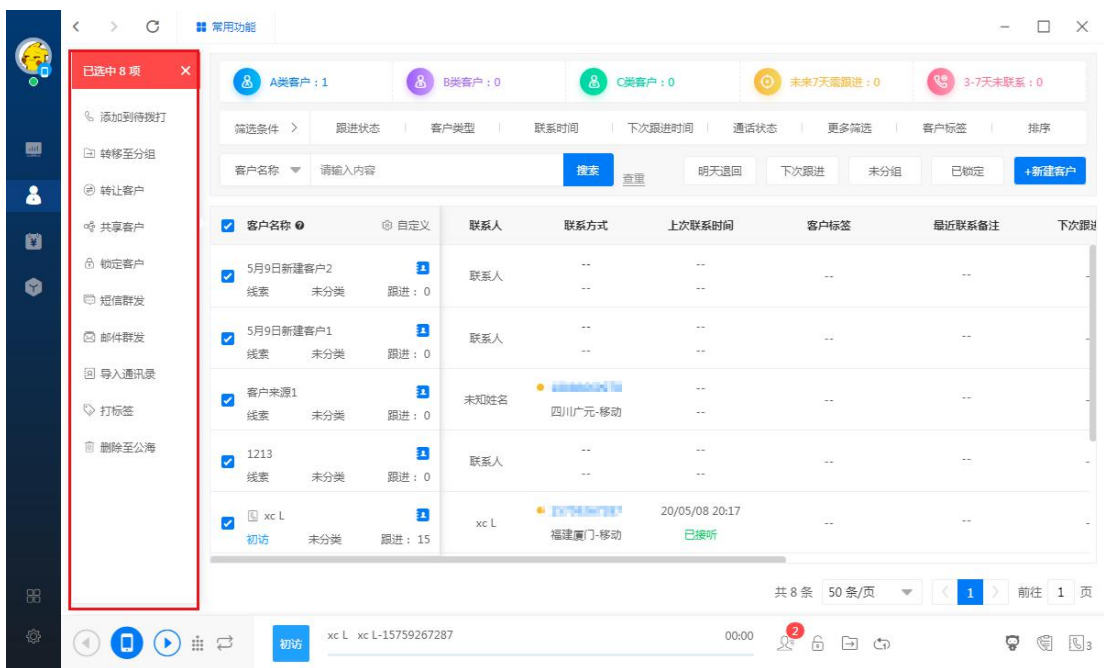

注:导入手机通讯录需要对应在手机新开元 app 把读取、修改联系人权限打开, 才可以成功导入,每天可以导入 200 个客户;

短信群发可以针对一个客户进行挂机短信操作,也需要在新开元 app 把收发短 信的权限打开即可。

在客户详情页可以操作锁定客户、编辑、生成快照、设置提醒等

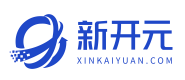

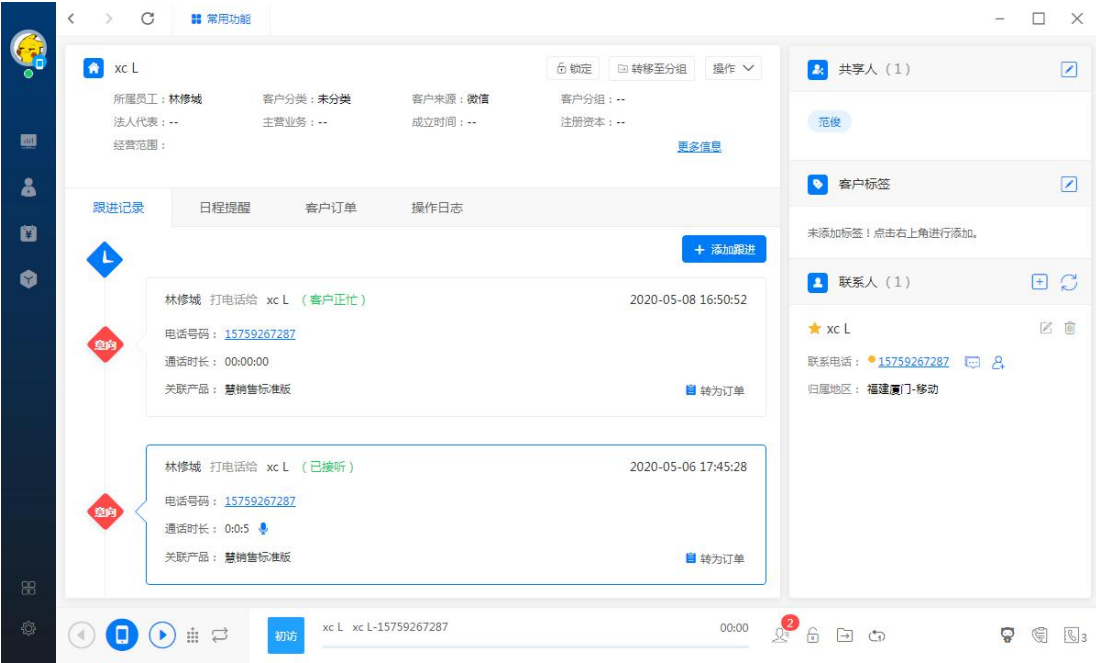

● 客户标签:在客户列表或者客户详情界面可以对客户进行标记,后期可以更

快的筛选出客户,形成客户画像

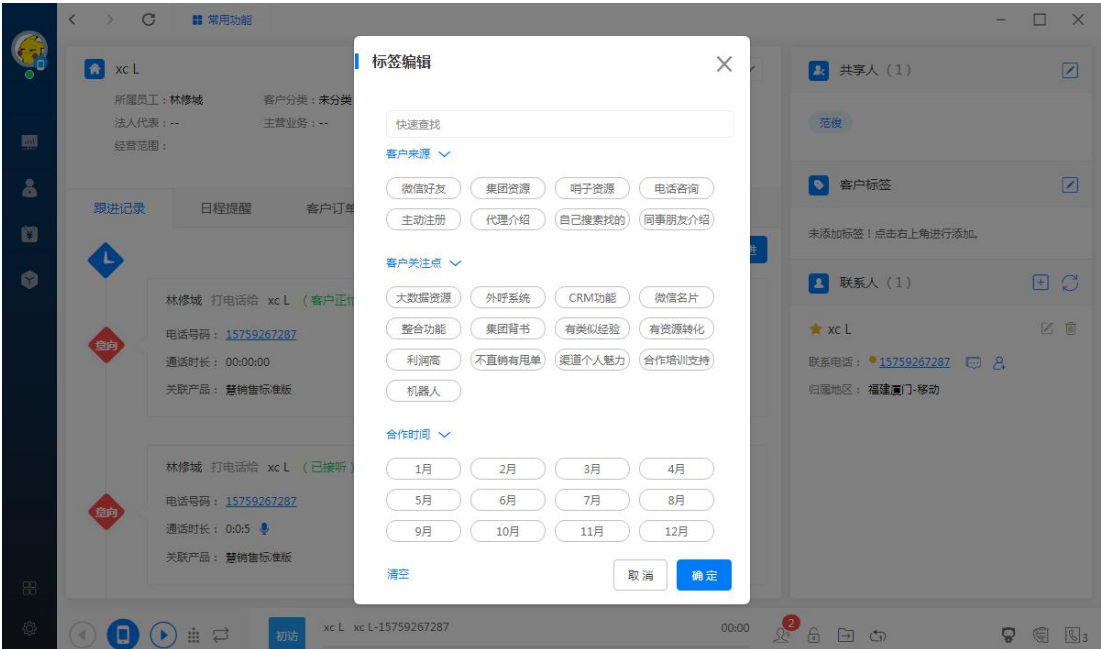

● 自定义字段:跟进不同的场景,用户可以设置自己的客户信息字段,自定义

排序;

厦门书生七剑科技有限公司 服务电话: 0592-6057258 第 68 页

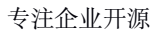

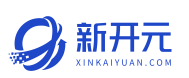

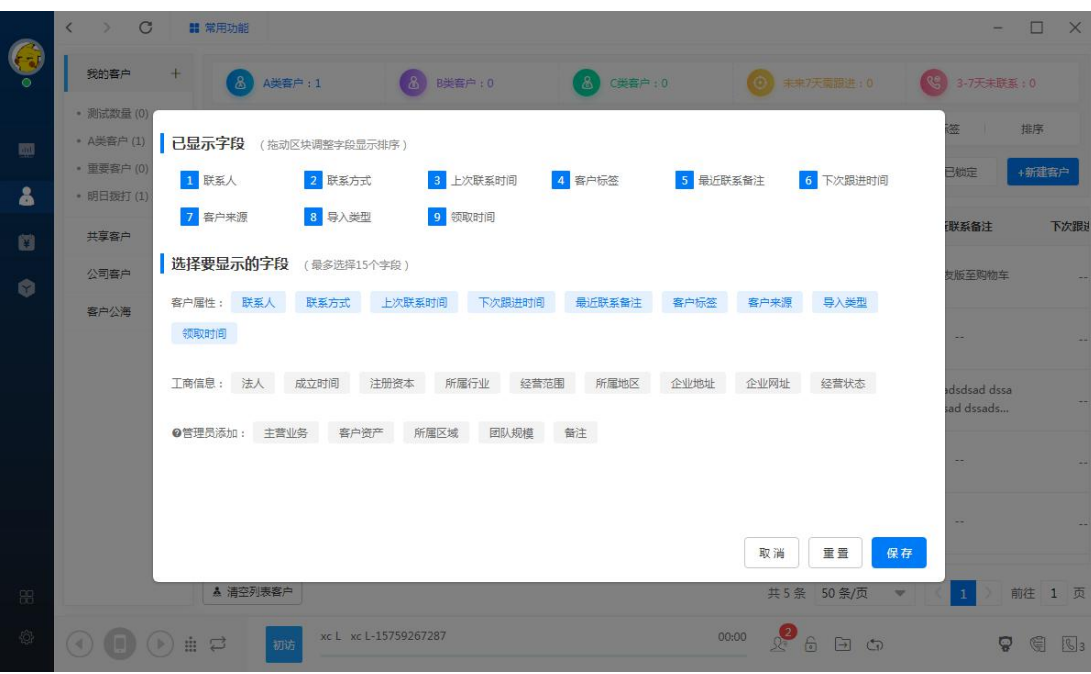

共享客户:可以将客户共享给同事进行协助跟进;

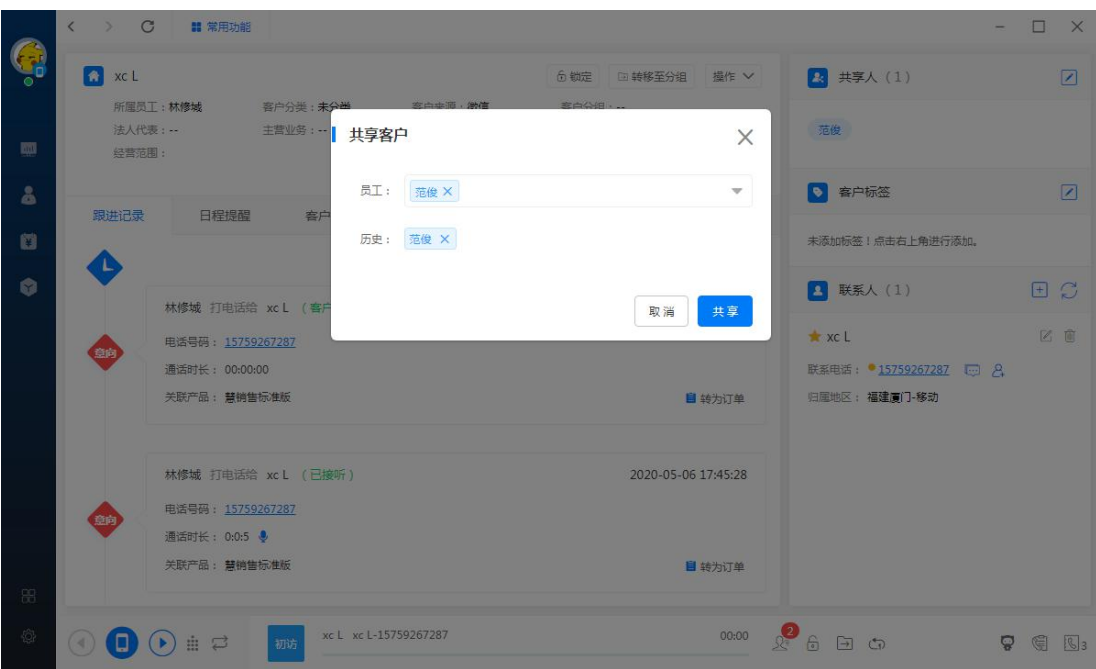

● 跟进记录: 通话话系统将自动生成跟进记录, 员工也可以手动添加跟进记录,

可以生成订单及在线试听录音。

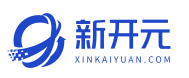

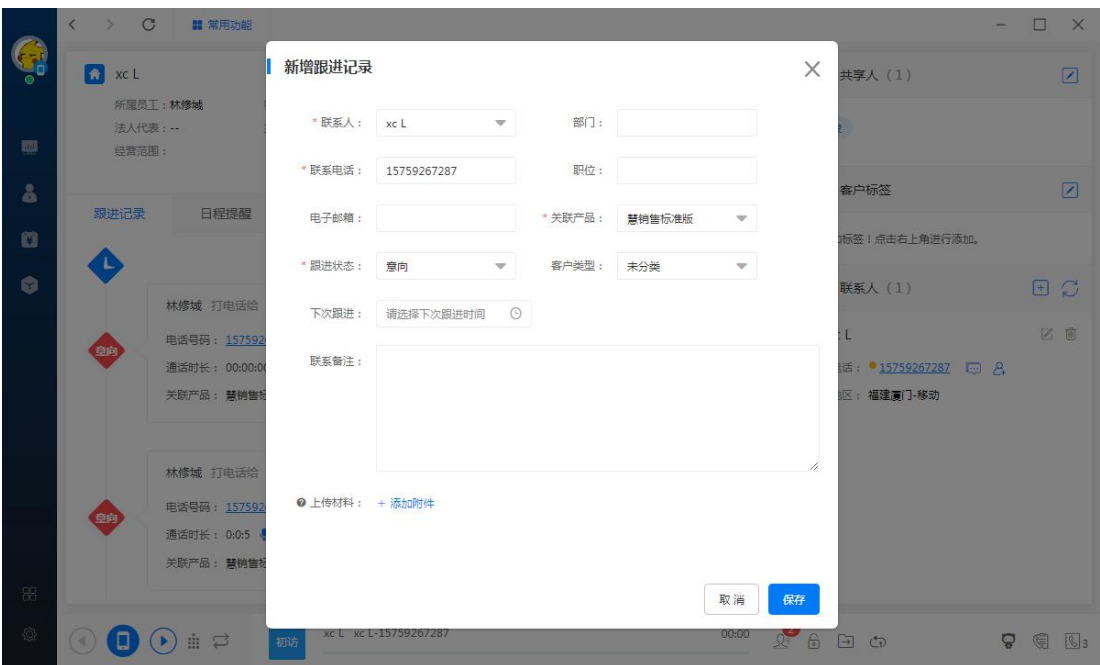

通话录音:通话结束后,成功上传的录音支持在线播放;

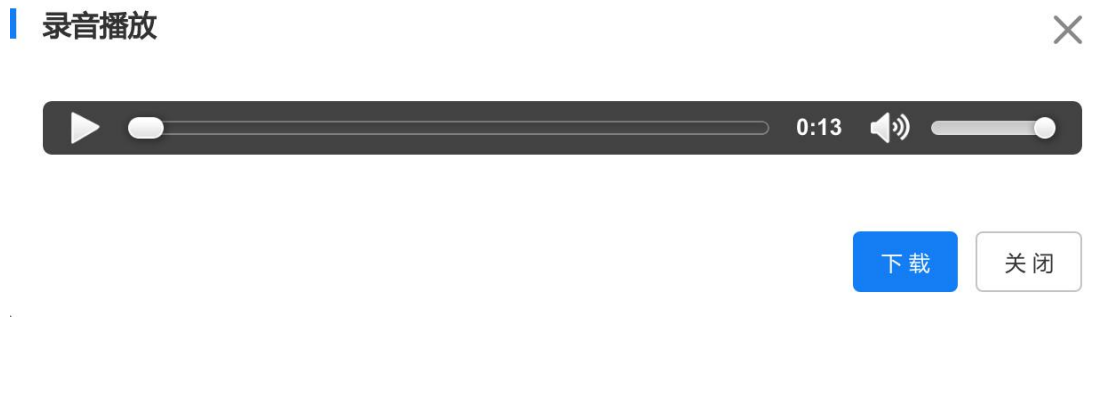

#### 公司客户

在【公司客户】根据账号权限可查看员工的客户详情,管理公司的客户资源;

 $\alpha$ 

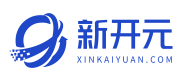

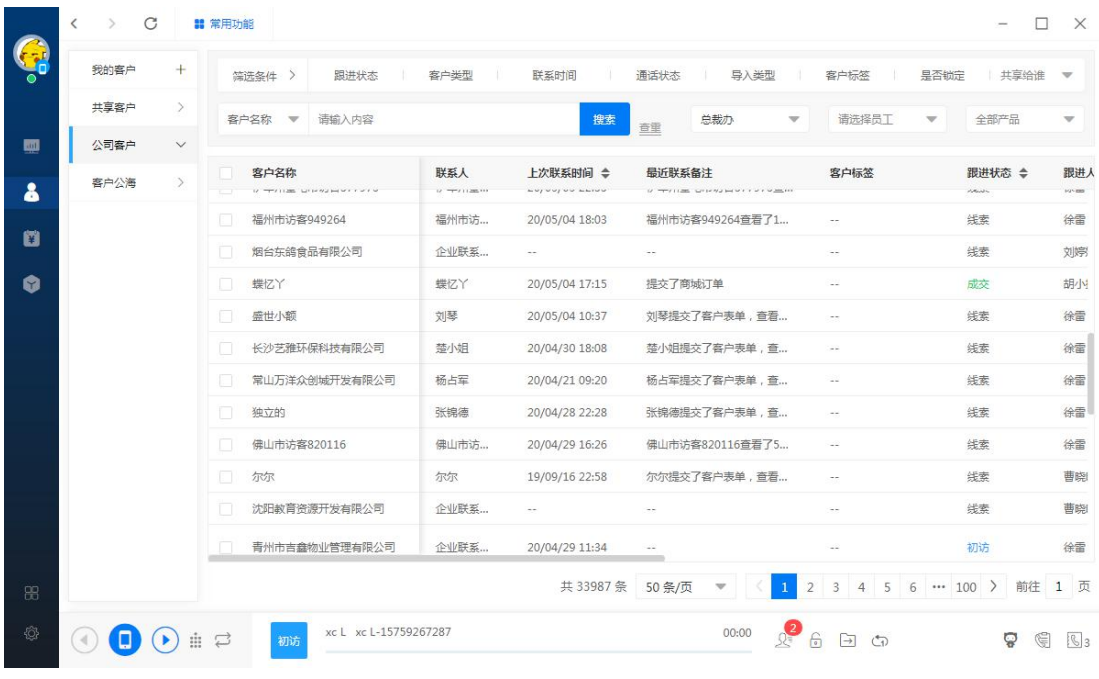

# ● 客户公海

【客户公海】可以通过筛选及标签选择出结果进行批量选择领取、新增客户、 主动分配、全部领取、全部删除、回收站等操作。

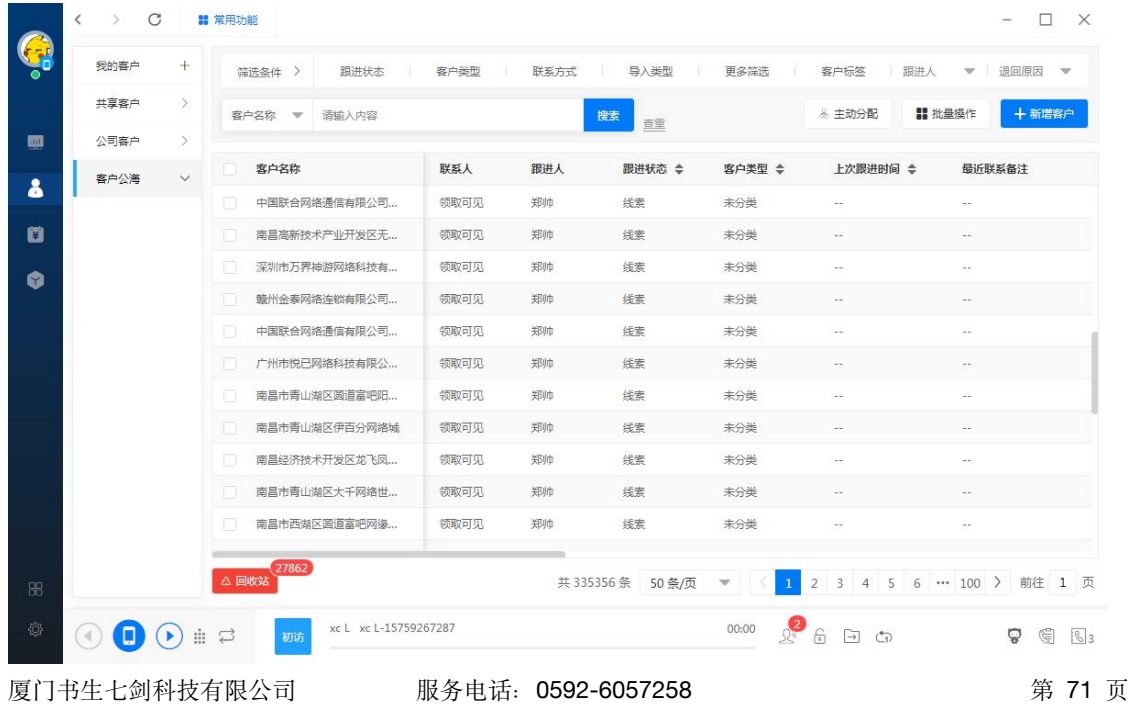

客户公海的数据可以根据账号权限通过大数据拓客导入到公海供员工领取;员 工可以通过筛选条件来选择自己想要的客户;点击右侧的领取即可,支持一键 领取和批量领取;领取后可以在【我的客户】里看到客户详情资料,可以看到 客户的基本资料、跟进状态、联系人,可以设置提醒(打电话、发短信、拜访 等),还可以对客户进行所要销售产品进行关联,以及对该客户的所有操作日 志。

补充说明:

- 如果该账号有转移他人或移至公海权限便可操作此客户;锁定客户之后,该 客户将不计入拥有客户天数限制,也就是不会到期自动回客户公海;
- 管理员有主动分配客户和删除客户等权限;主动分配客户时可以选择一个部 门平均分配;或者单独选择艺名员工分配;

名词解释:

主动分配:一般有主管级别(有权限的账号)给下级分配客户资料,可以批量 平均分配,当分配人员可领取客户数满额时,系统自动跳过分配,给下一个员 工,以此类推;

全部领取:系统会判断当前账号可领取客户数剩余数进行领取;

回收站:在回收站清空数据后,客户将彻底删除,无法恢复,对应的大数据拓 客容量不会增加,请谨慎操作;

#### 6.3 数据导入
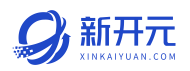

【新增客户】选择导入文件,可以下载模版后在上传数据,核对表头数据,然 后点击保存提交。

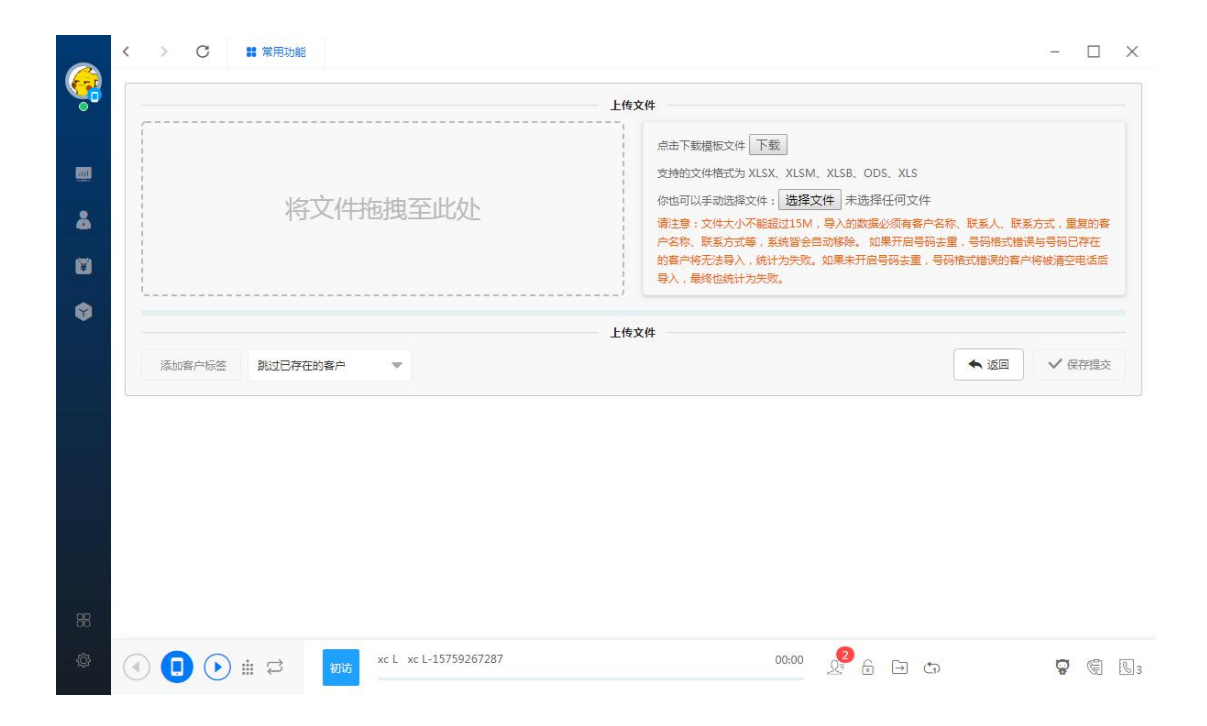

导入失败的客户,可以将失败的客户导出进行修改后重新导入。

### 6.4 统计分析

● 上帝之眼:可以根据账号权限进行筛选,实时监控员工的通话情况、通话质 量等;

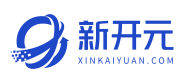

专注企业开源

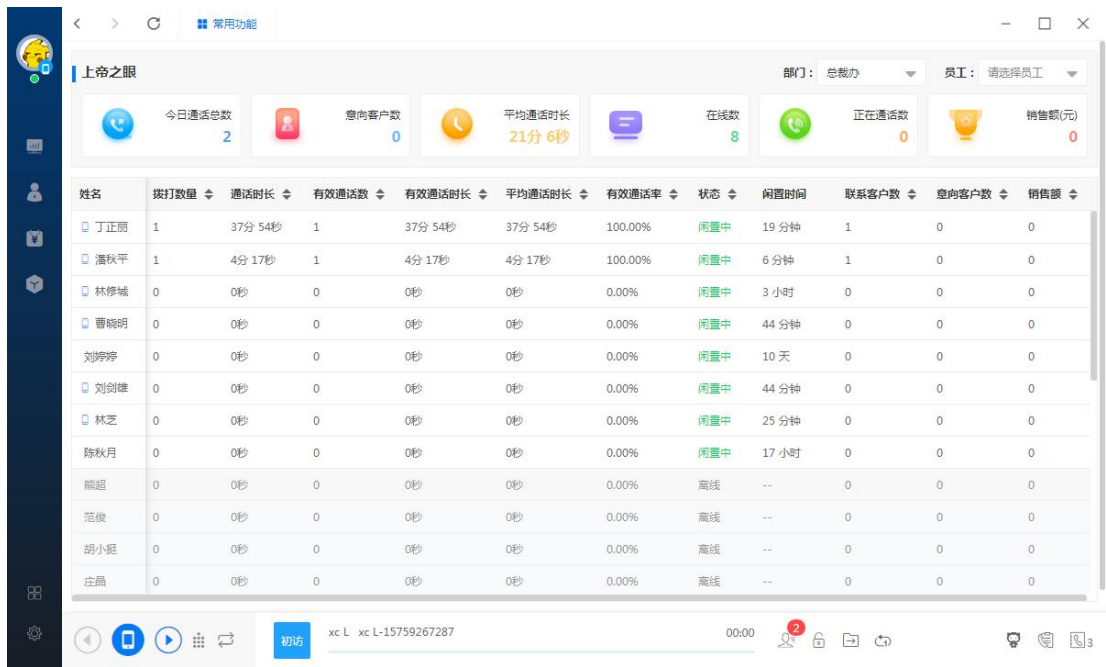

● 员工排行:点击员工排行,按员工、部门查看,通过权限及时间筛选,切换 查看销售业绩、接通率、有效通话数、拨打次数、通话时长、平均通话时长 的排行情况。

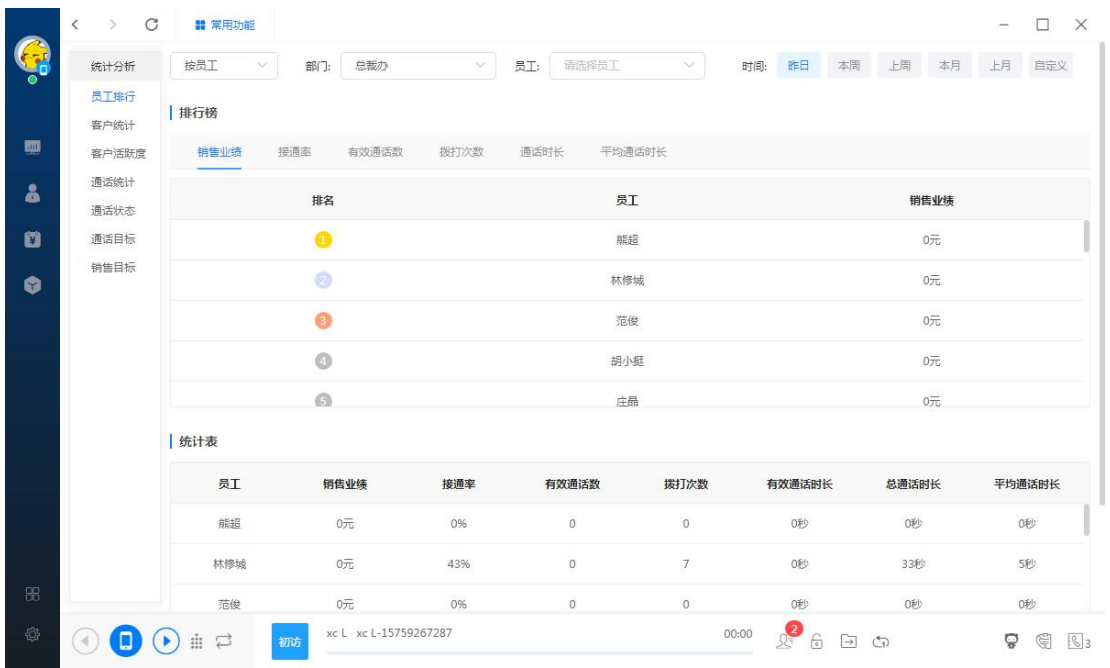

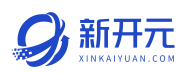

#### ● 客户统计:按日期、按员工、按部门查看员工的客户统计情况, 支持表格导

#### 出。

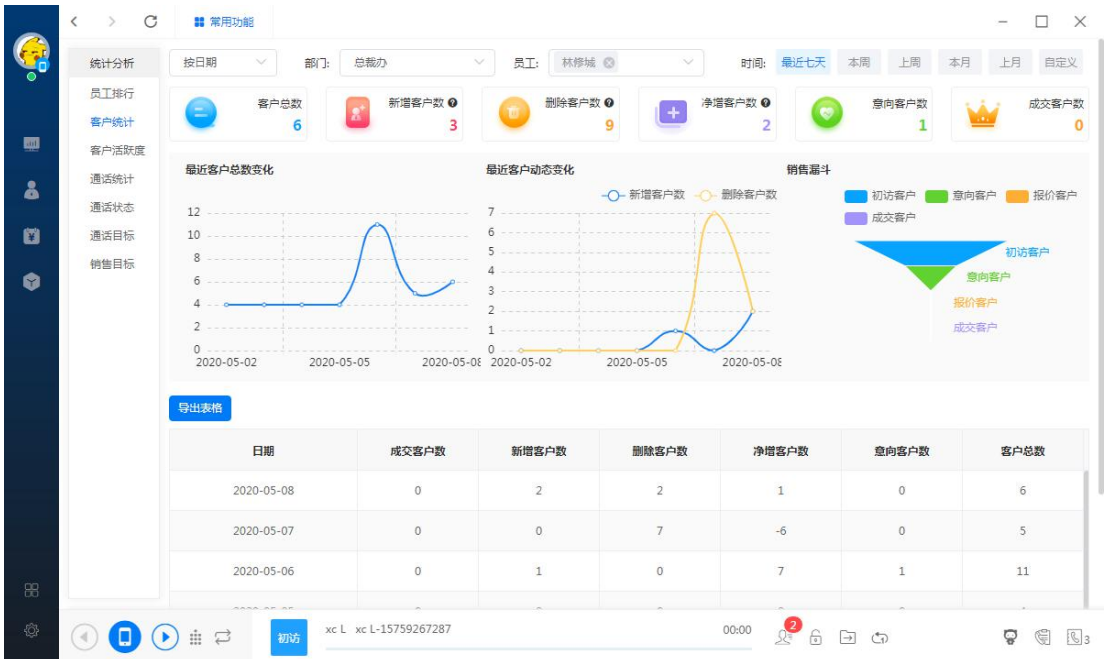

### ● 客户活跃度:按员工、部门查看客户最近联系时间,最多 5 个员工同时进行

#### 对比查看。

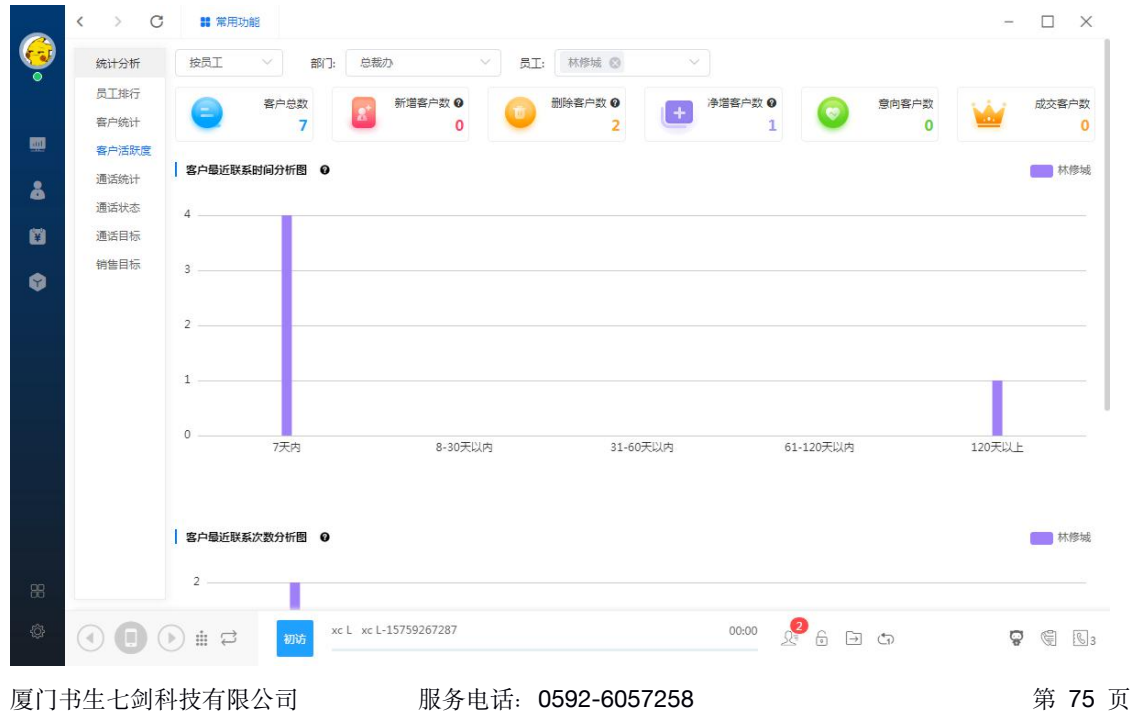

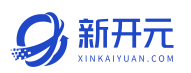

通话统计:按日期、员工、部门查看通话的情况,更清楚了解每个员工的通 话状况,支持表格导出。

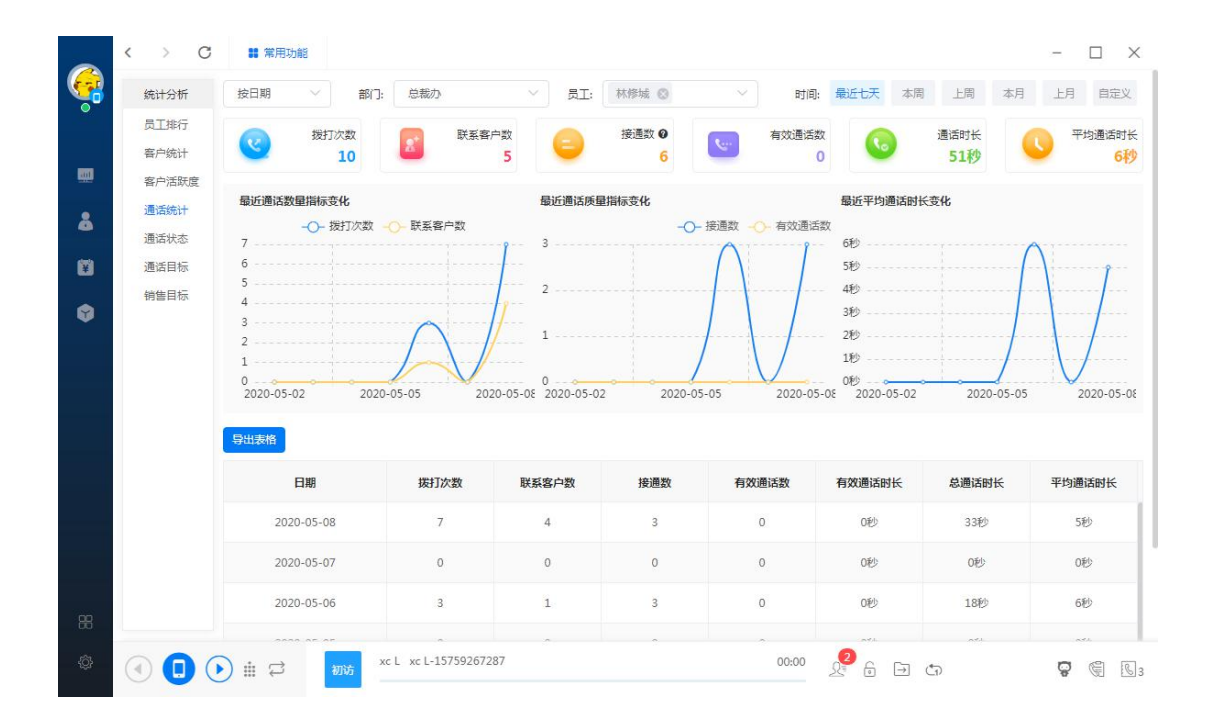

### ● 通话状态:按日期、员工、部门查看员工每天的电话通话质量等情况。

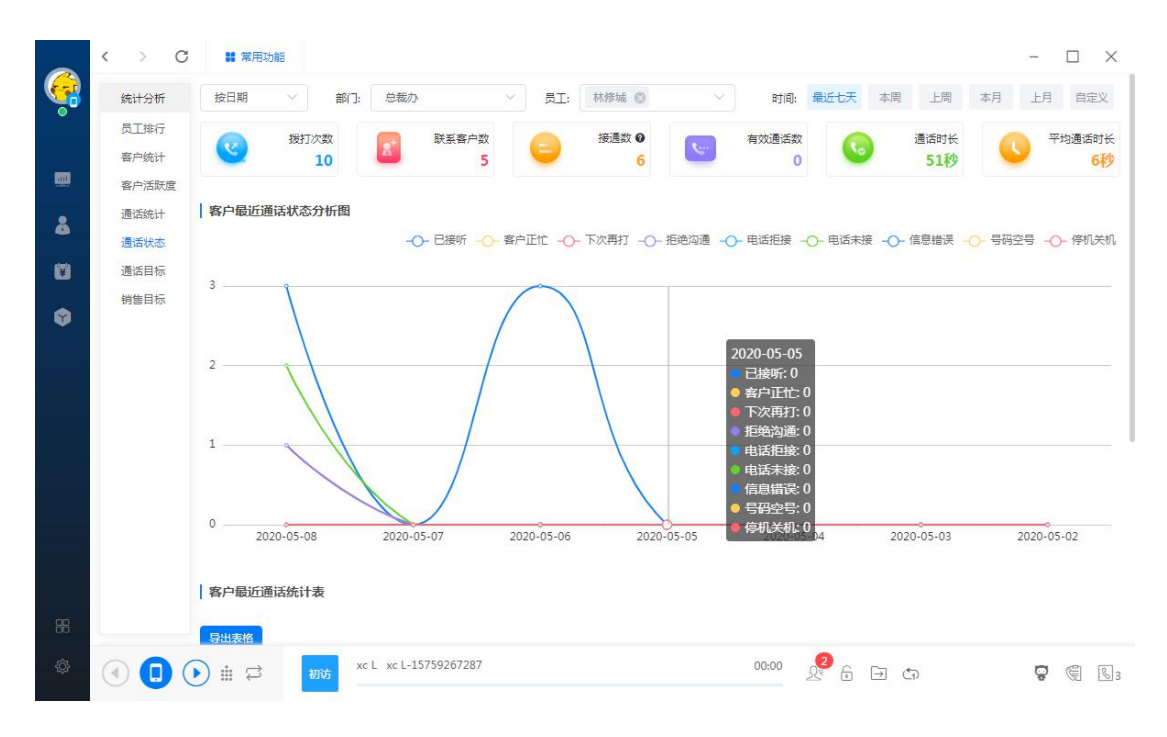

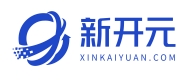

### ● 通话目标:可以查看当天的工作概况以及当天的通话目标完成情况。

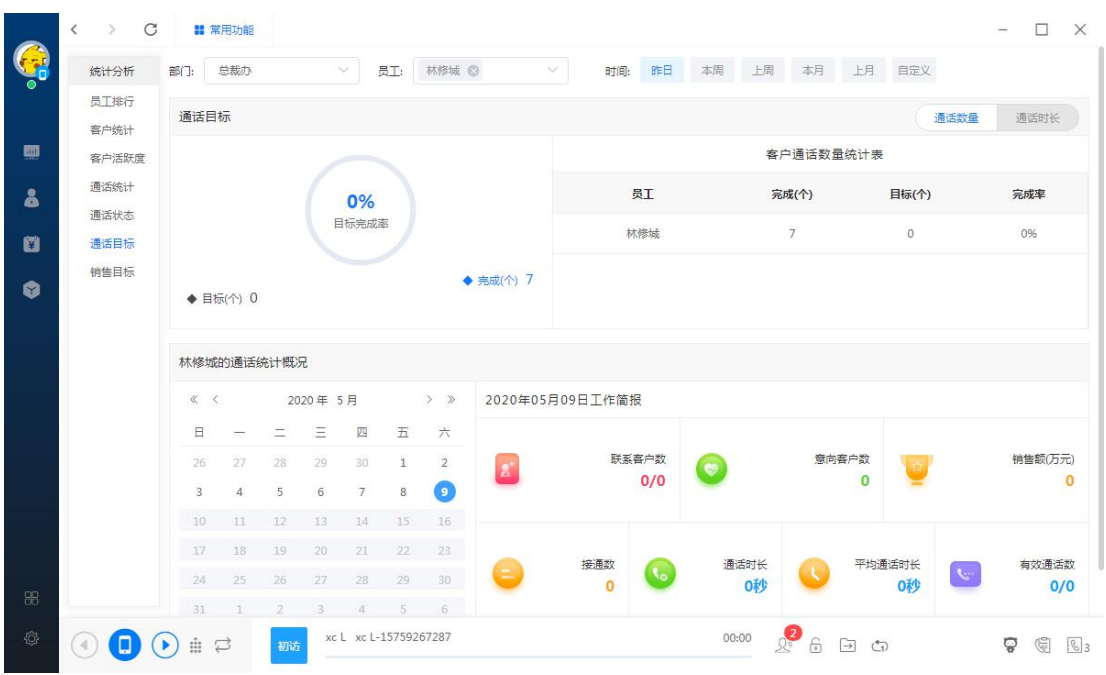

## 销售目标:可以查看当天的工作概况以及当月的销售目标完成情况。

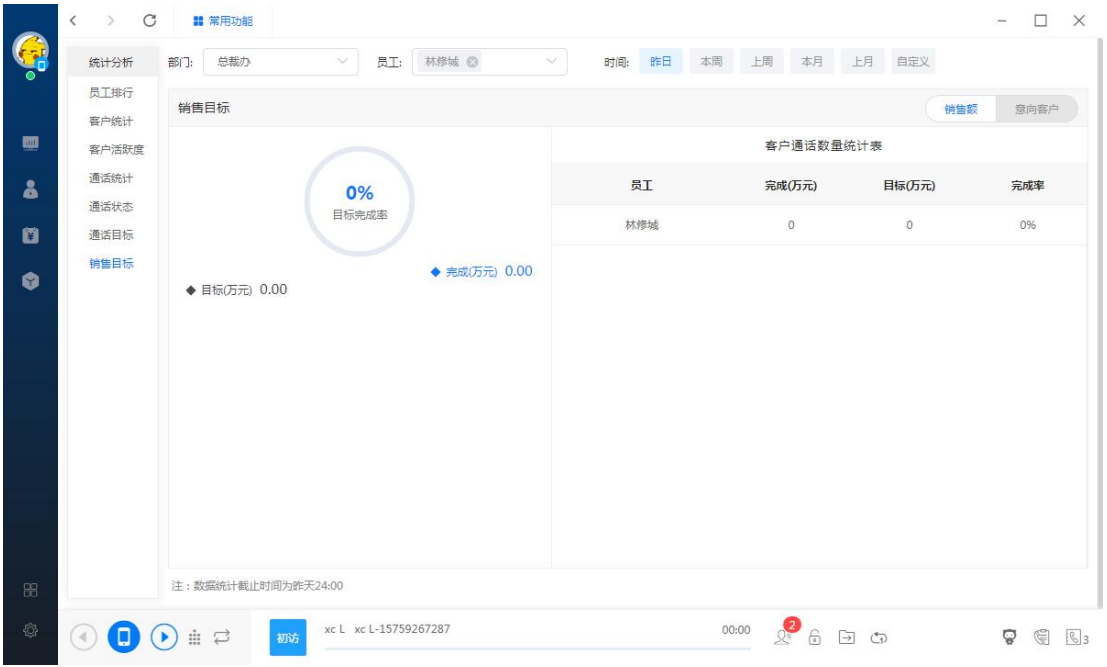

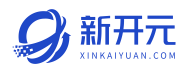

### 第七章 销售管理

#### 7.1 销售计划

工作时间计划:规划每日工作节点内容系统时时提醒员工执行;

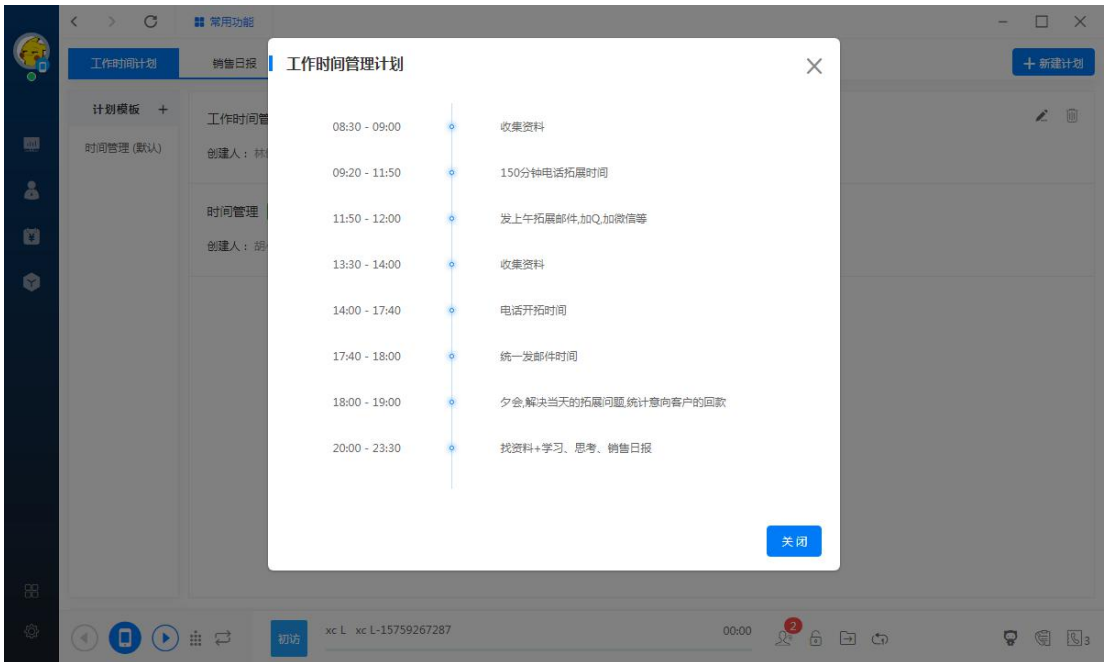

● 销售日报:自动统计员工每日工作内容,员工只需写每日总结提交上级查阅;

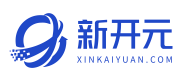

#### $\rightarrow$  C ■ 常用功能  $\Box$   $\times$ G 总裁办 ▼ 选择员工 ▼ 今日 昨日 本周 上周 本月 上月 工作时间计划 销售日报 我的日报 ● 熊超 05月09日 周六 画 能超05月09日销售日报  $\blacksquare$ -<br>下层日报 ,<br>注:非实时数据,18点后开始数据归档统计,部分用户可能会有延迟,提交报告后数据依然会更新。 ← 林修城 05月09日 周六 朝  $\overline{0}$  $0/0$  $\overline{0}$  $\overline{0}$  $\overline{0}$  $\Delta$ 智无排名 新譜线索 联系客户 意向客户 客户订单 销售额 ø **@** 范俊 05月09日 周六 题  $0/12$  $0/0$  $0/120$  $\overline{0}$  $\overline{0}$  $0%$  $\bullet$ 有效通话 味 拨打电话 通话时长(分钟) 有效时长(分钟) 平均时长(分钟) 接通率 **CON 胡小挺 05月09日 周六** 已接听: 0 客户正忙:0 下次再打:0 ● 庄晶 05月09日 周六 朝 拒绝沟通: 0 电话拒接: 0 **电话未接:0** 信息措误: 0 号码空号:0 停机关机: 0 ■ 中国第 05日00日 图六 味 未提交接工作总结 转 ● 丁正丽 05月09日 周六 (乙) 辛东林 05月09日 周六 味 **1. 曹晓明 05月09日 周六** 明 xc L xc L-15759267287  $\begin{array}{ccc} 00:00 & \mathbb{Q} & \oplus & \oplus & \oplus & \oplus & \oplus & \oplus & \oplus & \oplus & \oplus \end{array}$  $\textcircled{\footnotesize{1}}\oplus \textcircled{\footnotesize{1}}$

专注企业开源

#### 7.2 录音质检

- 语音识别: 自动识别通话录音中的敏感词;
- 计费分钟统计:自动统计没通电话的计费分钟数量,并且支持跨时间段导出;

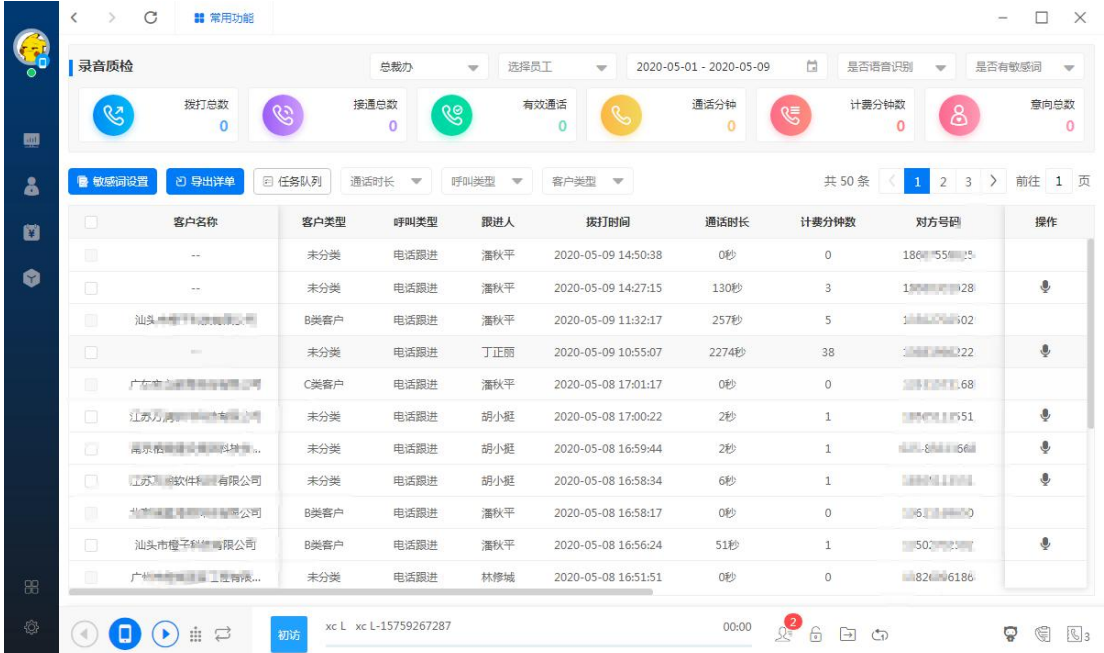

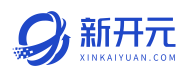

### 7.3 销售公文包

将常用的宣传材料,培训材料等上传至公文包,新入职员工快速上手。宣传材 料可以用链接的形式分享至朋友圈,实时统计访客轨迹;

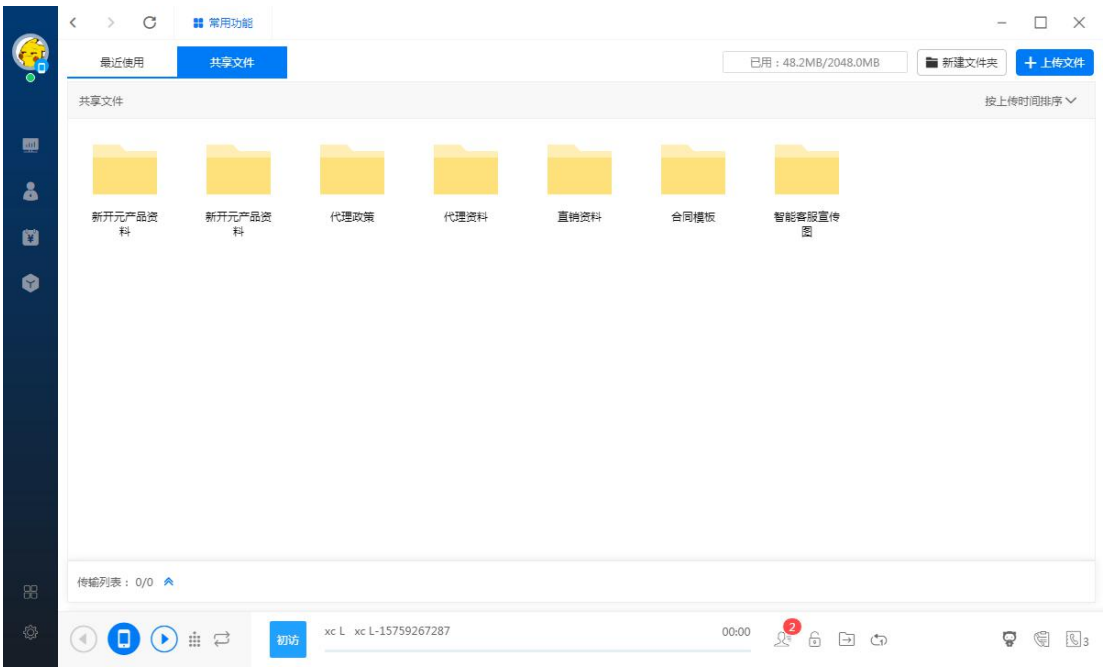

#### 7.4 订单管理

**● 销售订单**: 员工销售过程中手动创建的订单

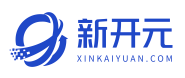

专注企业开源

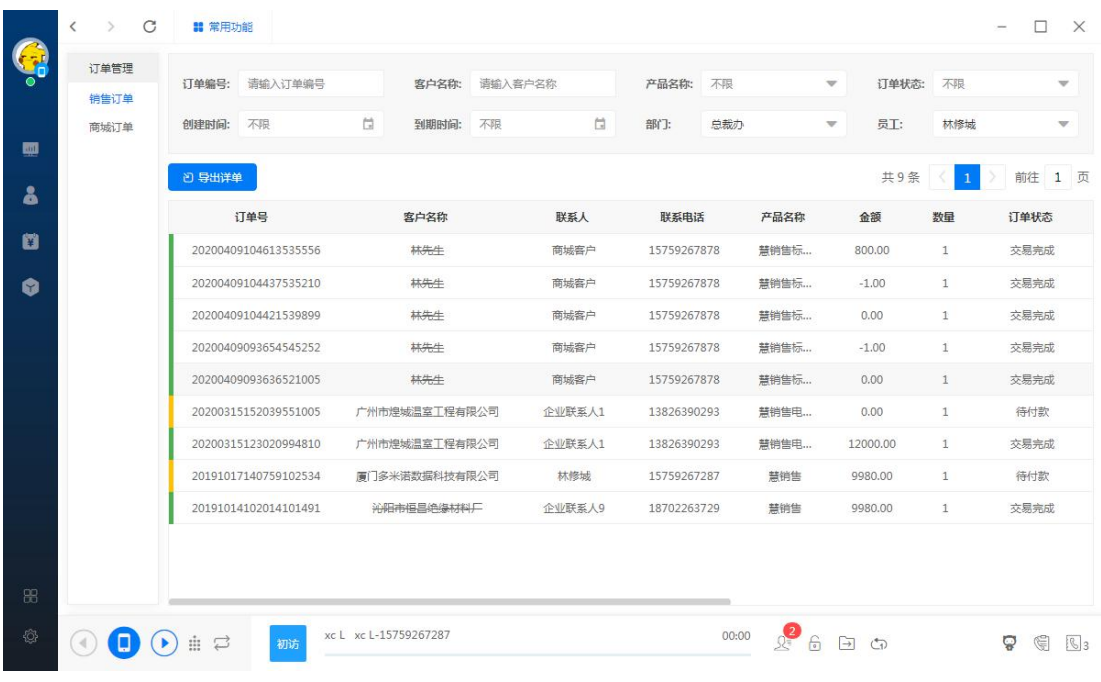

# ● 商城订单: 对商城客户订单进行, 发货等操作

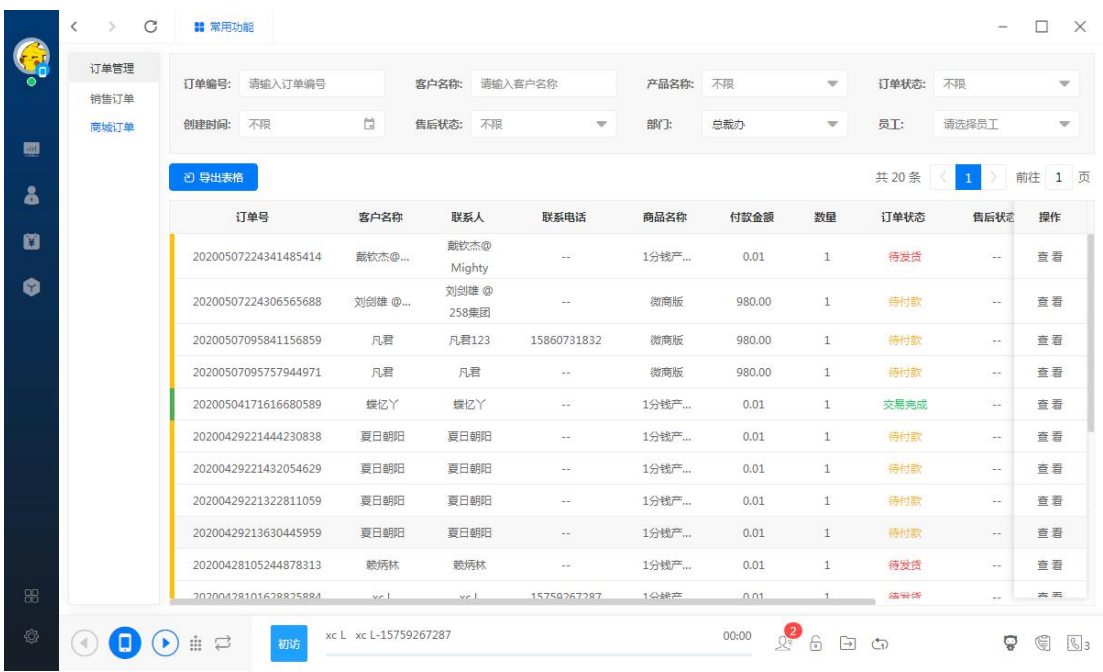

### 售后支持

厦门书生七剑科技有限公司 服务电话: 0592-6057258 第 81 页

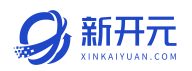

专注企业开源

厦门书生七剑科技有限公司

电话:0592-6057258